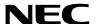

# **Projector**

# PA1705UL-W/PA1705UL-B PA1505UL-W/PA1505UL-B

# **Installation Manual**

Model No.

NP-PA1705UL-W/NP-PA1705UL-B/NP-PA1505UL-W/NP-PA1505UL-B

# **Table of Contents**

| Introduction                                                                | iv     |
|-----------------------------------------------------------------------------|--------|
| Important Information                                                       | v      |
| 1. Check the product overview, supplied items and part names                | 1      |
| 1-1. Introduction to the Projector                                          | 1      |
| 1-2. What's in the Box?                                                     | 4      |
| 1-3. Part Names of the Projector                                            | 5      |
| 1-4. Part Names of the Remote Control                                       | 11     |
| 2. Projecting an Image (Basic Operation)                                    | 18     |
| 2-1. Flow of Projecting an Image                                            | 18     |
| 2-2. Connecting Your Computer/Connecting the Power Cord                     | 19     |
| 2-3. Turning on the Projector                                               | 22     |
| 2-4. Selecting a Source                                                     | 25     |
| 2-5. Adjusting the Picture Size and Position                                | 27     |
| 2-6. Adjusting a picture and sound                                          | 34     |
| 2-7. Turning off the Projector                                              | 35     |
| 2-8. After Use                                                              | 36     |
| 3. Convenient Features                                                      | 37     |
| 3-1. Turn off the light of the projector (SHUTTER)                          | 37     |
| 3-2. Turning Off the On-Screen Menu (On-Screen Mute)                        | 37     |
| 3-3. Enlarging a Picture                                                    | 38     |
| 3-4. Adjustment of luminance (brightness) and energy-saving effect          | 39     |
| 3-5. Correcting Horizontal and Vertical Keystone Distortion [CORNERSTONE] . | 43     |
| 3-6. Operation for the On-Screen Menu by a commercially available USB mou   | ıse 46 |
| 3-7. Preventing the Unauthorized Use of the Projector [SECURITY]            | 48     |
| 3-8. Controlling the Projector by Using an HTTP Browser                     | 51     |
| 3-9. Storing Changes for Lens Shift, Zoom, and Focus [LENS MEMORY]          | 54     |

| 4. Multi-Screen Projection                                                          | 61  |
|-------------------------------------------------------------------------------------|-----|
| 4-1. Things that can be done using multi-screen projection                          | 61  |
| 4-2. Using a single projector to project two types of videos at the same time [PIP/ |     |
| PICTURE BY PICTURE]                                                                 | 62  |
| 4-3. Line up multiple projectors to display a high resolution image in a larger     |     |
| screen [TILING]                                                                     |     |
| 4-4. Adjust boundaries of a projected image [EDGE BLENDING]                         | 68  |
| 5. Using On-Screen Menu                                                             | 76  |
| 5-1. Using the Menus                                                                | 76  |
| 5-2. Menu Elements                                                                  | 77  |
| 5-3. List of Menu Items                                                             | 79  |
| 5-4. Menu Descriptions & Functions [INPUT]                                          | 87  |
| 5-5. Menu Descriptions & Functions [ADJUST]                                         | 91  |
| 5-6. Menu Descriptions & Functions [DISPLAY]                                        | 103 |
| 5-7. Menu Descriptions & Functions [SETUP]                                          | 114 |
| 5-8. Menu Descriptions & Functions [INFO.]                                          | 141 |
| 6. Attachment/detachment of parts sold separately                                   | 144 |
| 6-1. Lens unit                                                                      | 144 |
| 6-2. Option cover                                                                   | 149 |
| 7. Connecting to Other Equipment                                                    | 152 |
| 7-1. Connecting Your Computer                                                       | 153 |
| 7-2. Connecting audio video equipment                                               | 154 |
| 7-3. Connecting to a HDBaseT transmission device (sold commercially)                | 156 |
| 7-4. Connecting several projectors                                                  | 157 |
| 7-5. Connecting to a Wired LAN                                                      | 158 |
| 8. Maintenance                                                                      | 159 |
| 8-1. Cleaning the Lens                                                              | 159 |
| 8-2. Cleaning the Cabinet                                                           | 160 |

# **Table of Contents**

| 9. Appendix                                                                     | 161 |
|---------------------------------------------------------------------------------|-----|
| 9-1. Throw distance and screen size                                             | 161 |
| 9-2. Compatible Input Signal List                                               | 167 |
| 9-3. Specifications                                                             | 170 |
| 9-4. Cabinet Dimensions                                                         | 173 |
| 9-5. Pin assignments and signal names of main connectors                        | 174 |
| 9-6. Changing the Background Logo (Virtual Remote Tool)                         | 176 |
| 9-7. Portrait projection (vertical orientation)                                 | 177 |
| 9-8. Troubleshooting                                                            | 179 |
| 9-9. PC Control Codes and Cable Connection                                      | 185 |
| 9-10. About the ASCII Control Command                                           | 187 |
| 9-11. List of Art-Net DMX parameters                                            | 189 |
| 9-12. Troubleshooting Check List                                                | 190 |
| 9-13. REGISTER YOUR PROJECTOR! (for residents in the United States, Canada, and |     |
| Mexico)                                                                         | 192 |

# Introduction

Thank you for purchasing the NEC projector.

This projector can be connected to computers, video devices, etc. to project images sharply onto a screen.

Please read this manual carefully before using your projector.

Read this manual if you have any doubts about operation or if you believe the projector may be faulty.

#### **NOTES**

- (1) The contents of this manual may not be reprinted in part or whole without permission.
- (2) The contents of this manual are subject to change without notice.
- (3) Great care has been taken in the preparation of this manual; however, should you notice any questionable points, errors or omissions, please contact us.
- (4) The image shown in this manual is indicative only. If there is inconsistency between the image and the actual product, the actual product shall govern.
- (5) Notwithstanding article (3) and (4), we will not be responsible for any claims on loss of profit or other matters deemed to result from using this device.
- (6) This manual is commonly provided to all regions so they may contain descriptions that are pertinent for other countries.

# **Important Information**

# **About the symbols**

To ensure safe and proper use of the product, this manual uses a number of symbols to prevent injury to you and others as well as damage to property.

The symbols and their meanings are described below. Be sure to understand them thoroughly before reading this manual.

| <b>WARNING</b> | Failing to heed this symbol and handling the product erroneously could result in accidents leading to death or major injury.        |
|----------------|----------------------------------------------------------------------------------------------------|
| <b>CAUTION</b> | Failing to heed this symbol and handling the product erroneously could result in personal injury or damage to surrounding property. |

# **Examples of symbols**

| A | This symbol indicates you should be careful of electric shocks.                      |
|---|--------------------------------------------------------------------------------------|
|   | This symbol indicates you should be careful of high temperatures.                    |
|   | This symbol indicates something that must be prohibited.                             |
|   | This symbol indicates something that must not be got wet.                            |
|   | This symbol indicates you should not touch with wet hands.                           |
|   | This symbol indicates something that must not be disassembled.                       |
| 0 | This symbol indicates things you must do.                                            |
|   | This symbol indicates that the power cord should be unplugged from the power outlet. |

# **Safety Cautions**

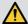

# / WARNING

#### **Projected light**

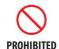

# Projected light and the pictogram/label indicated on the cabinet

- Do not look into the projector's lens. Strong light that could damage your vision is projected when the projector is operating. Laser energy exposure near aperture may cause burns. Be especially careful when children are around.
- Do not look at the projected light using optical devices (magnifying glasses, reflectors, etc.). Doing so could result in vision impairment.
- Check that there is no one looking at the lens within the projection range before turning on the projector.
- Do not allow children to operate the projector alone. When a child is operating the projector an adult should always be present and watch the child carefully.
- The below pictogram, that is indicated near the lens on the cabinet, describes looking into the projector is prohibited.

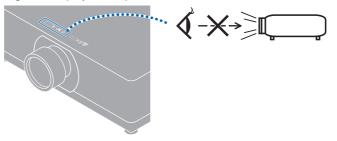

Continue to next page

# **MARNING**

• The following labels are stuck on the projector.

Label 3

#### Label 1 Laser explanatory label

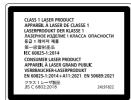

This product complies with EN 50689:2021 except using the lens of NP55ZL and NP56ZL.

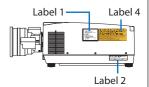

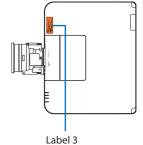

#### Label 2 FDA certification label

Complies with 21 CFR 1040.10 and 1040.11 except for conformance as a Risk Group 2 UP as defined in IC 62471-5.61.10. For more information see Laser Motion 6.9.73 dated May 8, 2019.

This product is in conformity with performance standards for laser products under 21 CFR 1040, except with respect to those characteristics authorized by Variance Namer 2018-4443 differen on March 1, 2019.

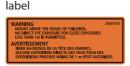

FDA additional warning

# Label 4 Lens replacement caution label

#### PA1705UL-W/PA1705UL-B

CAUTION \* DO NOT STAKE INTO THE SAM.\* RC2 > THIS PROJECTION MAY BECOME RC2 WHEN AN INTERCHANCEASK LEUS WITH HOME AND GREATER THAN 2.6 IS INSTALLED, RETRE TO THE MANUAL FOR THE LEUS LYTA NO HAADD DISANCE REFORE OPERATION. SUCH COMBINATIONS OF PROJECTION AND CLAS ARE INTENDED FOR PROFESSIONAL USE ONLY, AND ARE NOT INTENDED FOR CONSUMER USE.

ATTENTION. ALTE UN REPORT DE PROJECTION SUPREIUR 2.6 EST PROSTALES, AWART UTILISATION, REPORTEZYOUS AU MANUEL POUR TRUVER LA LIST EST OBJECTIVE FOR LO DISTANCE DE ANAMER, CS. COMBINANCES DE PROJECTION TO STRINKES AU NU SAGE PROJECTION SUPREIUR 2.6 EST PROSTALES, AWART UTILISATION, REPORTEZYOUS AU MANUEL POUR TRUVER LA LIST EST OBJECTIVE FOR LO DISTANCE DE LANGER, CS. COMBINANCES DE PROJECTION FOR DISTANCES OF THE PROJECTION FOR MANUEL POUR PROJECTION FOR A MANUEL POUR PROJECTION FOR A MANUEL PROJECTION FOR A MANUEL PROJECTION FOR A MANUEL PROJECTION

#### PA1505UL-W/PA1505UL-B

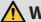

# **WARNING**

- This projector is classified as either IEC/EN 62471-5:2015 risk group 2 or risk group 3 depending on the lens unit.
  - When classified as risk group 3, this projector is intended for professional use and must be installed by professional installer to ensure safety. See page xviii for risk groups.
- See page xvi for Laser Safety Caution.

#### **Power supply**

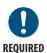

# Use a suitable voltage power supply.

- This projector is designed to be used with a 100–240 V AC, 50/60 Hz power supply. Before using the projector, check that the power supply to which the projector is to be connected meets these requirements.
- Use a power outlet as the projector's power supply. Do not connect the projector directly to electrical light wiring. Doing so is dangerous.

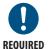

### Connecting the power cord to earth

- This equipment is designed to be used in the condition of the power cord connected to earth. If the power cord is not connected to the earth, it may cause electric shock. Please make sure the power cord is connected to the wall outlet directly and earthed properly. Do not use a 2-pin plug converter adapter.
- Be sure to connect the projector and the computer (signal source) to the same earth point. If the projector and the computer (signal source) will be connected to different earth points, fluctuations in the earth potential may cause fire or smoke.

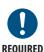

# Handling the power cord

 Please use the power cord supplied with this projector. If the supplied power cord does not satisfy requirements of your country's safety standard, and voltage and current for your region, make sure to use the power cord that conforms to and satisfies them.

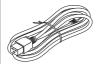

- The power cord you use must be approved by and comply with the safety standards of your country. Please refer to the page 124 about the power cord specification.
  - For selecting an appropriate power cord, please check rated voltage for your region by yourself.

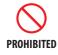

• The power cord included with this projector is exclusively for use with this projector. For safety, do not use it with other devices.

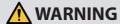

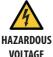

- Handle the power cord with care. Damaging the cord could lead to fire or electric shock.
  - Do not place heavy objects on the cord.
  - Do not place the cord under the projector.
  - Do not cover the cord with a rug, etc.
  - Do not scratch or modify the cord.
  - Do not bend, twist or pull the cord with excessive force.
  - Do not apply heat to the cord.

Should the cord be damaged (exposed core wires, broken wires, etc.), ask your dealer to replace it.

- Do not touch the power plug should you hear thunder. Doing so could result in electric shock.
- Do not connect or disconnect the power cord with wet hands. Doing so could result in electric shock.

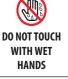

#### Installation

# Do not use in places such as those described below.

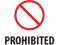

- Do not use in places such as those described below. Doing so could lead to fire or electric shock.
  - Shaky tables, inclined surfaces or other unstable places
  - Near heating appliances or places with heavy vibrations
  - Outdoors or humid or dusty places
  - Places exposed to oil smoke or steam
  - Near cooking appliances, humidifiers, etc.

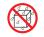

DO NOT WET

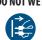

UNPLUG THE POWER CORD

- Do not use in places such as those described below where the projector could get wet. Doing so could lead to fire or electric shock.
  - Do not use in the rain or snow, on a seashore or waterfront, etc.
  - Do not use in a bathroom or shower room.
  - Do not install under equipment that discharges water, such as air conditioners.
  - Do not place vases or potted plants on the projector.
  - Do not place cups, cosmetics or medicines on the projector.

Should water, etc. get inside the projector, first turn off the projector's power, then unplug the power cord from the power outlet and contact your dealer.

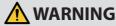

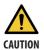

# Installing suspended from the ceiling

- Consult your dealer for installing the projector on the ceiling. Special skills are required for ceiling installation.
  - DO NOT perform installation work by people other than installers. Doing so may result in the projector falling and causing injury.
- We are not liable for any accident or/and damage resulting from improper installation or handling, misuse, modification, or natural disasters.
- When installed suspended from the ceiling, etc. do not hang from the projector. The projector could drop and cause injury.
- When installing suspended from the ceiling, use a power outlet that is within reach so the power cord can be easily plugged and unplugged.

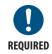

# Attach the separately sold option cover for tilted installation

- For tilted installation of the projector, depending on the angle, install the separately sold option cover for safety. (→ page xxviii) Powering the projector on without the option cover installed could result in a fire.
- Do not put bundled cables in the option cover. Doing so may damage the power cord, resulting in a fire.

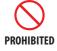

#### On use

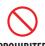

**PROHIBITED** 

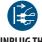

**UNPLUG THE POWER CORD** 

# Do not place objects inside the projector.

• Do not insert or drop metal or combustible objects or other foreign materials into the projector from the vents. Doing so could lead to fire or electric shock. Be particularly careful if there are children in the home. Should a foreign object get inside the projector, first turn off the projector's power, then unplug the power cord from the power outlet and contact your dealer.

# **UNPLUG THE**

**POWER CORD** 

# Unplug the power cord if the projector malfunctions.

· Should the projector emit smoke or strange odors or sounds, or if the projector has been dropped or the cabinet broken, turn off the projector's power, then unplug the power cord from the power outlet. It may cause not only fire or electric shock but also serious damage to your eyesight or burns. Contact vour dealer for repairs.

Never try to repair the projector on your own. Doing so is dangerous.

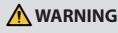

# DISASSEMBLE

### Do not disassemble the projector.

• Do not remove or open the projector's cabinet. Also, do not modify the projector. There are high voltage areas in the projector. It may cause fire, electric shock, or laser light leakage, resulting in serious

damage to your evesight or burns.

Have qualified service personnel perform inspection, adjustments and repairs of the interior.

# Do not place objects in front of the lens while the projector is

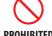

operating. • Do not leave the lens cap on the lens while the projector is operating. The

- lens cap could get hot and be warped. • Do not place objects in front of the lens that obstruct the light while the projector is operating. The object could get hot and be broken or catch fire.
- The below pictogram indicated on the cabinet means the precaution for avoiding to place objects in front of the projector lens.

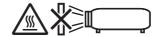

# **PROHIBITED**

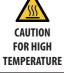

# When cleaning the projector

• Do not use flammable gas sprays to remove dust from the lens, cabinet, etc. Doing so could lead to fire.

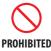

# About option cover (separately sold)

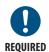

• Be sure to tighten the screws after attaching the option cover. Failure to do so may cause the option cover to come off and fall, resulting in injury or damage to the option cover.

**PROHIBITED** 

• Do not hold the option cover while moving the projector or do not apply excessive force to the option cover. Doing so may damage the option cover, resulting in injury.

# Do not use in high security locations.

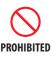

· Usage of the product must not be accompanied by fatal risks or dangers that, could lead directly to death, personal injury, severe physical damage or other loss, including nuclear reaction control in nuclear facility, medical life support system, and missile launch control in a weapon system.

|                                | <b>A</b> CAUTION                                                                                                    |
|--------------------------------|----------------------------------------------------------------------------------------------------|
| Power cord                     |                                                                                                    |
| REQUIRED                       | <ul> <li>Handling the power cord</li> <li>The projector should be installed close to an easily accessible power outlet.</li> <li>When connecting the power cord to the projector's AC IN terminal, make sure the connector is fully and firmly inserted. Be sure to fix the power cord using the power cord stopper. Loose connection of the power cord could lead to fire or electric shock.</li> </ul>                                                                                 |
| REQUIRED UNPLUG THE POWER CORD | <ul> <li>Handling the power cord by following below to avoid fire or electric shock</li> <li>When connecting or disconnecting the power cord, pull the power cord out by holding onto its plug.</li> <li>Unplug the power cord from the power outlet before cleaning the product or when not planning to use the product for an extended time.</li> <li>When the power cord or plug is heat or damaged, unplug the power cord from the power outlet, and contact your dealer.</li> </ul> |
| REQUIRED                       | Periodically clean dust and other debris from the power plug  Failure to do so could result in fire or electric shock.                                                                                                    |
| REQUIRED                       | Disconnect power cords and other cables before moving the projector  Before moving the product, make sure the product power is off, then unplug the power cord from the power outlet and check that all cables connecting the product to other devices are disconnected.                                                                                                    |
| PROHIBITED                     | Do not use the power cord with a power tap  Adding an extension cord may lead to fire as a result of overheating.                                                                                                    |

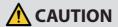

#### Installation

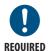

# Securing the lens unit with the fall prevention wire

 If the projector is going to be suspended from a ceiling or another high place, secure the lens unit using the fall prevention wire (sold separately). If the lens unit is not secured, it may fall down if it comes lose.

#### On use

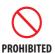

# Do not use on networks subject to overvoltage.

 Connect the projector's HDBaseT port and LAN port to a network for which there is no risk of overvoltage being applied.
 Overvoltage applied to the HDBaseT or LAN port could result in electric shock.

# REQUIRED

# Lens shift, focus and zoom operations

- When shifting the lens or adjusting the focus or zoom, do so from either behind or the side of the projector. If adjustments are performed from the front, your eyes could be exposed to strong light and get injured.
- Keep your hands away from the lens area when performing the lens shift operation. If not, your fingers could get caught in the gap between the cabinet and the lens.

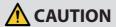

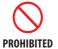

#### Handling batteries

Incorrect usage of batteries can result in leaks or bursting.

- Use the specified batteries only.
- Insert batteries matching the (+) and (-) signs on each battery to the (+) and (–) signs of the battery compartment.
- · Do not mix battery brands.
- Do not combine new and old batteries. This can shorten battery life or cause liquid leakage of batteries.
- Remove dead batteries immediately to prevent battery acid from leaking into the battery compartment.
  - If leaked battery fluid gets on your skin or clothing, rinse immediately and thoroughly. If it gets into your eye, bathe your eye well rather than rubbing and seek medical treatment immediately. Leaked battery fluid that gets into your eye or your clothing may cause a skin irritation or damage your eye.
- If you will not use the remote control for a long time, remove the batteries.
- Leaving a battery in an extremely high temperature surrounding environment, or a battery subject to extremely low air pressure, that can result in an explosion or the leakage of flammable liquid or gas.
- · Properly dispose of depleted batteries. Disposal of a battery into water, fire, or a hot oven, or mechanically crushing, cutting, or modifying a battery can result in an explosion.
- · Do not short-circuit the batteries.
- Do not charge the batteries. The batteries provided are not rechargeable.
- · Contact your dealer or local authorities when disposing of batteries.

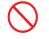

**PROHIBITED** 

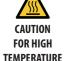

#### About the vents

- Do not obstruct the projector's vents. Also, do not place such soft objects as paper or cloths underneath the projector. Doing so could lead to fire. Leave sufficient space between the place where the projector is installed and its surroundings. ( $\rightarrow$  page xxix)
- Do not touch the exhaust vent area while projecting or immediately after projecting images. The exhaust vent area may be hot at this time and touching it could cause burns.

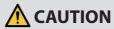

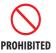

#### Moving the projector

- When carrying the projector, remove the lens unit and carry it with at least two people. Attempting to move the projector alone could result in back pain or other injuries.
- When carrying the projector with the lens unit removed, do not touch the
  mounting area of the lens with your hands. Also, do not put your hand into
  the recess of the connection terminal. The projector could be damaged or
  fall down, resulting in injuries.
- When moving the projector with the option cover attached, do not hold it by the option cover. The option cover could come lose and the main unit could fall down, causing injuries.

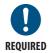

### Attaching/detaching the lens

- Turn off the projector and disconnect the power cord before attaching or detaching the lens unit. Failure to do so could result in visual impairment or burns.
- Do not attach or detach the lens unit with the projector installed in a high location. The lens unit could fall and cause damage or injury.

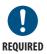

# About option cover (separately sold)

- Be sure to tighten the screws after attaching the option cover. Failure to do so
  may cause the option cover to come off and fall, resulting in injury or damage
  to the option cover.
- Do not hold the option cover while moving the projector or do not apply excessive force to the option cover. Doing so may damage the option cover, resulting in injury.

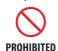

# Avoid locations with extreme temperatures and humidity

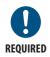

- Failure to do so could lead to fire or electric shock or damage to the projector. The usage environment for this projector is as follows:
  - The operating temperature: 0°C to 45°C / 32°F to 113°F / humidity: 20 to 80% (without condensation)
  - The storage temperature: -10°C to 50°C / 14°F to 122°F / humidity: 20 to 80% (without condensation)

# **Inspections and Cleaning**

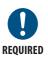

# Inspecting the projector and cleaning the inside

 Consult with your dealer about once per year for cleaning of the inside of the projector. Dust could accumulate inside of the projector if it is not cleaned for extended periods of time, leading to fires or malfunction.

# **Laser Safety Caution**

# **MARNING**

CLASS 1 LASER PRODUCT OF IEC 60825-1:2014

CLASS 1 CONSUMER LASER PRODUCT OF EN 60825-1:2014+A11:2021 (For EU and UK)

- The laser module is equipped in this product. Use of controls or adjustments of procedures other than those specified herein may result in hazardous radiation exposure.
   Laser energy exposure near aperture may cause burns.
- This product is classified as Class 1 of IEC60825-1:2014.
- For EU and UK, EN 60825-1:2014+A11:2021 and EN 50689:2021 are also conformed.
   Except using the lens of NP55ZL and NP56ZL.
- Obey the laws and regulations of your country in relation to the installation and management of the device.

#### For USA

Complies with 21 CFR 1040.10 and 1040.11 except for conformance as a Risk Group 2 LIP as defined in IEC 62471-5:Ed. 1.0. For more information see Laser Notice No. 57, dated May 8, 2019. However, when using the NP55ZL and NP56ZL lenses, the following applies.

This product is in conformity with performance standards for laser products under 21 CFR 1040, except with respect to those characteristics authorized by Variance Number 2018-V-4413 effective on March 1, 2019.

# **M**WARNING

- Do not allow to look into the projector beam at any distance from the projector. An adult should supervise the children to prevent exposure risks.
- Check that there is no one looking at the lens, when using the remote control for starting the
  projector.
- Do not look at the projected light using optical devices(binoculars, telescopes, magnifying glasses, reflectors, etc).
- [WARNING: MOUNT ABOVE THE HEADS OF CHILDREN.]
  The use of a ceiling mount is recommended with this product to place it above the eyes of children.
- · Outline of laser emitted from the built-in light module:
  - Wave length: 455 nm
  - Maximum power: 390 W (PA1705UL-W/PA1705UL-B), 346 W (PA1505UL-W/PA1505UL-B)

# **Light Module**

- A light module containing multiple laser diodes is equipped in the product as the light source.
- These laser diodes are sealed in the light module. No maintenance or service is required for the performance of the light module.
- End user is not allowed to replace the light module.
- Contact qualified distributor for light module replacement and further information.

# Laser light radiation range

The figure below shows the maximum radiation range of the laser light.

Horizontal angle (unit: degree)

|           |      | Lens position |                               |           |
|-----------|------|---------------|-------------------------------|-----------|
| Lens unit | Zoom | Right most    | Center (Refer-<br>ence value) | Left most |
|           |      | HR            | НС                            | HL        |
| NP51ZL    | Tele | 47.6          | 36.4                          | 47.6      |
| INPOIZE   | Wide | 53.0          | 41.8                          | 53.0      |
| NP52ZL    | Tele | 40.6          | 29.3                          | 40.6      |
| INPOZZL   | Wide | 48.7          | 36.7                          | 48.7      |
| NP53ZL    | Tele | 32.8          | 21.4                          | 32.8      |
| INPOSEL   | Wide | 43.2          | 29.7                          | 43.2      |
| NP54ZL    | Tele | 21.9          | 13.7                          | 21.9      |
| INP34ZL   | Wide | 32.8          | 21.4                          | 32.8      |
| NP55ZL    | Tele | 11.6          | 7.1                           | 11.6      |
| INPOSZL   | Wide | 22.1          | 13.8                          | 22.1      |
| NP56ZL    | Tele | 6.5           | 4.0                           | 6.5       |
| INF JOZE  | Wide | 12.5          | 7.7                           | 12.5      |

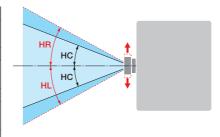

# Vertical angle (unit: degree)

|           |      | Lens position |                               |            |  |
|-----------|------|---------------|-------------------------------|------------|--|
| Lens unit | Zoom | Upper most    | Center (Refer-<br>ence value) | Lower most |  |
|           |      | VU            | VC                            | VD         |  |
| NP51ZL    | Tele | 42.9          | 24.7                          | 42.9       |  |
| NPSTZL    | Wide | 48.4          | 29.2                          | 48.4       |  |
| NP52ZL    | Tele | 36.4          | 19.4                          | 36.4       |  |
| INPOZZL   | Wide | 44.4          | 25.0                          | 44.4       |  |
| NP53ZL    | Tele | 29.6          | 13.7                          | 29.6       |  |
| INPOSEL   | Wide | 39.6          | 19.6                          | 39.6       |  |
| NP54ZL    | Tele | 19.5          | 8.7                           | 19.5       |  |
| NP54ZL    | Wide | 29.6          | 13.7                          | 29.6       |  |
| NP55ZL    | Tele | 10.3          | 4.5                           | 10.3       |  |
| INPOSZL   | Wide | 19.7          | 8.7                           | 19.7       |  |
| NP56ZL    | Tele | 5.7           | 2.5                           | 5.7        |  |
| INPOBZL   | Wide | 11.1          | 4.8                           | 11.1       |  |

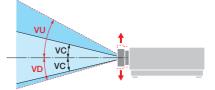

# **Risk groups**

This projector is classified as either IEC/EN 62471-5:2015 risk group 2 or risk group 3 depending on the lens unit.

#### Risk group 2 (RG2)

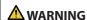

As with any bright light source, do not stare into the beam, RG2 IEC/EN 62471-5:2015.

## Risk group 3 (RG3)

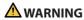

#### RG3 PRODUCT OF IEC/EN 62471-5:2015

- When classified as RG3, this projector is for professional use and must be installed in location
  where safety is assured. For this reason, be sure to consult your dealer as installation must be
  performed by a professional installer. Never try to install the projector by yourself. This may
  result in visual impairment etc.
- No direct exposure to the beam shall be permitted, RG3 IEC/EN 62471-5:2015.
- Do not look into the projector's lens. Serious damage to your eyes could result.
- Operators shall control access to the beam within the hazard distance or install the product
  at the height that will prevent exposures of spectators' eyes within the hazard distance.
- When turning on the power, operate from the side or rear of the projector (outside the hazard zone). Also, when turning on the power, make sure no one within the projection range is looking at the lens.

# • Check before installing the projector

# ① Lens model name or throw ratio

The lens model name and throw ratio are listed in the image below.

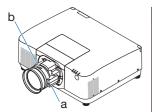

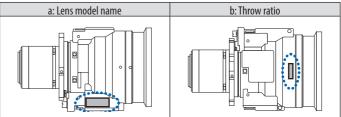

# ② Combining lens units and risk groups

| Lens model name | Throw ratio | PA1705UL-W<br>PA1705UL-B | PA1505UL-W<br>PA1505UL-B |  |
|-----------------|-------------|--------------------------|--------------------------|--|
| NP51ZL          | 0.53 - 0.65 |                          |                          |  |
| NP52ZL          | 0.65 - 0.87 | - RG2                    | DC2                      |  |
| NP53ZL          | 0.86 - 1.25 |                          | RG2                      |  |
| NP54ZL          | 1.24 - 2.01 |                          |                          |  |
| NP55ZL          | 1.98 - 3.95 | RG3                      | RG3                      |  |
| NP56ZL          | 3.92 - 7.50 | NG3                      | NG3                      |  |

#### Hazard zone

The below figure describes the radiation zone (hazard zone) of light emitted by the projector that is classified as Risk Group 3 (RG3) of IEC/EN 62471-5:2015.

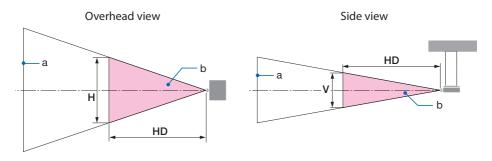

a: Screen / b: Hazard zone

PA1705UL-W/PA1705UL-B

| Lens    | Lens Throw ratio |      | Hazard zone (m) |     |  |
|---------|------------------|------|-----------------|-----|--|
| Lens    | Infow ratio      | HD   | Н               | V   |  |
|         | 1.98 (Wide)      | -    | -               | -   |  |
| NP55ZL  | 2.60 (Middle)    | 1.00 | 0.4             | 0.3 |  |
|         | 3.95 (Tele)      | 1.65 | 0.5             | 0.3 |  |
| NP56ZL  | 3.92 (Wide)      | 1.23 | 0.3             | 0.2 |  |
| INPOOZL | 7.50 (Tele)      | 2.04 | 0.3             | 0.2 |  |

#### PA1505UL-W/PA1505UL-B

| Lawa    | Throw ratio Hazard zone (m) |      |     | (m) |
|---------|-----------------------------|------|-----|-----|
| Lens    | Throw ratio                 | HD   | Н   | V   |
|         | 1.98 (Wide)                 | -    | -   | -   |
| NP55ZL  | 2.90 (Middle)               | 1.00 | 0.4 | 0.2 |
|         | 3.95 (Tele)                 | 1.43 | 0.4 | 0.3 |
| NP56ZL  | 3.92 (Wide)                 | 1.06 | 0.2 | 0.2 |
| INPSOZL | 7.50 (Tele)                 | 1.75 | 0.2 | 0.2 |

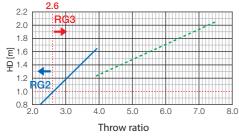

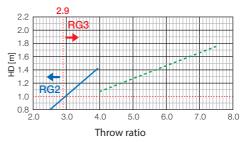

NP55ZL ---- NP56ZL (Provisional value)

#### Calculation of the throw ratio

Throw ratio = L: Throw distance (m) / W: Screen width (m)

For throw distances and screen widths, refer to "Lens types and throw distance". (→ page 163, 164)

# • About the precautionary zone

By providing a precautionary zone or physical barriers, it is possible to prevent human eyes from entering the hazard zone.

When the manager of the projector (operator) cannot prevent spectators from entering the hazard zone such as in public facilities, it is recommended to secure a space of 1 m or more from the hazard zone as "the precautionary zone" for the safety of the spectators. When installing the projector overhead, it is recommended that the distance between the floor and the hazard zone be at least 3 m in the vertical direction.

In the United States, provide a horizontal distance of 2.5 meters from the hazard zone.

When install the projector overhead, provide a vertical distance of 3 meters from the floor to the hazard zone.

# • Installation example considering the precautionary zone

# 1) Floor or desktop installation example

# **② Ceiling installation example**

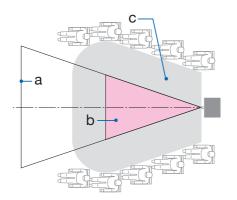

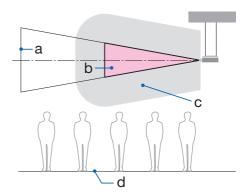

a: Screen / b: Hazard zone / c: Precautionary zone / d: floor

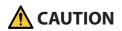

If it is expected that spectators will intrude into the hazard zone when installed on the ceiling, it is necessary to prevent spectators from entering that area.

# 3 Example of downward projection installed on the ceiling

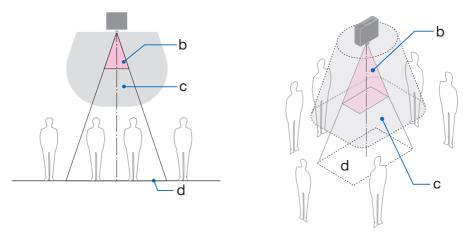

a: Screen / b: Hazard zone / c: Precautionary zone / d: floor

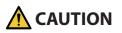

If the precautionary zone between the floor and the hazard zone cannot be secured, it is necessary to prevent spectators from entering the area around the screen as shown in the figure on the right.

\* If using lens shift, please consider the shift of projected image according to the volume of lens shift. Installation example considering the precautionary zone

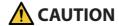

#### Please follow all safety precautions.

#### Installing the projector

- When planning the layout of the projector, make sure to follow the safety measures listed in the installation manual.
- In order to avoid danger, either install the device within easy reach of a wall outlet or provide a device like a breaker to disconnect power to the projector in emergency.
- Take safety measures to prevent human eyes from entering the hazard zone.
- Select an appropriate lens for the installation location and secure the safety zone set for each lens.
  - Ensure that appropriate safety measures have been taken when operating the projector, adjusting the light, etc.
- Check whether the appropriate safety zone for the installed lens has been adequately secured. Periodically check the zone and maintain a record of verifications.

# The installer or dealer must instruct the manager (operator) of the projector of the following:

- Educate the manager of the projector (operator) about safety before operating the projector.
- Instruct the manager of the projector (operator) to perform inspections (Including safety checks on light emitted by the projector) before powering the projector on.
- Instruct the manager of the projector (operator) to be able to control the projector whenever the projector is powered on in case of an emergency.
- Instruct the manager of the projector (operator) to keep the installation manual, user's manual and inspection records in an easy-to-reach place.
- Instruct them to determine whether the projector conforms to the standards of each country and region.

#### Cable information

Use shielded cables or cables attached ferrite cores so as not to interfere with radio and television reception.

### **FCC Information (for USA only)**

#### WARNING

- The Federal Communications Commission does not allow any modifications or changes to the
  unit EXCEPT those specified by Sharp NEC Display Solutions of America, Inc. in this manual.
  Failure to comply with this government regulation could void your right to operate this equipment.
- This equipment has been tested and found to comply with the limits for a class A digital device, pursuant to Part 15 of the FCC Rules. These limits are designed to provide reasonable protection against harmful interference when the equipment is operated in a commercial environment. This equipment generates, uses, and can radiate radio frequency energy and, if not installed and used in accordance with the instruction manual, may cause harmful interference to radio communications. Operation of this equipment in a residential area is likely to cause harmful interference in which case the user will be required to correct the interference at his own expense.

### Supplier's declaration of conformity

This device complies with Part 15 of the FCC Rules. Operation is subject to the following two conditions.

(1) This device may not cause harmful interference, and (2) this device must accept any interference received, including interference that may cause undesired operation.

U.S.Responsible Party: Sharp NEC Display Solutions of America, Inc.

Address: 3250 Lacey Rd, Ste 500

Downers Grove, IL 60515

Telephone Number: 630-467-3000 Type of Product: Projector

Equipment Classification: Class A Peripheral

Model Number: NP-PA1705UL-W/NP-PA1705UL-B/

NP-PA1505UL-W/NP-PA1505UL-B

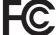

# Notice Concerning Electromagnetic Interference (EMI) (For other regions)

#### **WARNING:**

Operation of this equipment in a residential environment could cause radio interference.

#### (For Customers in U.K.)

#### **IMPORTANT**

• The wires in this mains lead are coloured in accordance with the following code:

GREEN-AND-YELLOW: "Earth"

BLUE: "Neutral"

BROWN: "Live"

- As the colours of the wires in the mains lead of this apparatus may not correspond with the coloured markings identifying the terminals in your plug proceed as follows:
- The wire which is coloured GREEN-AND-YELLOW must be connected to the terminal in the plug which is marked by the letter **E** or by the safety earth symbol 

  → or coloured green or green-and-yellow.
- The wire which is coloured BLUE must be connected to the terminal which is marked with the letter **N** or coloured black.
- The wire which is coloured BROWN must be connected to the terminal which is marked with the letter **L** or coloured red.
- Ensure that your equipment is connected correctly. If you are in any doubt consult a qualified electrician.

"WARNING: THIS APPARATUS MUST BE EARTHED."

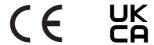

### Disposing of your used product

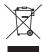

#### In the European Union

EU-wide legislation as implemented in each Member State requires that used electrical and electronic products carrying the mark (left) must be disposed of separately from normal household waste. This includes the projector or electrical accessory, such as a power cord. When you dispose of such products, please follow the guidance of your local authority and/or ask the shop where you purchased the product.

After collecting the used products, they are reused and recycled in a proper way. This effort will help us reduce the wastes as well as the negative impact to the human health and the environment at the minimum level.

The mark on the electrical and electronic products only applies to the current European Union Member States.

#### **Outside the European Union**

If you wish to dispose of used electrical and electronic products outside the European union, please contact your local authority and ask for the correct method of disposal.

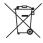

**For EU:** The crossed-out wheeled bin implies that used batteries should not be put to the general household waste! There is a separate collection system for used batteries, to allow proper treatment and recycling in accordance with legislation.

According the EU directive 2006/66/EC, the battery can't be disposed improperly. The battery shall be separated to collect by local service.

## (for Germany only)

# Machine Noise Information Regulation - 3. GPSGV,

The highest sound pressure level is less than 70 dB (A) in accordance with EN ISO 7779.

# Information of the AUDIO OUT mini jack

The AUDIO OUT mini jack does not support earphone/headphone terminal.

#### Notes on installation and maintenance

Do not install or store in such places as those described below.

- Locations that amplify vibrations and impacts
   If installed in places where the vibrations from power sources and the like are conveyed, or in
   vehicles or on vessels, etc. the projector could be affected by vibrations or shocks that may damage internal parts and lead to malfunction.
- Close to high voltage power lines and power sources It could disrupt the unit.
- Places where strong magnetic fields are generated Doing so could lead to malfunction.
- Outdoors and places with humid or dust Places exposed to oil smoke or steam Places where corrosive gases are generated

Attached substances such as oil, chemicals and moisture may cause deformation or cracks of the cabinet, corrosion of the metal parts, or malfunction.

#### To the dealer and the installer

- To prevent the projector from falling, install it on the ceiling in a way with sufficient strength to withstand the combined weight of the projector and the ceiling mount unit for an extended period of time.
- 2. When installing the projector on the ceiling, be sure to do so correctly in accordance with the installation manual for the Ceiling Mount Unit. Be sure to use the fixed metal fittings and to tighten the screws securely.
- 3. To prevent the projector from falling, use fall prevention wires.
  - Use commercially available metal fittings to join the robust part of a building or construction and the security bar of the projector with the fall prevention wires.
  - Use commercially available metal fittings and fall prevention wires that have sufficient strength to withstand the combined weight of the projector and the ceiling mount unit.
  - Slightly slack off the fall prevention wires so as not to put a load on the projector.
  - Refer to the "Part Names of the Projector" for the location of the security bar. (  $\rightarrow$  page 4)

### Cautions for ensuring the projector's performance

- If intense light like laser beams enters from the lens, it could lead to malfunction.
- · Consult your dealer before using in places where much cigarette smoke or dust is present.
- When the same still image is projected for a long period of time with a computer, etc. the pattern
  of the image may remain on the screen after the projection is stopped, but it will disappear after
  a while. This happens due to the properties of liquid crystal panels, and is not a malfunction. We
  recommend using a screensaver on the computer side.
- When the projector is used at high altitudes (places where the atmospheric pressure is low), it may be necessary to replace the optical parts sooner than usual.
- About moving the projector
  - Detach the lens unit once, and be sure to attach the lens cap so as not to scratch the lens. Also, attach a dust protective cap to the projector.
  - Do not subject the projector to vibrations or strong shocks.

The projector could be damaged otherwise.

- Do not use the tilt feet for purposes other than adjusting the projector's tilt.
   Improper handling, such as carrying the projector by the tilt feet or using it leaned against a wall, could lead to malfunction.
- The projector does not support stack installation. Do not stack projectors directly on top of each other. Failure to do so may cause damage or failure.
- Do not touch the surface of the projection lens with bare hands.
   Fingerprints or dirt on the surface of the projection lens will be enlarged and projected on the screen. Do not touch the surface of the projection lens.
- Do not unplug the power cord from the projector or the power outlet while projecting. Doing so could cause deterioration of the projector's AC IN terminal or power plug contact. To interrupt the AC power supply while images are being projected, use a breaker, etc.
- About handling of the remote control
  - The remote control will not work if the projector's remote signal sensor or the remote control's signal transmitter is exposed to strong light or if there are obstacles between them that obstruct the signals.
  - Operate the remote control from within 20 meters from the projector, pointing it at the projector's remote signal sensor.
  - Do not drop the remote control or handle it improperly.
  - Do not let water or other liquids get on the remote control. Should the remote control get wet, wipe it off immediately.
  - Avoid using in hot and humid places as far as possible.
- Take measures to prevent external light from shining on the screen.
   Make sure only the light from the projector shines on the screen. The less external light on the screen, the higher the contrast and the more beautiful the images.
- About screens
  - Images will not be clear if there is dirt, scratches, discoloration, etc. on your screen. Handle the screen with care, protecting it from volatile substances, scratches and dirt.

# Precautions when installing the projector at an angle

This projector can be installed universally in every angle. When installing the projector at the angles shown below, the separately sold option cover is required to be attached to the projector. Install an appropriate metal that has enough strength to support the projector for controlling the installation angle.

| Model name of option cover                                               |
|--------------------------------------------------------------------------|
| NP13CV-W for PA1705UL-W/PA1505UL-W<br>NP13CV-B for PA1705UL-B/PA1505UL-B |

Two covers are packaged with the option cover NP13CV-W and NP13CV-B.

| Option cover A: for attaching to the connection terminal area |  |
|---------------------------------------------------------------|--|
| Option cover B: for attaching to the exhaust vent             |  |

The drawings below show the installation angle required to attach the option cover A and B respectively.

- Both option cover A and B may need to be attached depending on the installation position of the projector.
- Whether the option cover needs to be attached in the current installation position can be checked on the [INFO.] screen of the on-screen menu (→ pages 157, 158).

### Installation angles required to attach the option cover A

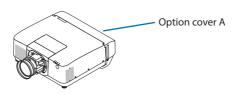

#### In the direction of back and forth

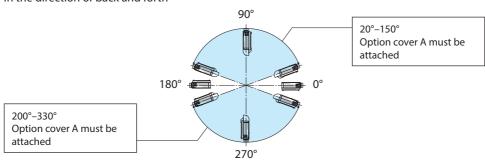

#### In the direction of left and right

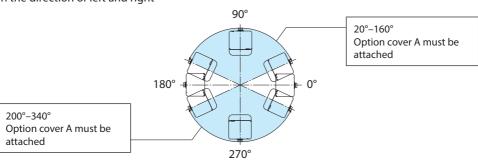

#### NOTE:

• The drawings show the image of installation angle as a reference. They are slightly different from the actual one.

# Installation angles required to attach the option cover B

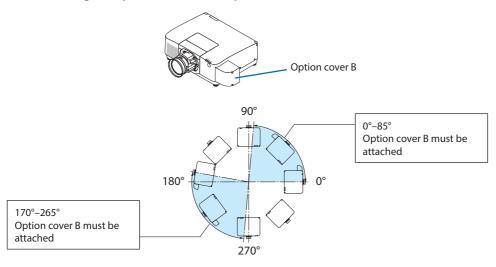

#### NOTE:

• The drawings show the image of installation angle as a reference. They are slightly different from the actual one.

### **Clearance for Installing the Projector**

- When installing the projector, keep sufficient space around it, as described below. If not, the hot
  exhaust emitted from the projector may be taken back in.
  - Also, make sure no wind from an air-conditioner hits the projector.

The projector's heat control system may detect an abnormality (temperature error) and automatically shut off the power.

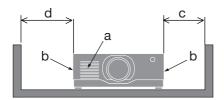

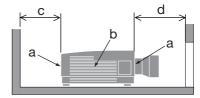

a: Intake vent / b: Exhaust vent / c: 20 cm/8" or greater / d: 30 cm/12" or greater

#### NOTE:

- In the above figure, it is assumed that there is sufficient space above the projector.
- If the option cover is installed, leave a space of 20 cm/8" between the projector and the option cover.
- When using multiple projectors together for multi-screen projection, provide sufficient space around the projectors for air intake and exhaust. When the intake and exhaust vents are obstructed, the temperature inside the projector will rise and this may result in a malfunction.

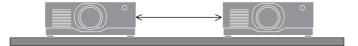

# **About Copyright of original projected pictures:**

Please note that using this projector for the purpose of commercial gain or the attraction of public attention in a venue such as a coffee shop or hotel and employing compression or expansion of the screen image with the following functions may raise concern about the infringement of copyrights which are protected by copyright law.

[ASPECT RATIO], [KEYSTONE], Magnifying feature and other similar features.

# [AUTO POWER OFF] Function

The factory default setting for [AUTO POWER OFF] is 15 minutes. If no input signal is received and no operation is performed on the projector during 15 minutes, the projector is automatically powered off for saving the power consumption. In order to control the projector by an external device, set the [AUTO POWER OFF] to [OFF]. Please refer page 154 for details.

#### **Trademarks**

- Cinema Quality Picture logo, NaViSet, ProAssist, and Virtual Remote are trademarks or registered trademarks of Sharp NEC Display Solutions, Ltd. in Japan, in the United State and other countries.
- PowerPoint is either a registered trademark or trademark of Microsoft Corporation in the United States and/or other countries.
- The terms HDMI, HDMI High-Definition Multimedia Interface, HDMI Trade Dress and the HDMI Logos are trademarks or registered trademarks of HDMI Licensing Administrator, Inc.

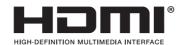

HDBaseT™ and the HDBaseT Alliance logo are trademarks of the HDBaseT Alliance.

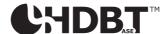

- Trademark PJLink is a trademark applied for trademark rights in Japan, the United States of America and other countries and areas.
- Blu-ray is a trademark of Blu-ray Disc Association.
- CRESTRON and CRESTRON ROOMVIEW are trademarks or registered trademarks of Crestron Electronics, Inc. in the United States and other countries.
- Extron and XTP are registered trademarks of RGB Systems, Inc. in the United States.
- Ethernet is either a registered trademark or trademark of Fuji Xerox Co., Ltd.
- Art-Net is an Ethernet protocol invented by Artistic Licence.
   Art-Net™ Designed by and Copyright Artistic Licence Holdings Ltd.
- Other product and company names mentioned in this user's manual may be the trademarks or registered trademarks of their respective holders.
- Virtual Remote Tool uses Winl2C/DDC library,  $\ensuremath{\texttt{@}}$  Nicomsoft Ltd.

# 1. Check the product overview, supplied items and part names

# 1-1. Introduction to the Projector

This section introduces you to your new projector and describes the features and controls.

## • Liquid crystal type high brightness/high resolution projector

This projector has a display resolution of 1920 dots  $\times$  1200 lines (WUXGA) and an aspect ratio of 16:10.

| Model                 | Brightness                 |
|-----------------------|----------------------------|
| PA1705UL-W/PA1705UL-B | 16000 lm (Center 17000 lm) |
| PA1505UL-W/PA1505UL-B | 14000 lm (Center 15000 lm) |

#### A long-life laser diode is equipped in the light module

The laser light source has a long service life, so replacement, adjustment, and other maintenance should not be necessary for an extended period of time.

#### A proprietary sealed structure that achieves highly dust-proof performance

Due to its excellent dust-proof performance, the projector is not equipped with a filter. Filter replacement is therefore unnecessary.

#### Wide range of optional lenses selectable according to the place of installation

This projector supports 6 types of optional lenses, providing a selection of lenses adapted to a variety of places of installation and projection methods.

Note that no lens is mounted upon shipment from the factory. Please purchase optional lenses separately.

#### • 360 dgeree free projection

The projector is equipped with a "tilt-free" function for 360° projection vertically and a "roll-free" function for 360° projection horizontally.

Note, however, that the separately sold option cover is required to be attached to the projector depending on the installation angle of the projector.

# • High quality pictures using Cinema Quality Picture technology

The device displays high-resolution pictures with its rich gradation expression capability and by improving the contrast in the picture boundary area using the development technology for digital cinema projectors and the unique NEC video processor for image processing.

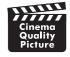

#### Multi-screen projection using multiple projectors

This projetor equips the HDBaseT IN and HDBaseT OUT ports. Using a LAN cable, control signals can be transmitted in addition to the audio/visual signals (up to four devices can be connected).

The edge blending function creates smooth borders when using multiple units to project a single image.

#### Simultaneous display of 2 images (PIP/PICTURE BY PICTURE)

Two images can be projected simultaneously with a single projector.

There are two types of layouts for the two images: [PIP] in which a sub-picture is displayed on the main picture, and [PICTURE BY PICTURE] in which the main and sub pictures are displayed next to each other.

#### Seamless switch function for smoother screen changes when switching the signal

When the input connector is switched, the image displayed before switching is held so that that the new image can be switched to without a break due to absence of a signal.

#### Supports wired LAN

Equips the LAN and HDBaseT ports. Utilizing a wired LAN connected with these ports, it enables to control the projector by a computer.

## · Convenient software applications

Compatible with our software applications (NaViSet Administrator 2, ProAssist, Virtual Remote Tool, etc.). The projector can be controlled from a computer connected via a wired LAN.

NaViSet Administrator 2

You can monitor the status of the projector and control a variety of functions.

ProAssist

Necessary adjustments can be made smoothly for multi-screen projection.

· Virtual Remote Tool

A virtual remote control is displayed on the computer screen to perform simple controls such as turning the projector on/off, switching signals, etc. It is also possible to change the background logo of the projector. ( $\rightarrow$  page 190)

Please visit our web site for downloading each software.

URL: https://www.sharp-nec-displays.com/dl/en/index.html

## • CRESTRON ROOMVIEW and Extron XTP compatibility

The projector supports CRESTRON ROOMVIEW and Extron XTP, allowing multiple devices connected in the network to be managed and controlled from a computer. Moreover, it enables to output and control image via an Extron XTP transmitter connected with the projector.

# Energy-saving design with a standby power consumption of 0.15 W (100-130 V AC) / 0.20 W (200-240 V AC)

 $Selecting \ [ON] \ for \ [POWER-SAVING] \ from \ the \ menu \ can \ put \ the \ projector \ in \ power-saving \ mode.$ 

When network is enabled: 0.4 W (100-130 V AC)/0.5 W (200-240 V AC)

When the network is disabled: 0.15 W (100-130 V AC)/0.20 W (200-240 V AC)

## • [LIGHT MODE] and "Carbon Meter" display

Three [LIGHT MODE] options can be selected according to the purpose of use. [LIGHT ADJUST] can also be used to reduce output power and control energy consumption. The energy-saving effect from that time will be factored into the amount of reduced  $CO_2$  emissions and displayed in the confirmation message when turning the power off as well as the [INFO.] area in the onscreen menu (CARBON METER)

#### 1-2. What's in the Box?

Make sure your box contains everything listed. If any pieces are missing, contact your dealer. Please save the original box and packing materials if you ever need to ship your projector.

#### **Projector**

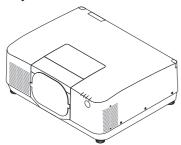

#### **Dust cap for lens**

(9NER0271)

\* The projector is shipped without a lens. For the types of lens and throw distances, see page 171.

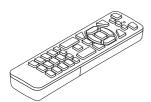

Remote control (7N901322)

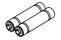

AAA alkaline batteries (x2)

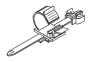

Power cord stopper (24C10881)

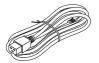

Power cord

| Plug type |          |
|-----------|----------|
| For USA   | For EU   |
|           |          |
| 7N080534  | 7N080032 |

• Important Infomation (TINS-0015VW01)

- Quick Setup Guide (TINS-0016VW01)
- Security Sticker

(Use this sticker when security password is set on.)

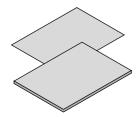

#### For USA and Canada only

Limited warranty

#### For customers in Europe

You will find our current valid Guarantee Policy on our Web Site: https://www.sharpnecdisplays.eu

## 1-3. Part Names of the Projector

#### **Front**

The lens is sold separately. The description below is for when the NP54ZL lens is mounted.

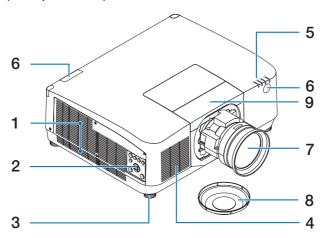

#### 1. Exhaust vent

Heated air is exhausted from here.

#### 2. Controls

The projector's power can be turned ON/ OFF, and the signal for the projected image can be switched here.

### 3. Adjustable Tilt Foot

Rotate the tilt feet to adjust the left/right orientation.

#### 4. Intake vent

Takes in outside air to cool the unit.

#### 5. Indicator Section

The indicator light turns on or blinks to relay the status of the projector (Power ON/ Standby/etc.)

 $(\rightarrow page 8, 191)$ 

#### 6. Remote Sensor

This part receives signals from the remote control. There are two locations on the front and back of the projector.

#### 7. Lens

Images are projected from here. (Lens unit sold separately.)

#### 8. Lens Cap

(The optional lens is shipped with the lens cap.)

#### 9. Lens cover

Remove this when installing and removing a lens unit.

#### Rear

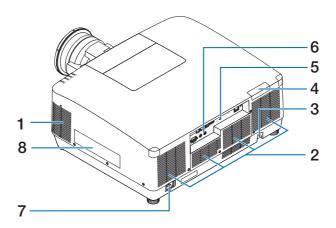

#### 1. Exhaust vent

Heated air is exhausted from here.

#### 2. Intake vent

Takes in outside air to cool the unit.

#### 3. Security Bar

Attach an anti-theft device. The security bar accepts security wires or chains up to 0.18 inch/4.6 mm in diameter.

#### 4. Remote Sensor

This part receives signals from the remote control. There are two locations on the front and back of the projector.

## 5. Security Slot (12)\*

This is used when attaching an anti-theft cable.

#### 6. Terminals

Connect the cables for the various audio and video signals.

#### 7. AC IN Terminal

Connect the supplied power cord's threepin plug here, and plug the other end into an active wall outlet.

Security and theft protection lock compatible with Kensington security cables/equipment. For products, visit Kensington's website.

#### **Controls/Indicators**

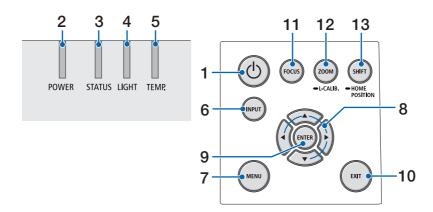

## 1. (b) (POWER) Button

Switches between projector's power on and standby.

When turning off the power (standby), pressing the button once will bring up a confirmation message on the screen, so press the button one more time.

#### 2. POWER Indicator

Indicates the projector's power state. The indicator lights up in blue when the power is on. Depending on the state of power, it will light up or blink in either green or orange when power is off. Refer to the "Indicator Message" section for details.

 $(\rightarrow page 17, 20, 37, 191)$ 

#### 3. STATUS Indicator

This lights up or blinks when an operation button is pressed while the unit is in key lock mode, while the lens is calibrating, etc. Refer to the "Indicator Message" section for details.

 $(\rightarrow page 191)$ 

#### 4. LIGHT Indicator

Indicates the state of the light source.

#### 5. TEMP. Indicator

Indicates high temperatures around the projector.

#### 6. INPUT Button

Selects the input signal. Pressing it quickly will display the input selection screen. Pressing it for one second or longer will begin a series of automatic checks in the order of HDMI1  $\rightarrow$  HDMI2  $\rightarrow$  HDBaseT  $\rightarrow$  SDI, and if an input signal is detected then that signal will be projected.

#### 7. MENU Button

Displays the on-screen menu for various settings and adjustments.

#### 8. ▲▼◀▶ / Volume Buttons ◀▶

- When the on-screen menu is displayed, use the ▼▲◀▶ buttons to select the item that you wish to set or adjust.
- Changes the pattern when the test pattern is displayed.
- When the on-screen menu is not displayed, use the ◀ / ▶ buttons to adjust the sound output from the projector.

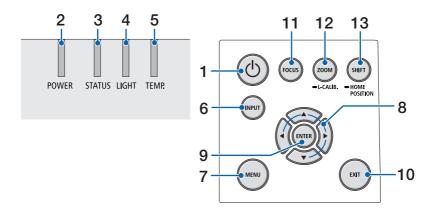

#### 9. ENTER Button

Moves to the next menu when the onscreen menu is displayed. Confirms the item when the confirmation message is displayed.

#### 10. EXIT Button

Returns to the menu on the previous level when the on-screen menu is displayed. Closes the menu when a cursor appears in the main menu. Cancels the operation when the confirmation message is displayed.

#### 11. FOCUS Button

Open the focus adjustment screen and focus the projected image.

#### 12. ZOOM/L-CALIB. Button

- Short press to open the zoom adjustment screen. Finely adjust the size of the projected image.
- Long press (two seconds or longer) to correct the adjustment range of the attached lens unit (calibration).

#### 13. SHIFT/HOME POSITION Button

- Short press to display the lens shift screen.
   Adjust them using the ▼▲◀▶ buttons.
- Long press (2 seconds or longer) to return the lens shift adjustment to its initial position.

#### **Terminal Panel Features**

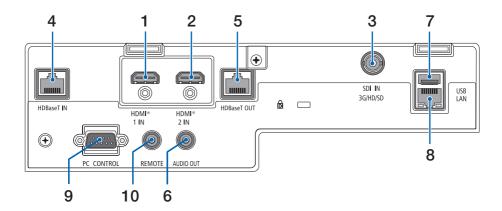

#### 1. HDMI 1 IN Terminal (Type A)

Connects to the output terminals of a computer, blu-ray player, etc.

### 2. HDMI 2 IN Terminal (Type A)

Connects to the output terminals of a computer, blu-ray player, etc.

#### 3. SDI IN Terminal (BNC)

Connects to the SDI output terminal on the video device.

#### 4. HDBaseT IN Port (RJ-45)

Connects to a commercially available HD-BaseT compatible transmission devices.
Also used when connecting multiple projectors in daisy chaining.

#### 5. HDBaseT OUT Port (RJ-45)

Outputs incoming signals from the HDMI 1 IN terminal, HDMI 2 IN terminal, and HDBaseT IN Port.

#### 6. AUDIO OUT Mini Jack (Stereo Mini)

Outputs the audio signal corresponding to the image projected from the projector. The output volume can be adjusted using the ◀/▶ buttons.

### 7. USB Port (Type A)

Connect a commercially available USB mouse and use it to navigate the menu.

NOTF:

Not guarantee the performance of all USB mouse available on the market.

#### 8. LAN Port (RJ-45)

Connects the unit to a wired LAN.

#### 9. PC CONTROL Port (D-Sub 9 Pin)

Use this port to connect a PC or control system. This enables you to control the projector using serial communication protocol.

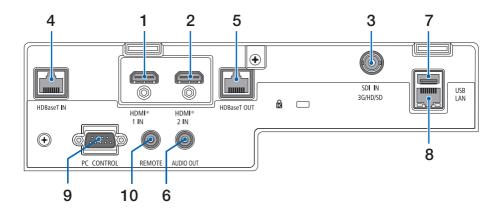

## 10. REMOTE Terminal (Stereo Mini)

Use this terminal for wired remote control of the projector.

- When a remote control cable is connected to the REMOTE terminal, infrared remote control operations cannot be performed.
- When [HDBaseT] is selected in the [REMOTE SENSOR] and the
  projector is connected to a commercially-available transmission device that supports HDBaseT, remote control operations
  in infra-red cannot be carried out if transmission of remote
  control signals has been set up in the transmission device.
  However, remote control using infrared rays can be carried
  out when the power supply of the transmission device is
  switched off.

#### 1-4. Part Names of the Remote Control

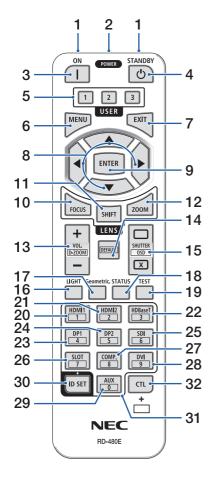

#### 1. Infrared Transmitter

Remote control signals are sent via infrared signal. Point the remote control at the remote control receiver on the projector.

#### 2. Remote Jack

Connect a commercially available remote cable here for wired operation.

## 3. POWER ON Button ( )

Turns power ON when in sleep or standby mode.

#### 4. POWER STANDBY Button (也)

Pressing the button once will display the shutdown confirmation message. Press the POWER STANDBY (or ENTER) button once more to power down the projector.

#### 5. USER 1/2/3 Button

The following 14 functions can be selected and set. When the character input screen is displayed, use this to switch the character keyboard, insert a space, and erase characters.

#### 6. MENU Button

Displays the on-screen menu for various settings and adjustments.

#### 7. EXIT Button

Returns to the menu on the previous level when the on-screen menu is displayed. Closes the menu when a cursor appears in the main menu. Cancels the operation when the confirmation message is displayed.

#### 8. ▲▼◀▶ Button

- When the on-screen menu is displayed, use the
   ▼▲◀▶ buttons to select the item that you wish to set or adjust.
- Changes the pattern when the test pattern is displayed.

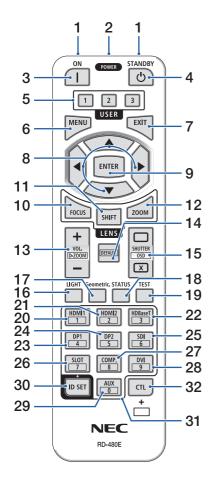

#### 9. ENTER Button

Moves to the next menu when the on-screen menu is displayed. Confirms the item when the confirmation message is displayed.

#### 10. FOCUS Button

Opens the focus adjustment screen. Adjust the focus (of the lens) with the  $\triangleleft$  /  $\triangleright$  buttons.

#### 11. SHIFT Button

The lens shift adjustment screen will be displayed. Use the ▼▲◀▶ buttons to adjust the lens position.

#### 12, ZOOM Button

Opens the zoom adjustment screen. Adjust zoom with the  $\blacktriangleleft$  /  $\blacktriangleright$  buttons.

### 13. VOL./D-ZOOM (+)(-) Button

Adjusts the volume level of the audio output terminals. Simultaneously pressing the CTL button will expand or shrink the image (return to the original state).

#### 14. DEFAULT Button

Simultaneously pressing the CTL button when the on-screen menu is displayed will reset the adjustment values.

This only works for the items with DEFAULT displayed in the Operation Guide.

#### 15. SHUTTER/OSD OPEN (□)/CLOSE (☒) Button

Press the CLOSE button to turn off the light source and temporarily stop projection. Press the OPEN button to resume. Simultaneously press the CTL and CLOSE buttons to close the on-screen display (On-Screen Mute). Simultaneously press the CTL and OPEN buttons to go back.

#### 16. LIGHT Button

Displays the light mode screen.

#### NOTE:

 The settings in [ADJUST] → [PICTURE] → [MODE] change the screen displayed.

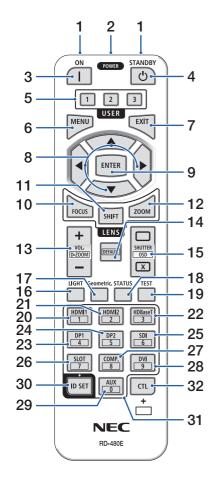

#### 17. Geometric. Button

Displays [GEOMETRIC CORRECTION] from the on-screen menu. Use it to adjust distortions in projected images.

#### 18. STATUS Button

Displays [USAGE TIME] of [INFO.] from the onscreen menu.

#### 19. TEST Button

Projects a test pattern.

#### 20. HDMI1 Button

Selects the HDMI1 input.

#### 21. HDMI2 Button

Selects the HDMI2 input.

#### 22. HDBaseT Button

Selects the HDBaseT input.

#### 23. DP1 Button

(Not available on this series of projectors.)

#### 24. DP2 Button

(Not available on this series of projectors.)

#### 25. SDI Button

Selects the SDI input.

#### 26. SLOT Button

(Not available on this series of projectors.)

#### 27. COMP. Button

(Not available on this series of projectors.)

#### 28. DVI Button

(Not available on this series of projectors.)

#### 29. AUX Button

(Not available on this series of projectors. For future expansion)

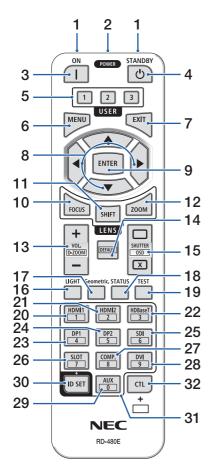

#### 30. ID SET Button

Used to set the control ID when performing individual operations on multiple projectors using the remote control. Also used to toggle the character keyboard when the character input screen is displayed.

#### 31. Numeric Keypad Button

Used to input the control ID when performing individual operations on multiple projectors using the remote control (set the control ID). Pressing the 0 button while holding down the ID SET button will remove any control ID settings. Used to enter alphanumeric characters directly when the character input screen is displayed.

#### 32. CTL Button

This is a multipurpose button for combined use with other buttons.

## **Battery Installation**

1. Press the catch and remove the battery cover.

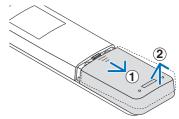

 Install new ones (AAA). Ensure that you have the batteries' polarity (+/-) aligned correctly.

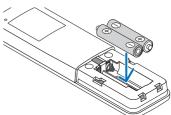

Slip the cover back over the batteries until it snaps into place.

#### NOTF:

Do not mix different types of batteries or new and old batteries.

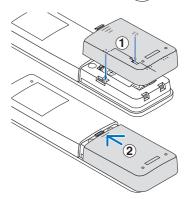

#### **Remote Control Precautions**

- · Handle the remote control carefully.
- If the remote control gets wet, wipe it dry immediately.
- · Avoid excessive heat and humidity.
- Do not short, heat, or take apart batteries.
- · Do not throw batteries into fire.
- If you will not be using the remote control for a long time, remove the batteries.
- Ensure that you have the batteries' polarity (+/-) aligned correctly.
- Do not use new and old batteries together, or use different types of batteries together.
- Dispose of used batteries according to your local regulations.
- Please note that if multiple projectors are installed nearby, other projectors may unintentionally light up when you turn on the power using the remote control.

## **Operating Range for Wireless Remote Control**

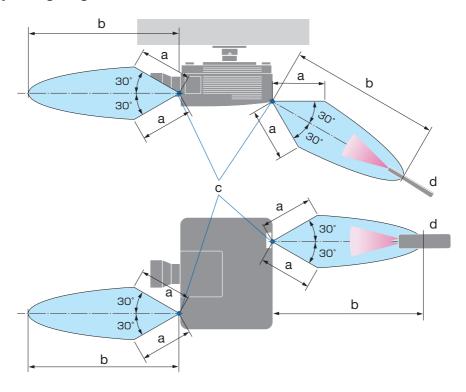

a: 7 m/276" / b: 20 m/787" / c: Remote sensor on projector cabinet / d: Remote control

• The projector will not respond if there are objects between the remote control and the sensor, or if strong light falls on the sensor. Weak batteries will also prevent the remote control from properly operating the projector.

## **Using the Remote Control in Wired Operation**

Connect one end of the remote cable to the REMOTE terminal and the other end to the remote jack on the remote control.

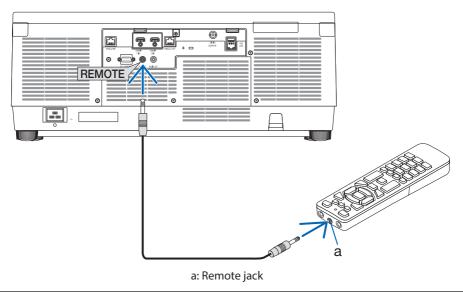

- When a remote cable is inserted into the REMOTE terminal, the remote control does not work for infrared wireless communication.
- Power will not be supplied to the remote control by the projector via the REMOTE jack. Battery is needed when the remote control is used in wired operation.

## 2. Projecting an Image (Basic Operation)

This section describes how to turn on the projector and to project a picture onto the screen.

## 2-1. Flow of Projecting an Image

## Step 1

Connecting your computer / Connecting the power cord (→ page 17)

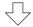

## Step 2

• Turning on the projector (→ page 20)

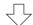

## Step 3

Selecting a source (→ page 23)

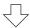

## Step 4

• Adjusting the picture size and position (→ page 26)

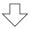

## Step 5

• Adjusting a picture and sound (  $\rightarrow$  page 36)

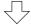

## Step 6

• Making a presentation

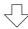

## Step 7

- Turning off the projector (  $\rightarrow$  page 37)

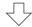

## Step 8

After use (→ page 38)

## 2-2. Connecting Your Computer/Connecting the Power Cord

## 1. Connect your computer to the projector.

This section will show you a basic connection to a computer.

Connect a commercially available HDMI cable between the computer's HDMI output connector and the projector's HDMI 1 IN or HDMI 2 IN connector.

## 2. Connect the supplied power cord to the projector.

First connect the supplied power cord's three-pin plug to the AC IN terminal of the projector, and then connect another plug of the supplied power cord directly in the wall outlet. Do not use any plug converter.

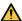

## A CAUTION:

- This equipment is designed to be used in the condition of the power cord connected to earth. If the power cord is not connected to the earth, it may cause electric shock. Please make sure the power cord is earthed properly.
  - Do not use a 2-core plug converter adapter.
- Be sure to connect the projector and the computer (signal source) to the same earth point. If the projector and the computer (signal source) will be connected to different earth points, fluctuations in the earth potential may cause fire or smoke.
- To prevent the power cord from coming loose, make sure that all the prongs of the power cord plug are fully inserted into the AC IN terminal of the projector before using the power cord stopper. A loose contact of the power cord may cause a fire or electric shock.

Upon connecting the power cable, the POWER indicator of the projector will light.

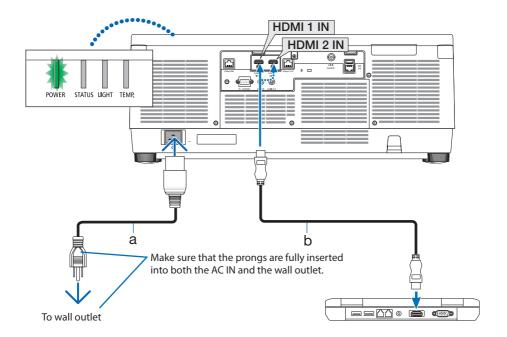

a: Power cord (supplied) / b: HDMI cable (not supplied)

• Use a Premium High Speed HDMI Cable.

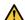

## **CAUTION:**

Parts of the projector may become temporarily heated if the projector is turned off with the POWER button or if the AC power supply is disconnected during normal projector operation. Use caution when picking up the projector.

## Using the power cord stopper

To prevent the power cord from accidently removing from the AC IN of the projector, use the power cord stopper.

- If you pull on the power supply cord while the connector is fixed, the main unit may fall down and be damaged
- ① With the clamper facing the power supply cord, align the tip of the power supply cord stopper with the hole below the AC IN terminal and push it in.
- 2 Pass the power supply cord through the clamper and press the clamper to fix it.
- 3 Slide the clamper until the base of the power plug.

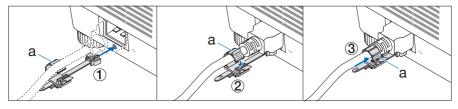

a: Clamper

## 2-3. Turning on the Projector

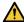

## WARNING

The projector produces a strong light. When turning on the power, operate from the side or rear of the projector (outside the hazard zone). Also, when turning on the power, make sure no one within the projection range is looking at the lens.

## 1. Remove the lens cap.

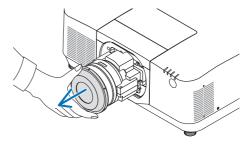

Press the (b) (POWER) button on the projector cabinet or the POWER ON button on the remote control.

The POWER indicator lit in green will start to blink in blue. After that, the image will be projected onto the screen.

TIP:

 When the message "PROJECTOR IS LOCKED! ENTER YOUR PASSWORD." is displayed, it means that the [SECURITY] feature is turned on.

After you turn on your projector, ensure that the computer or video source is turned on.

#### NOTE:

 A blue screen (blue background) is displayed when no signal is being input (by factory default menu settings).

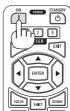

## **Performing Lens Calibration**

After mounting the separately available lens unit or replacing a lens unit, perform [LENS CALIBRATION] by holding to press ZOOM/L-CALIB. button on the cabinet over two seconds.

Calibration corrects the adjustable zoom, shift, and focus range. If calibration is not performed, you may not be able to get the best focus and zoom even if you adjust the focus and zoom for the lens.

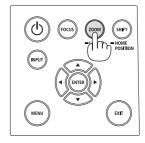

## Note on Startup screen (Menu Language Select screen)

When you first turn on the projector, you will get the Startup menu. This menu gives you the opportunity to select one of the 30 menu languages.

#### To select a menu language, follow these steps:

 Use the ▲, ▼, ◀ or ▶ button to select one of the 30 languages from the menu.

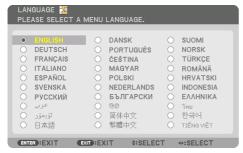

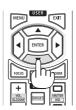

# Press the ENTER button to execute the selection.

After this has been done, you can proceed to the menu operation.

If you want, you can select the menu language later.

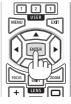

#### NOTF:

- If the message, [PLEASE SET "DATE AND TIME"] is shown, please set the current date and time. (→ page 137)
   In the case this message is not shown, the [DATE AND TIME SETTINGS] is recommended to complete.
- Keep the lens cap off the lens while the projector's power is on.
   If the lens cap is on, it could be warped due to high temperature.
- If the STATUS indicator lights orange with the power button pressed, the projector will not be turned on since the [CONTROL PANEL LOCK] has been [ON]. Cancel the lock by turning it off.
- While the POWER indicator is blinking blue in short cycles, the power cannot be turned off by using the power button.

## 2-4. Selecting a Source

## Selecting the computer or video source

NOTF:

Turn on the computer or video source equipment connected to the projector.

## **Detecting the Signal Automatically**

Press the INPUT button for 1 second or longer. The projector will search for the available input source and display it. The input source will change as follows:

 $\mathsf{HDMI1} \to \mathsf{HDMI2} \to \mathsf{HDBaseT} \to \mathsf{SDI} \to \mathsf{HDMI1} \to \dots$ 

• Press it briefly to display the [INPUT] screen.

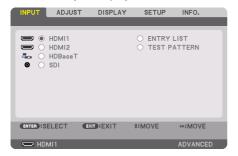

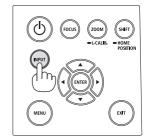

 Press the ▼/▲ buttons to match the target input terminal and then press the ENTER button to switch the input. To delete the menu display in the [INPUT] screen, press the MENU or EXIT button.

TIP:

• If no input signal is present, the input will be skipped.

### **Using the Remote Control**

Press any one of the HDMI1, HDMI2, HDBaseT, or SDI button.

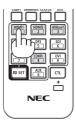

## **Selecting Default Source**

You can set a source as the default source so that it will be displayed each time the projector is turned on.

1. Press the MENU button.

The menu will be displayed.

- Press the ▶ button to select [SETUP] and press the ▼ button or the ENTER button to select [MENU(1)].
- 3. Press the ▶ button to select [SOURCE OPTIONS] and press the ▼ button or the ENTER button.
- 4. Select [DEFAULT INPUT SELECT] and press the ENTER button.

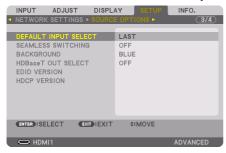

The [DEFAULT INPUT SELECT] screen will be displayed.

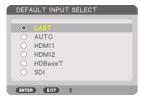

- 5. Select a source as the default source, and press the ENTER button.
- 6. Press the EXIT button a few times to close the menu.
- 7. Restart the projector.

The source you selected in step 5 will be projected.

## 2-5. Adjusting the Picture Size and Position

Use the lens shift, the adjustable tilt foot, the zoom and the focus to adjust the picture size and position.

In this chapter drawings and cables are omitted for clarity.

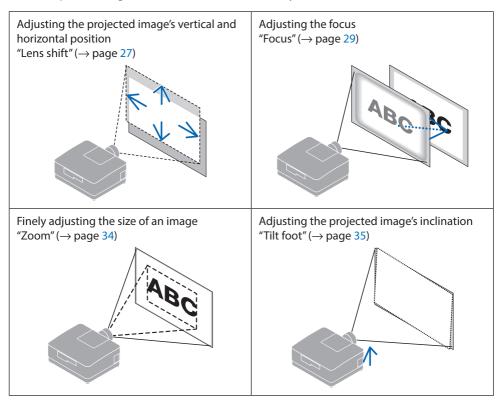

## Adjusting the vertical position of a projected image (Lens shift)

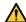

### CAUTION

- Perform the adjustment from behind or from the side of the projector. If adjustments are performed from the front, your eyes could be exposed to strong light and get injured.
- Keep hands away from the lens mounting portion while performing a lens shift. Failure to do so could result in fingers being pinched by the moving lens.
- Press either SHIFT/HOME POSITION button on the cabinet or SHIFT button on the remote control.

The [LENS SHIFT] screen will be displayed.

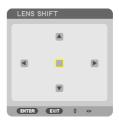

2. Press the ▼▲◀▶ buttons to move the projected image.

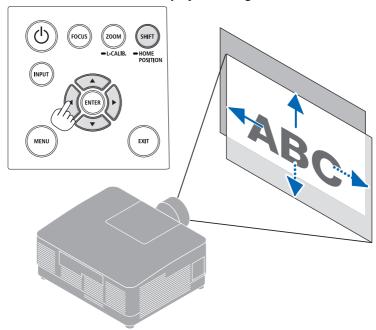

## To set back the lens to the home position

Press and hold the SHIFT/HOME POSITION button over 2 seconds. The lens mounted on the projector goes back to the home position. (roughly to the center position)

#### NOTE:

• If the lens is shifted to the maximum in the diagonal direction, the screen peripheral area will be dark or shaded.

#### TIP:

• The figure below shows the lens shift adjustment range (projection method: Desktop/Front) of the NP54ZL lens unit. See page 175 for other lens units.

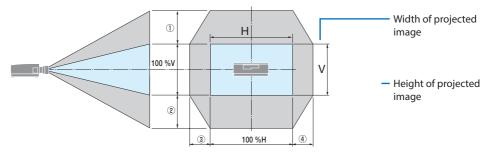

 $Description \ of symbols: Vindicates \ vertical\ (height \ of \ the\ projected\ image), Hindicates\ horizontal\ (width \ of\ the\ projected\ image).$ 

#### **Focus**

Recommend to perform the focus adjustment after leaving the projector under the state the TEST PATTERN has been projected for over 30 minutes.

#### Applicable lens: NP51ZL/NP52ZL/NP53ZL

1. Press the FOCUS button.

The [LENS FOCUS] control screen will be displayed on.

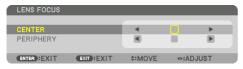

Press **◄**▶ buttons to adjust focus.

- When the cursor is on the [CENTER] on onscreen menu, press either 

  or 

  button to align focus around the optical axis.
  - \* The picture shows and example when the lens shift is moved upward. Adjust the lens until the bottom edge of the projection screen is in focus.

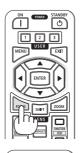

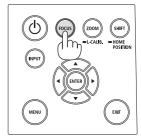

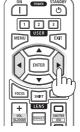

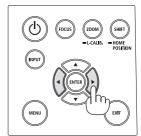

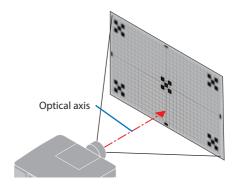

 Press ▼ button to select the [PERIPHERY] on the on-screen menu, and then press either ◀ or ▶ button to align the focus of screen peripheral area.

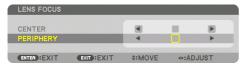

4. Repeat steps 2 and 3 until the entire projection screen is in focus.

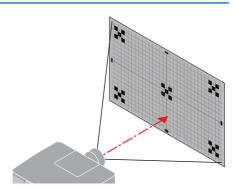

## Applicable lens: NP54ZL/NP55ZL/NP56ZL

1. Press the FOCUS button.

The [LENS FOCUS] control screen will be displayed on.

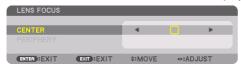

Press **◄**▶ buttons to adjust focus.

\* [PERIPHERY] LENS FOCUS is not available for this lens unit.

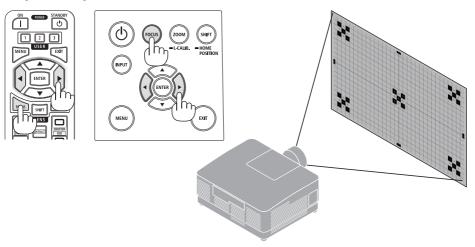

#### Zoom

#### 1. Press ZOOM/L-CALIB. button.

The [ZOOM] adjustment screen will be displayed on.

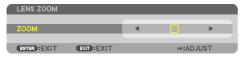

\* In another way, press the ZOOM button on the remote control.

Press **◄**▶ buttons to adjust zoom.

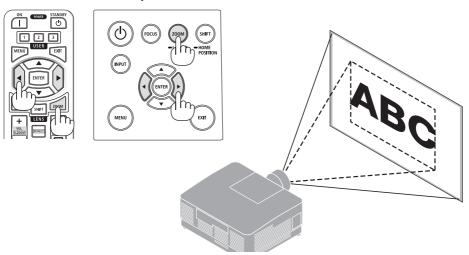

## **Adjusting the Tilt Foot**

#### 1. Turn the left and right tilt foot to adjust.

The tilt foot lengthen and shorten when turned. Turn one of the tilt foot to adjust the image so that it is level.

- The tilt foot can be lengthened by a maximum of 10 mm/0.4".
- The tilt foot can be used to tilt the projector by a maximum of 1.4°.

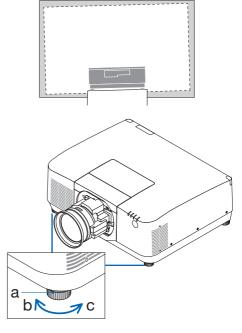

a: Tilt foot / b: Up / c: Down

- Do not lengthen the tilt foot any more than 10 mm/0.4". Doing so will make the projector unstable.
- Do not use the tilt foot for any purpose other than adjusting inclination of the projector installation angle.

  Handling the tilt foot improperly, such as carrying the projector by grasping the tilt foot or hooking it onto a wall using the tilt foot, could damage the projector.

## 2-6. Adjusting a picture and sound

## Adjusting the picture

Display the on-screen menu and adjust the picture. ( $\rightarrow$  page 96)

## **Turning Up or Down Volume**

Sound level from the AUDIO OUT terminal can be adjusted.

#### Important:

Do not turn up the volume to the maximum level on the external speaker system connected to the AUDIO OUT of the projector.
 Doing so may produce an unexpected, loud sound at the time of turning on or off the projector, causing damage to your hearing.
 When adjusting the volume on the external speaker system, set volume level of the speaker system to less than half its rating and adjust the volume on the projector to get appropriate sound level.

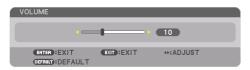

When no menus appear, the ◀ and ▶ buttons on the projector cabinet work as a volume control.

On the remote control, press the VOL./D-ZOOM
 (+) or (-)button.

- The volume cannot be adjusted using the 

  or 

  button in the following cases.
  - When the on-screen menu is displayed
  - When the screen is enlarged by pressing the VOL./D-ZOOM (+)
     (-) buttons while holding down the CTL button on the remote control

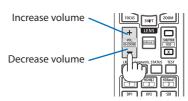

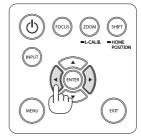

## 2-7. Turning off the Projector

### To turn off the projector:

 First, press the (b) (POWER) button on the projector cabinet or the STANDBY button on the remote control.

The [POWER OFF / ARE YOU SURE ? / CARBON SAVINGS-SESSION 0.000[g-CO2]] message will appear.

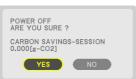

2. Secondly, press the ENTER button or press the (b) (POWER) or the STANDBY button again.

The light source will be turned off and the power supply will be cut.

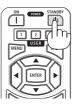

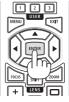

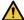

#### CAUTION

 Parts of the projector may become temporarily heated if the projector is turned off with the POWER button or if the AC power supply is disconnected during normal projector operation.
 Use caution when picking up the projector.

- While the POWER indicator is blinking blue in short cycles, the power cannot be turned off.
- Do not unplug the power cord from the projector or from the power outlet while an image is being projected. Doing so could
  deteriorate the projector's AC IN terminal or the power plug's contact. To turn off the AC power while an image is being projected,
  use the breaker, etc.
- Do not disconnect the AC power supply to the projector within 10 seconds of making adjustment or setting changes and closing
  the menu. Doing so can cause loss of adjustments and settings.

## 2-8. After Use

- 1. Unplug the power cord.
  - ① Pull to an appropriate position while pushing down the knob of the power cord stopper.
  - 2 Press down the knob on the clamper to open the clamper and take out the power cord.

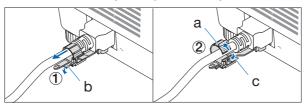

a: Clamper / b: Knob (power cord stopper) / c: Knob (clamper)

- 2. Disconnect any other cables.
- 3. Mount the lens cap on the lens.
- 4. Before moving the projector, screw in the tilt foot if they have been lengthened.

## 3. Convenient Features

## 3-1. Turn off the light of the projector (SHUTTER)

 Press the SHUTTER CLOSE (X) button on the remote control.

The light source will turn off temporarily.

Press the SHUTTER OPEN (

) button to allow the screen to become illuminated again.

 You can set the projection light to gradually fade in or out.

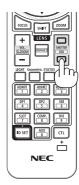

## 3-2. Turning Off the On-Screen Menu (On-Screen Mute)

 Hold down the CTL button on the remote control and press the OSD CLOSE (X) button.

The on-screen menu, input terminal, etc. will disappear.

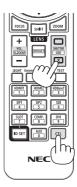

#### TIP:

- To confirm that the on-screen mute is turned on, press the MENU button. If the on-screen menu is not displayed even though you press the MENU button, it means the on-screen mute is turned on.
- The on-screen mute is maintained even when the projector is turned off.
- Holding down the MENU button on the projector cabinet for at least 10 seconds will turn off the on-screen mute.

## 3-3. Enlarging a Picture

You can enlarge the picture up to four times.

#### NOTF:

- Depending on an input signal, the maximum magnification may be less than four times, or the function may be restricted.
- 1. Press and hold the CTL button and then press VOL./D-ZOOM (+) button on the remote control to magnify the picture.

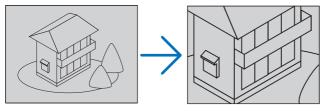

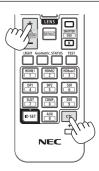

2. Press the ▲▼◀▶ button.

The area of the magnified image will be moved

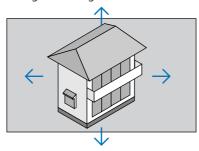

3. Press and hold the CTL button and then press VOL./D-ZOOM (-) button on the remote control.

Each time the button is pressed, the image is reduced.

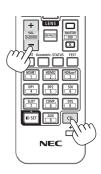

#### NOTE:

- The image will be enlarged or reduced at the center of the screen.
- · Displaying the menu will cancel the current magnification.

## 3-4. Adjustment of luminance (brightness) and energy-saving effect

Three [REF. LIGHT MODE] options can be selected according to the purpose of use. Brightness can be adjusted and controlled to maintain a constant brightness after adjustment.

| Function name   | Description                                                                                                    |                                |                                                                                                    |  |  |
|-----------------|----------------------------------------------------------------------------------------------------|--------------------------------|----------------------------------------------------------------------------------------------------|--|--|
| REF. LIGHT MODE | The adjustment values of the [REF. LIGHT MODE] and brightness are saved as a setting common to all input signals.  Valid when the [MODE] (→ page 96) is set to [STANDARD]. |                                |                                                                                                    |  |  |
|                 | REF. LIGHT MODE                                                                                                    | Icon at the bottom of the menu | Description                                                                                                    |  |  |
|                 | NORMAL                                                                                                    |                                | Standard mode. You can adjust the output from 70 to 100% using [REF. LIGHT ADJUST].                                                      |  |  |
|                 | SILENT                                                                                                    |                                | This mode prioritizes reducing operating noise. You can adjust the output from 70 to 90% using [REF. LIGHT ADJUST].                      |  |  |
|                 | LONG LIFE                                                                                                    | 0                              | This mode prioritizes prolonging the life of the optical components. You can adjust the output from 70 to 90% using [REF. LIGHT ADJUST]. |  |  |
| LIGHT MODE      | Adjust the brightness and save it for each input signal.  Valid when the [MODE] (→ page 96) is set to [PROFESSIONAL].                                                      |                                |                                                                                                    |  |  |

## Display the [LIGHT MODE] screen

Press LIGHT button on the remote control.
 When [STANDARD] is selected for [MODE]

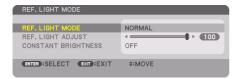

The [REF. LIGHT MODE] screen will be displayed.

## When [PROFESSIONAL] is selected for [MODE]

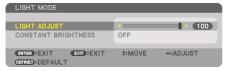

The [LIGHT MODE] screen will be displayed.

#### Perform [LIGHT ADJUST]

An explanation is given here using the [REF. LIGHT MODE] screen.

Press the ▼ button to adjust the cursor to [REF. LIGHT ADJUST].

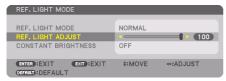

2. Press the **◄**▶ button to adjust.

Press the MENU button to cancel the menu screen.

## TIP:

Setting [CONSTANT BRIGHTNESS] to [ON] will maintain the degree of luminance (brightness) after the light is adjusted.

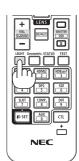

## **Change [REF. LIGHT MODE]**

1. With the cursor adjusted to [REF. LIGHT MODE], press the ENTER button.

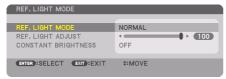

The [REF. LIGHT MODE] selection screen will be displayed.

2. Use the ▼▲ buttons to make a selection, and press the ENTER button.

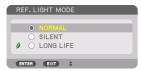

The display will return to the [REF. LIGHT MODE] screen and the selected option will be applied. Press the MENU button to return to the original screen.

#### NOTE:

- The light module hours used can be checked in [USAGE TIME] on the menu. Select [INFO.] → [USAGE TIME].
- After a lapse of 1 minute from when the projector displays a blue, black or logo screen, the projector goes into power saving mode
  and the brightness of the projected image will decrease. When the projector detects the input signal, it will return to original
  brightness.
- The projector's protection functions may temporarily reduce luminance (brightness) in hot operating environments. The TEMP. indicator will light up in orange when the protection functions are active. At the same time, the Thermometer symbol [ ] is displayed at the lower right of the menu screen. The temperature inside the projector decreases due to the room temperature being lowered, returning to the original brightness.

## **Checking Energy-Saving Effect [CARBON METER]**

This will display the energy-saving effect during the period of reduced projector light source as the amount of CO<sup>2</sup> h emission reductions. This feature is called as [CARBON METER].

There are two messages: [TOTAL CARBON SAVINGS] and [CARBON SAVINGS-SESSION]. The [TOTAL CARBON SAVINGS] message shows the total amount of  $CO_2$  emission reduction from the time of shipment up to now. You can check the information on [USAGE TIME] from [INFO.] of the menu. ( $\rightarrow$  page 156)

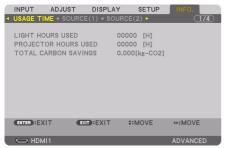

The [CARBON SAVINGS-SESSION] message shows the amount of CO₂ emission reduction between the time of changing to [LIGHT MODE] immediately after the time of power-on and the time of power-off. The [CARBON SAVINGS-SESSION] message will be displayed in the [POWER OFF / ARE YOU SURE?] message at the time of power-off.

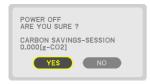

#### TIP:

- The formula shown below is used to calculate the amount of CO<sup>2</sup> emission reduction. Amount of CO<sup>2</sup> emission reduction = (Power consumption when using the unit with [REF. LIGHT MODE] set to [NORMAL] and [REF. LIGHT ADJUST] set to 100 Power consumption in current setting) × CO<sup>2</sup> conversion factor.\*
  - \* Calculation for amount of CO<sup>2</sup> emission reduction is based on an OECD publication "CO<sup>2</sup> Emissions from Fuel Combustion".
- The [TOTAL CARBON SAVINGS] is calculated based on savings recorded in 15 minutes intervals.
- The power consumption when the projector is in standby mode is excluded from the calculation of the amount of CO<sub>2</sub> emission reduction.

# **3-5. Correcting Horizontal and Vertical Keystone Distortion** [CORNERSTONE]

Use the [CORNERSTONE] feature to correct keystone (trapezoidal) distortion to make the top or bottom and the left or right side of the screen longer or shorter so that the projected image is rectangular.

1. Project an image so that the screen is smaller than the area of the raster.

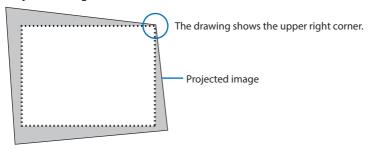

2. Pick up any one of the corners and align the corner of the image with a corner of the screen.

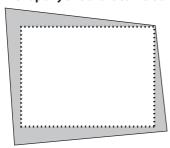

3. Press the Geometric. button either on the cabinet or the remote control.

Display the [GEOMETRIC CORRECTION] screen of the on-screen menu.

4. Move the cursor onto [MODE] by ▼ button and press the ENTER.

The mode selection screen will displayed on.

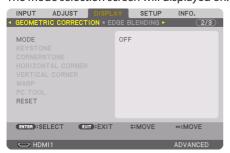

5. Select [CORNERSTONE] and press the ENTER.

Go back to display the [GEOMETRIC CORRECTION] screen of the on-screen menu.

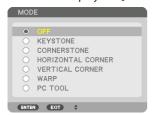

6. Press the ▼ button to align with the [CORNERSTONE] and then press the ENTER button.

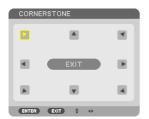

The drawing shows the upper left icon (♥) is selected.

The screen will switch to the [CORNERSTONE] screen.

- Use the ▲▼◀► button to select one icon (▲) which points in the direction you wish to move the projected image frame.
- 8. Press the ENTER button.
- 9. Use the  $\triangle \nabla \blacktriangleleft \triangleright$  button to move the projected image frame as shown on the example.

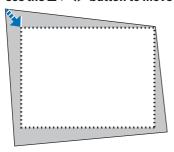

10. Press the ENTER button.

#### 11. Use the $\blacktriangle \lor \blacktriangleleft \blacktriangleright$ button to select another icon which points in the direction.

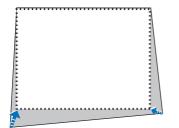

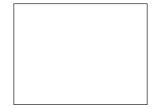

On the [CORNERSTONE] screen, select [EXIT] or press the EXIT button on the remote control.

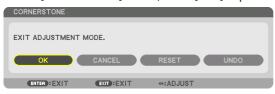

The confirmation screen is displayed.

## 12. Press the ◀ or ▶ button to highlight the [OK] and press the ENTER button.

This completes the [CORNERSTONE] correction.

Select [CANCEL] and press the ENTER button to return to the [CORNERSTONE] screen.

Selecting [CANCEL] will return to the adjustment screen without saving changes (Step 3). Selecting [RESET] will return to the factory default. Selecting [UNDO] will exit without saving changes.

#### NOTE:

- Even when the projector is turned on, the last used correction values are applied.
- Carry out either one of the following actions to clear the adjustment value of [CORNERSTONE].
  - In Step 11, select [RESET] and then press the ENTER button.
  - In the state [CORNERSTONE] has been selected for [MODE] in the [GEOMETRIC CORRECTION]:
    - \* Press the Geometric. button for 2 or more seconds.
    - \* Run [DISPLAY]  $\rightarrow$  [GEOMETRIC CORRECTION]  $\rightarrow$  [RESET] in the on-screen menu.
- Using [CORNERSTONE] correction can cause the image to be slightly blurred because the correction is made electronically.
- A commercially available USB mouse is available for [CORNERSTONE] correction.

# 3-6. Operation for the On-Screen Menu by a commercially available USB mouse

Once a commercially available USB mouse is connected to this projector, it enables to perform the operation for the on-screen menu and the geometric correction easily.

#### NOTF:

• Not guarantee the performance of all USB mouse available on the market.

## **Menu operation**

- 1. Display the on-screen menu by right click.
- 2. Select a desired menu and perform adjustment by left click.

The adjustment bar can be control by drag and drop.

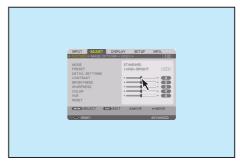

 Select [EXIT] displayed at the bottom of the menu by left click for going back to the previous level. If the cursor is on the main menu option, it works for closing the menu. (It works as the same performance with the EXIT button on the remote control.)

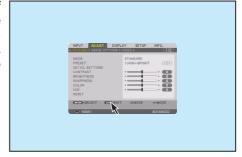

#### **Geometric correction**

The USB mouse can be used for [CORNERSTONE] CORRECTION, [HORIZONTAL CORNER], [VERTICAL CORNER], and [WARP]. In this clause, the [CORNERSTONE] CORRECTION by an USB mouse is explained as an example.

- While the adjustment screen of the [COR-NERSTONE] CORRECTION is displayed, right click on the projection screen. The shape of mouse pointer will be changed and the correction will become available.
- Left click at the screen corner. The projection screen corner will move to the mouse clicked position.

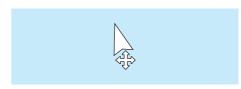

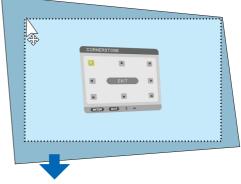

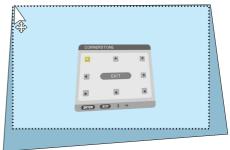

- Repeat the step 2 for correcting all distortion. After completion of distortion correction, right click on the projection screen. The shape of mouse pointer will be changed to normal.
- 4. Left click [EXIT] on the correction screen to finish.

## 3-7. Preventing the Unauthorized Use of the Projector [SECURITY]

A keyword can be set for your projector using the Menu to avoid operation by an unauthorized user. When a keyword is set, turning on the projector will display the Keyword input screen. Unless the correct keyword is entered, the projector cannot project an image.

• The [SECURITY] setting cannot be cancelled by using the [RESET] of the menu.

#### To enable the Security function:

1. Press the MENU button.

The menu will be displayed.

- Press the ▶ button twice to select [SETUP] and press the ▼ button or the ENTER button to select [MENU(1)].
- 3. Press the ▶ button to select [CONTROL].
- 4. Press the ▼ button three times to select [SECURITY] and press the ENTER button.

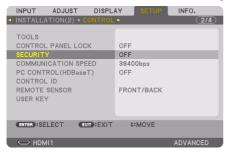

The [OFF]/[ON] menu will be displayed.

5. Press the ▼ button to select [ON] and press the ENTER button.

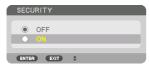

The [SECURITY KEYWORD] screen will be displayed.

6. Type in a combination of the four ▲▼◀▶ buttons and press the ENTER button.

#### NOTE

A keyword must be 4 to 10 digits in length.

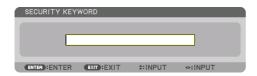

The [CONFIRM KEYWORD] screen will be displayed.

#### NOTE:

Make a note of your password and store it in a safe place.

7. Type in the same combination of ▲▼◀▶ buttons and press the ENTER button.

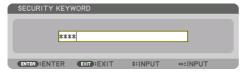

The confirmation screen will be displayed.

8. Select [YES] and press the ENTER button.

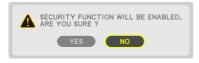

The [SECURITY] function has been enabled.

#### To turn on the projector when [SECURITY] is enabled:

1. Press the POWER ON button.

The projector will be turned on and display a message to the effect that the projector is locked.

2. Press the MENU button.

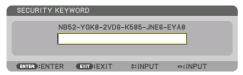

3. Type in the correct keyword and press the ENTER button. The projector will display an image.

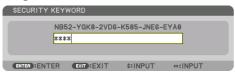

#### NOTE:

• The security disable mode is maintained until the main power is turned off or unplugging the power cord.

## To disable the [SECURITY] function:

1. Press the MENU button.

The menu will be displayed.

2. Select [SETUP]  $\rightarrow$  [CONTROL]  $\rightarrow$  [SECURITY] and press the ENTER button.

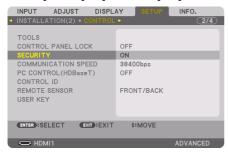

The [OFF]/[ON] menu will be displayed.

3. Select [OFF] and press the ENTER button.

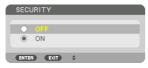

The [SECURITY KEYWORD] screen will be displayed.

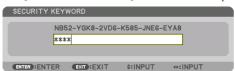

4. Type in your keyword and press the ENTER button.

When the correct keyword is entered, the [SECURITY] function will be disabled.

#### NOTE:

If you forget your keyword, contact your dealer. Your dealer will provide you with your keyword in exchange for your request code.
 Your request code is displayed in the Keyword Confirmation screen. In this example [NB52-YGK8-2VD6-K585-JNE6-EYA8] is a request code.

## 3-8. Controlling the Projector by Using an HTTP Browser

#### **Overview**

You can display the HTTP server screen of the projector by using a web browser and operating the projector with a computer or smartphone.

#### Possible operations on the HTTP server screen

- · Operate the projector.
  - Operations such power on/off of the projector, input terminal switchover, and lens control etc. can be carried out.
- Adjusting the picture and projection screen, such as picture adjustment, geometric correction, edge blending, etc. is possible.
- Network settings (smartphones are not supported)
   Configure the various settings when using the projector connected to a network (wired LAN).
   Also, it is possible to configure the connection settings with various control systems.

For details about settings and adjustments, see the explanation on the screen menu.

#### Important:

- The default [WIRED LAN] setting of this projector is set to [DISABLE] when it is shipped from the factory. To connect to a network, display the on-screen menu and change the [WIRED LAN] profile setting in the [NETWORK SETTINGS] from [DISABLE] to [PROFILE 1] or [PROFILE 2] to enable the [WIRED LAN].
- When setting up a [WIRED LAN] for the first time after purchasing the unit, be sure to set the [NETWORK PASSWORD].

#### To view the HTTP server screen

### For computers

- 1. Connect the projector to the computer with a LAN cable sold commercially. (→ page 168)
- Select [SETUP] → [NETWORK SETTINGS] → [WIRED LAN] in the on-screen menu to configure the network settings. (→ page 143)
- Start up the web browser on your computer and enter the address or URL in the input field.

Specify the address or URL as "http://<IP Address of Projector>/index.html".

The HTTP server screen will be displayed.

## For smartphones

- Connect a wireless LAN compatible router to the projector with a commercially available LAN cable.
- Select [SETUP] → [NETWORK SETTINGS] → [WIRED LAN] in the on-screen menu to configure the network settings. (→ page 143)
- 3. Configure the network settings of the smartphone so that it can be connected to the projector.

## 4. Start up the web browser and enter the address or URL in the input field.

Specify the address or URL as "http://<IP Address of Projector>/index.html". The HTTP server screen will be displayed.

#### NOTF:

- To use the projector in a network, consult with your network administrator about network settings.
- The display's or button's response can be slowed down or operation may not be accepted depending the settings of your network.
   Should this happen, consult your network administrator. The projector may not respond if its buttons are repeatedly pressed in rapid intervals. Should this happen, wait a moment and repeat. If you still can't get any response, turn off and back on the projector.
- If the PROJECTOR NETWORK SETTINGS screen does not appear in the web browser, press the Ctrl+F5 keys to refresh your web browser (or clear the cache).
- This projector uses "JavaScript" and "Cookies" and the browser should be set to accept these functions. The setting method will vary
  depending on the version of browser. Please refer to the help files and the other information provided in your software.

### **Preparation before Use**

Connect the projector to a commercially available LAN cable before engaging in browser operations. ( $\rightarrow$  page 168)

Operation with a browser that uses a proxy server may not be possible depending on the type of proxy server and the setting method. Although the type of proxy server will be a factor, it is possible that items that have actually been set will not be displayed depending on the effectiveness of the cache, and the contents set from the browser may not be reflected in operation. It is recommended that a proxy server not be used unless it is unavoidable.

## Handling of the Address for Operation via a Browser

Regarding the actual address that is entered for the address or entered to the URL column when operation of the projector is via a browser, the host name can be used as it is when the host name corresponding to the IP address of the projector has been registered to the domain name server by a network administrator, or the host name corresponding to the IP address of the projector has been set in the "HOSTS" file of the computer being used.

Example 1: When the host name of the projector has been set to "pj.nec.co.jp", access is gained to the network setting by specifying http://pi.nec.co.ip/index.html

for the address or the entry column of the URL.

Example 2: When the IP address of the projector is "192.168.73.1", access is gained to the network setting by specifying http://192.168.73.1/index.html

for the address or the entry column of the URL.

#### **HTTP server screen**

The screen size of the terminal being used is automatically determined to display the computer screen or smartphone screen.

You can also switch between the computer screen and the smartphone screen manually.

- When switching the display from a computer to a smartphone Press the [SWITCH TO MOBILE] button at the top right of the screen.
- When switching the display from a smartphone to a computer Press the menu button at the top left of the screen, and select [SWITCH TO PC PAGE].

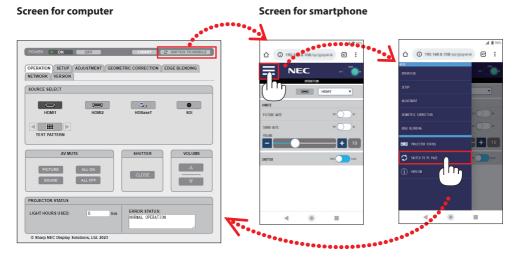

## 3-9. Storing Changes for Lens Shift, Zoom, and Focus [LENS MEMORY]

This function serves to store the adjusted values when using the [LENS SHIFT], [ZOOM], and [FO-CUS] functions of the projector. Adjusted values can be applied to the signal you selected. This will eliminate the need to adjust lens shift, focus, and zoom at the time of source selection. There are two ways to save adjusted values for lens shift, zoom, and focus.

| Function name    | Description                                                                                                    | Page |
|------------------|----------------------------------------------------------------------------------------------------|------|
| REF. LENS MEMORY | Adjusted values common to all input signals. At the time of installation, two kinds of adjusted values can be stored.  If no adjusted values have been saved to [LENS MEMORY], the lens will apply [REF. LENS MEMORY] adjusted values. | 130  |
| LENS MEMORY      | Adjusted values for each input signal.  Use the adjusted values for the signal with a different aspect ratio or resolution. The adjusted values can be applied at the time of source selection.                                        | 108  |

#### NOTE:

• Be sure to carry out [LENS CALIBRATION] after replacing the lens.

## To store your adjusted values in [REF. LENS MEMORY]:

1. Press the MENU button.

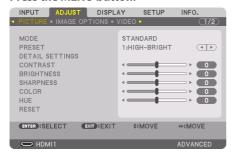

The menu will be displayed.

2. Press the ▶ button to select [SETUP] and press the ENTER button.

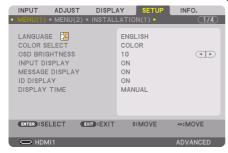

3. Press the ▶ button to select [INSTALLATION(2)].

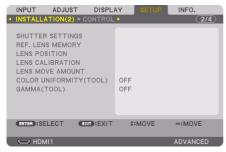

4. Press the ▼ button to select [REF. LENS MEMORY] and press the ENTER button.

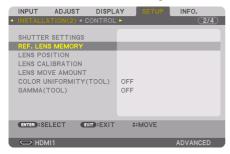

The [REF. LENS MEMORY] screen will be displayed.

5. Make sure [PROFILE] is highlighted, then press the ENTER button.

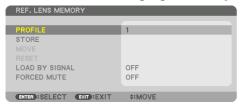

The [PROFILE] selection screen appears.

6. Press the ▼/▲ buttons to select the [PROFILE] number, then press the ENTER button.

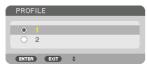

Return to the [REF. LENS MEMORY] settings screen.

7. Select [STORE] and press the ENTER button.

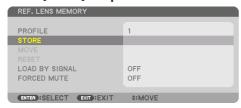

The confirmation screen will be displayed.

## 8. Press the ◀ button to select and [YES] and press the ENTER button.

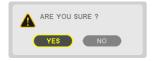

Select a [PROFILE] number and save the adjusted [LENS SHIFT], [ZOOM], and [FOCUS] values to it.

## 9. Press the MENU button.

The menu will be closed.

#### TIP:

• To store adjusted values for each input source, use the [LENS MEMORY] function. ( $\rightarrow$  page 108)

## To call up your adjusted values from [REF. LENS MEMORY]:

1. Press the MENU button.

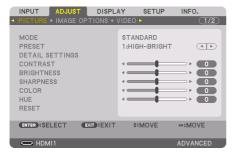

The menu will be displayed.

2. Press the ▶ button to select [SETUP] and press the ENTER button.

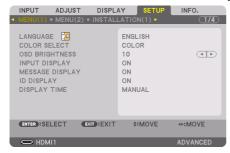

- 3. Press the ▶ button to select [INSTALLATION(2)].
- 4. Press the ▼ button to select [REF. LENS MEMORY] and press the ENTER button.

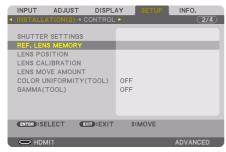

The [REF. LENS MEMORY] screen will be displayed.

5. Make sure [PROFILE] is highlighted, then press the ENTER button.

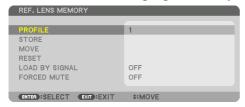

The [PROFILE] selection screen appears.

6. Press the ▼/▲ buttons to select the [PROFILE] number, then press the ENTER button.

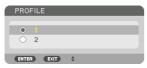

Return to the [REF. LENS MEMORY] settings screen.

7. Select [MOVE] and press the ENTER button.

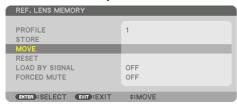

The lens will shift based on the adjusted values stored in the selected [PROFILE].

8. Press the ◀ button to select and [YES] and press the ENTER button.

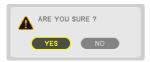

The adjusted values will be applied to the current signal. .

9. Press the MENU button.

The menu will be closed.

TIP:

#### To call up the stored values from [LENS MEMORY]:

1. From the menu, select [ADJUST]  $\rightarrow$  [LENS MEMORY]  $\rightarrow$  [MOVE] and press the ENTER button.

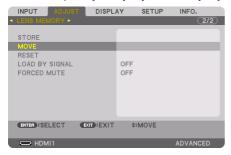

The confirmation screen will be displayed.

Press the 
 ■ button to select and [YES] and press the ENTER button.

 During projection, if the adjusted values for an input signal have been saved, the lens will shift. If not, the lens will shift according to the adjusted values stored in the selected [REF. LENS MEMORY] → [PROFILE] number.

### To automatically apply the stored values at the time of source selection:

1. From the menu, select [SETUP]  $\rightarrow$  [REF. LENS MEMORY]  $\rightarrow$  [LOAD BY SIGNAL] and press the ENTER button.

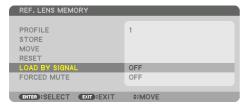

2. Press the ▼ button to select and [ON] and press the ENTER button.

This will move the lens automatically to the position at the time of source selection according to the adjusted values.

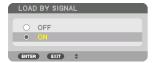

#### NOTF:

The [LENS MEMORY] function may not produce a completely aligned image (due to tolerances in the lenses) using the adjusted
values stored in the projector. After calling up and applying the stored values from the [LENS MEMORY] function, finely adjust the
lens shift, motorized zoom and motorized focus to produce the best possible image.

## 4. Multi-Screen Projection

This projector can be used singly or arranged in multiple units for multi-screen projection.

## 4-1. Things that can be done using multi-screen projection

# Case 1. Using a single projector to project two types of videos [PIP/PICTURE BY PICTURE]

## Connection example and projection image

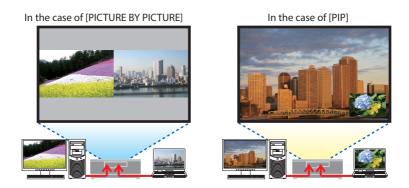

Case 2. Lien up multiple projectors to project a high-resolution image in a larger screen. [TILING]

## Connection example and projection image

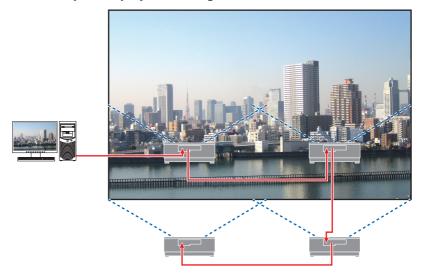

# 4-2. Using a single projector to project two types of videos at the same time [PIP/PICTURE BY PICTURE]

The projector has a feature that allows you to view two different signals simultaneously. You have two modes: [PIP] mode and [PICTURE BY PICTURE] mode.

The projection video in the first screen display is known as the main display while the projection video that is called out subsequently is known as the sub-display.

Select the projection function under [DISPLAY]  $\rightarrow$  [PIP/PICTURE BY PICTURE]  $\rightarrow$  [MODE] in the onscreen menu (the default factory setting when shipped is [PIP]). ( $\rightarrow$  page 111)

• A single screen is projected when power is turned on.

#### **Picture in Picture function**

A small sub-display is displayed inside the main display. The sub-display can be set up and adjusted as follows. ( $\rightarrow$  page 111, 112)

- Select whether to display the sub-display at the top right, top left, bottom right or bottom left of the screen (the size of the sub-display can be selected and the position can be fine-tuned)
- Switch the main display with the sub-display

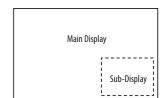

## Picture by picture function

Display the main display and sub-display side by side. The main display and sub-display can be set up and adjusted as follows. ( $\rightarrow$  page 111, 112)

- Selecting the display boundary (ratio) of the main display and sub-display
- Switch the main display and sub-display

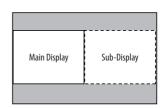

## Input terminals that can be used for the main screen and sub-screen.

The main screen and sub-screen can provide the following input terminals.

The main display and sub-display support computer signals up to WUXGA@60HzRB.

|              |         | Sub-Display or additional display |       |         |     |
|--------------|---------|-----------------------------------|-------|---------|-----|
|              |         | HDMI1                             | HDMI2 | HDBaseT | SDI |
| Main Display | HDMI1   | No                                | Yes   | Yes     | Yes |
|              | HDMI2   | Yes                               | No    | Yes     | Yes |
|              | HDBaseT | Yes                               | Yes   | No      | Yes |
|              | SDI     | Yes                               | Yes   | Yes     | No  |

#### NOTE:

Some signals may not appear depending on the resolution.

## **Projecting two screens**

Press the MENU button to display the on-screen menu and select [DISPLAY] → [PIP/PIC-TURE BY PICTURE].

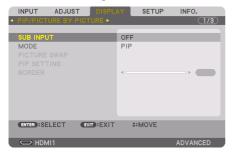

This displays the [PIP/PICTURE BY PICTURE] screen in the on-screen menu.

2. Select [SUB INPUT] using the ▼/▲ buttons, and press the ENTER button.

This displays the [SUB INPUT] screen.

3. Select the input signal using the ▼/▲ buttons, and press the ENTER button.

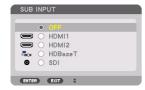

- \* This screen belongs to a HDBaseT model.

  The [PIP] (PICTURE IN PICTURE) or [PICTURE BY PICTURE] screen set up under [MODE] is projected. (→ page 111)
- When the signal name is displayed in grey, this means that it cannot be selected.
- 4. Press the MENU button.

The on-screen menu will disappear.

5. When returning to single screen, display the [PIP/PICTURE BY PICTURE] screen one more time and select [OFF] in the [SUB INPUT] screen of the Step 3.

TIP:

• During dual-screen projection, if the selected input is not supported by the sub-screen, the sub-screen will appear as a black screen.

## Switching the main display with the sub-display and vice versa

1. Press the MENU button to display the on-screen menu and select [DISPLAY]  $\rightarrow$  [PIP/PICTURE BY PICTURE].

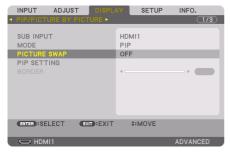

This displays the [PIP/PICTURE BY PICTURE] screen in the on-screen menu.

2. Select [PICTURE SWAP] using the  $\P/A$  buttons and then press the ENTER button.

Display the screen for switching the display positions.

3. Select [ON] using the ▼ button and then press the ENTER button.

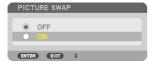

The video of the main display will switch with that of the sub-display.

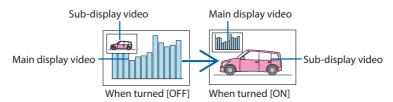

The signal output from the HDBaseT OUT terminal does not change even if the display positions are switched.

#### 4. Press the MENU button.

The on-screen menu will disappear.

#### Restrictions

- The following operations are enabled only for the main display.
  - Audio-visual adjustments
  - Video magnification / compression using the partial VOL./D-ZOOM (+)(–) buttons. However, magnification / compression is up to the positions set in [PICTURE BY PICTURE]  $\rightarrow$  [BORDER] only.
  - TEST PATTERN
- When using the [PIP/PICTURE BY PICTURE] function, [DYNAMIC CONTRAST] can not be used.
- The HDBaseT OUT port has a repeater function. The output resolution is limited by the maximum resolution of the connected monitor and projector.

# 4-3. Line up multiple projectors to display a high resolution image in a larger screen [TILING]

This section provides procedures for projecting an image with a resolution of  $3840 \times 2160$  (4K UHD) by using four projectors.

## **Preparation:**

- Arrange four projectors in a 2 × 2 layout.
   Connect your video output equipment to the four projectors (→ page 167).
- Turn on the power of all devices to project the same four images

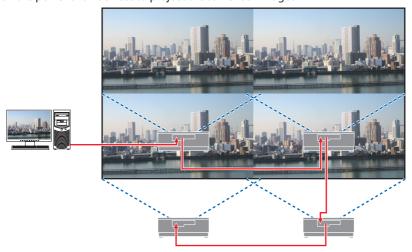

When performing settings or adjustments using one remote control, enable the [CONTROL ID] for assigning ID to each projector so as not to activate the other projectors. ( $\rightarrow$  page 138)

#### NOTE:

- When setting up the projector, assign a unique control ID to each projector.
- Set the "Color setting" and "DeepColor setting" on your Blu-ray player or computer to "Auto". Refer to the owner's manual accompanied with your Blu-ray player or computer for more information.
- Connect an HDMI output of your Blu-ray player or computer to the first projector and then connect to HDBaseT IN port of the second and subsequent projectors.
- Selecting another input source on the second and subsequent projectors will disable the HDBaseT repeater function.

## Setting [TILING]

 Press the MENU button to display the on-screen menu and select [DISPLAY] → [PICTURE SETTING] → [MODE].

This displays the [MODE] screen.

2. Select [TILING] using the ▼/▲ buttons, and press the ENTER button.

The display returns to the [PICTURE SETTING] screen.

3. Select [TILING] using the ▼/▲ buttons, and press the ENTER button.

This displays the [TILING] screen.

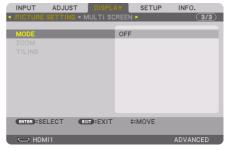

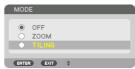

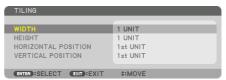

#### 4. Set [WIDTH], [HEIGHT], [HORIZONTAL POSITION], and [VERTICAL POSITION]

- (1) In the screen for setting the number of horizontal units, select [2 UNITS]. (number of units in the horizontal direction)
- (2) In the screen for setting the number of vertical units, select [2 UNITS]. (number of units in the vertical direction)
- (3) In the screen for setting the horizontal order, select [1st UNIT] or [2nd UNIT]. (look at the screens, the one on the left is the [1st UNIT] while the one on the right is the [2nd UNIT])
- (4) In the screen for setting the vertical order, select the [1st UNIT] or the [2nd UNIT]. (look at the screens, the one at the top is the [1st UNIT] while the one at the bottom is the [2nd UNIT])

After completing setting for the steps 1 to 4, a single image will be displayed to fill the screen.

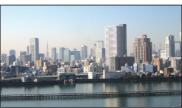

#### 5. Press the MENU button.

The on-screen menu will disappear.

To make boundaries less noticeable of a projected image, use [EDGE BLENDING] to adjust them.  $(\rightarrow$  next page)

## 4-4. Adjust boundaries of a projected image [EDGE BLENDING]

This projector is equipped with an "[EDGE BLENDING] Function" that makes the edges (boundaries) of the projection screen indistinguishable.

#### NOTE:

- Before performing the Edge Blending function, place the projector in the correct position so that the image becomes square in the appropriate size, and then make optical adjustments (lens shift, focus, and zoom).
- Adjust the brightness of each projector using [REF. LIGHT ADJUST] under [REF. LIGHT MODE]. In addition, use [REF. WHITE BALANCE] to adjust the [CONTRAST], [BRIGHTNESS] and [UNIFORMITY].

The following procedure shows an example of four projectors in a  $2 \times 2$  layout.

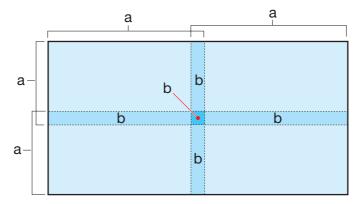

a: Projected area / b: Edge Blending area

## Setting the overlap of projection screens

- (1) Enable [EDGE BLENDING].
- 1. Press the MENU button.

The menu will be displayed.

2. Select [DISPLAY]  $\rightarrow$  [EDGE BLENDING].

The [EDGE BLENDING] screen will be displayed. Align the cursor with [MODE] and then press the ENTER button. The mode screen will be displayed.

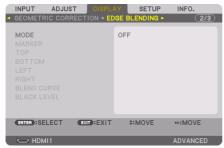

3. Select [MODE]  $\rightarrow$  [ON] and press the ENTER button.

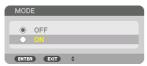

This enables the Edge Blending function. The following menu items are available: [MARKER], [TOP], [BOTTOM], [LEFT], [RIGHT], [BLEND CURVE], and [BLACK LEVEL]

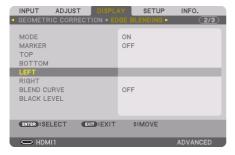

4. Select an appropriate item from [TOP], [BOTTOM], [LEFT], and [RIGHT] for an area of overlapped edges, and turn on [CONTROL].

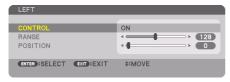

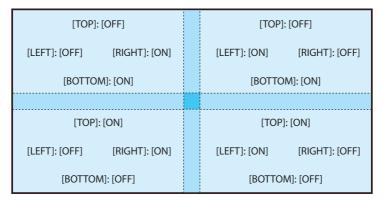

# ② Adjust [POSITION] and [RANGE] to determine an area of overlapped edges of images projected from each projector.

When [MARKER] is set to [ON], markers of four colors are displayed on the screen.

The cyan and green markers represent the edges of the region where images overlap, the magenta and red markers represent the range of overlapping (region/width).

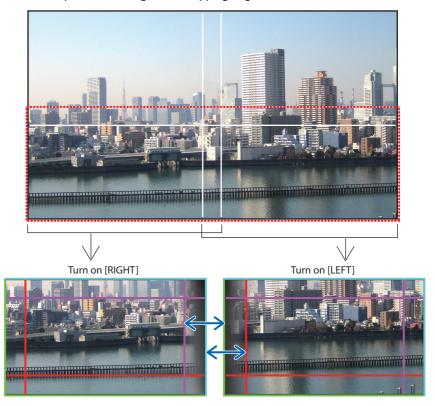

\* The 2 screens are separated in the diagram for explanatory purposes.

Fit the edge of the overlapping area to the edge of the image with [POSITION], then adjust the overlapping area (width) with [RANGE]. In the case of the figure on the previous page, first set the cyan marker to the edge of the image on the left screen and the green marker to the edge of the image on the right screen. Next, adjust the magenta marker on the left screen onto the green marker on the right screen, and the red marker on the right screen onto the cyan marker on the left screen. Adjustment is completed when the markers are stacked and become white. Turn off [MARKER] to turn off the marker.

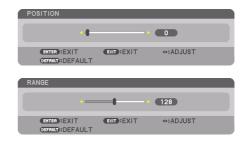

#### TIP-

- When displaying a signal with a different resolution, perform the Edge Blending function from the start.
- Setting of [MARKER] will not be saved and return to [OFF] when the projector is turned off.
- To display or hide the marker while the projector is running, turn on or off [MARKER] from the menu.

#### [BLEND CURVE]

Adjust the brightness of the overlapped section on the screens. According to the necessity, adjust the brightness of the overlapped section on the screens by the [BLEND CURVE] and [BLACK LEVEL].

• Set the [MODE] to [ON] for selecting [BLEND CURVE] and [BLACK LEVEL].

## Selecting an option for the [BLEND CURVE]

By controlling the graduation of the overlapped section on the screens, it makes the border on the projected screens inconspicuous. Select the optimal option among nine.

On the On-Screen Menu, move the cursor onto the [DISPLAY] → [EDGE BLENDING] →
 [BLEND CURVE] and then press the ENTER. The option setting screen for the [BLEND CURVE]
 is displayed on.

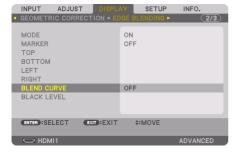

#### 2. Select one option among nine by ▲ or ▼.

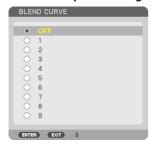

#### **Black Level Adjustment**

This adjusts the black level of the overlapping area and the non-overlapping area of the multi-screen (EDGE BLENDING).

Adjust the brightness level if you feel the difference is too large.

#### NOTE:

• Adjustable area varies depending on what combination of [TOP], [BOTTOM], [LEFT] and [RIGHT] are turned on.

The black level of the lower left projector is adjusted as shown in the figure.

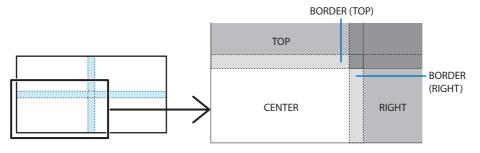

1. Select [DISPLAY] → [EDGE BLENDING] → [BLACK LEVEL] and press the ENTER button.

The screen will switch to the black level adjustment screen.

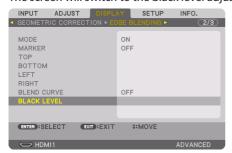

Use the ◄, ▶, ▼ or ▲ button to select an item and use the ◄ or ▶ to adjust the black level.
 Do this for the other projector if necessary.

REFERENCE
RED
GREEN
BLUE
RESET

BMTER : SELECT

REFORM OF THE MANUAL CONTROL OF THE MANUAL CONTROL OF THE MANU

# TIP:

- The number of black level division screens changes depending on the number of edge blending positions selected (top, bottom, right, left). In addition, when the top / bottom and left / right ends are selected, the corner division screen appears.
- The edge blending width is the width set in the range and the corner is formed by the intersecting area of the top / bottom ends
  or left / right ends.
- The [BLACK LEVEL] can be adjusted to make it brighter only.

### Adjust using a computer or smartphone

[EDGE BLENDING] can be easily done using a computer or smartphone connected to the projectors via a network.

Connect to the HTTP server ( $\rightarrow$  page 56) and display the [EDGE BLENDING] tab.

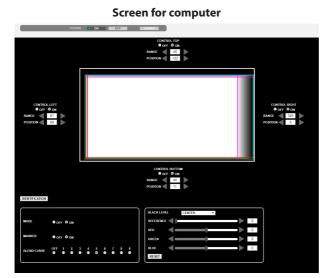

# **Screen for smartphone**

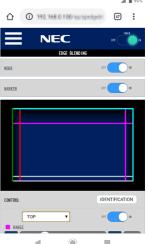

The [EDGE BLENDING] setting/adjustment items are displayed on one screen and can be operated using the mouse of the computer or the touch screen of the smartphone. For details of each setting/adjustment, refer to the On-Screen Menu explanation.

- [POSITION] and [RANGE] can be adjusted by moving the markers (cyan, green, magenta, red line) by clicking and dragging with the mouse (or swiping the smartphone).
- The following adjustment values can be finely adjusted with the  $\leftarrow/\rightarrow$  button on the keyboard:
  - POSITION
  - RANGE
  - [REFERENCE] for [BLACK LEVEL], [RED], [GREEN], BLUE]
- To check which screen of the projector you are adjusting, press the [IDENTIFICATION] button. The identification message (IP address) will be displayed on the screen for 3 seconds.

# 5-1. Using the Menus

#### NOTE:

- The on-screen menu may not be displayed correctly while interlaced motion video image is projected.
- 1. Press the MENU button on the remote control or the projector cabinet to display the menu.

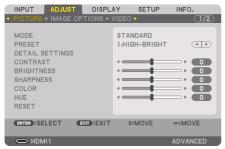

#### NOTF:

- The commands such as ENTER, EXIT, ▲▼, ◀► in the bottom show available buttons for your operation.
- Press the ◆▶ buttons on the remote control or the projector cabinet to display the submenu.
- 3. Press the ENTER button on the remote control or the projector cabinet to highlight the top item or the first tab.
- Use the ▲▼ buttons on the remote control or the projector cabinet to select the item you
  want to adjust or set.

You can use the ◀▶ buttons on the remote control or the projector cabinet to select the tab you want.

- 5. Press the ENTER button on the remote control or the projector cabinet to display the submenu window.
- 6. Adjust the level or turn the selected item on or off by using the ▲▼◀▶ buttons on the remote control or the projector cabinet.

Changes are stored until adjusted again.

7. Repeat steps 2-6 to adjust an additional item, or press the EXIT button on the remote control or the projector cabinet to quit the menu display.

#### NOTE:

- When a menu or message is displayed, several lines of information may be lost, depending on the signal or settings.
- 8. Press the MENU button to close the menu.

To return to the previous menu, press the EXIT button.

# 5-2. Menu Elements

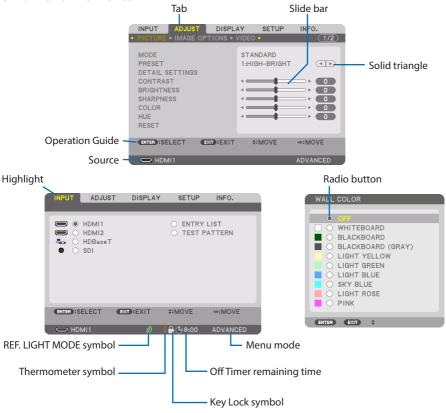

#### Menu windows or dialog boxes typically have the following elements:

| Highlight                | Indicates the selected menu or item.                                                                 |
|--------------------------|----------------------------------------------------------------------------------------------------|
| Solid triangle           | Indicates further choices are available. A highlighted triangle indicates the item is active.        |
| Tab                      | Indicates a group of features in a dialog box. Selecting on any tab brings its page to the front.    |
| Operation Guide          | Indicates the buttons that can be used.                                                              |
|                          | Simultaneously pressing the CTL and DEFAULT buttons on the remote while selecting items here         |
|                          | that have [DEFAULT] displayed next to them will reset the adjustment values to their default values. |
| Radio button             | Use this round button to select an option in a dialog box.                                           |
| Source                   | Indicates the currently selected source.                                                             |
| Menu mode                | Indicates the current menu mode: [BASIC] or [ADVANCED].                                              |
| Off Timer remaining time | Indicates the remaining countdown time when the [OFF TIMER] is preset.                               |
| Slide bar                | Indicates settings or the direction of adjustment.                                                   |
| REF. LIGHT MODE symbol   | Indicates [REF. LIGHT MODE] is set to [LONG LIFE].                                                   |
| Key Lock symbol          | Indicates the [CONTROL PANEL LOCK] is enabled.                                                       |
| Thermometer symbol       | Indicates that the heat protection functions are operating.                                          |

### Using the character input screen

Highlight the item for text input and press the ENTER button to bring up the character input screen.

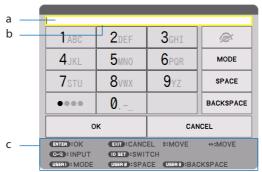

a: Text box / b: Highlight / c: Operation Guide

#### 1. Press the ▼▲◀▶ buttons to highlight a character and then press the ENTER button.

The character will be entered.

Do the following for non-character items.

| Item      | Function                                                                                     | Corresponding<br>button on the<br>remote control |
|-----------|----------------------------------------------------------------------------------------------|--------------------------------------------------|
| ♠         | Toggles between displaying characters or an asterisk in the text box.                        | _                                                |
| MODE      | Toggles between upper case, lower case, and special characters.                              | 1 2 3 USER                                       |
| SPACE     | Inserts a space.                                                                             | USER USER                                        |
| BACKSPACE | Deletes the character to the immediate left of the cursor.                                   | USER USER                                        |
| ••••      | Switches the character to be entered. Example: $1 \rightarrow A \rightarrow B \rightarrow C$ | ID SET                                           |
| ОК        | Confirms the characters that have been entered and closes the character input screen.        | ENTER                                            |
| CANCEL    | Deletes the characters that have been entered and closes the character input screen.         | EXIT                                             |

Characters can also be input without moving the highlighting by pressing the buttons on the remote control (0-9).

Check the operations guide display to see which buttons on the remote control correspond with which items on the character input screen.

# 2. After inputting characters, use the ▼▲◀▶ buttons to focus on either OK or the text box, then press the ENTER button.

The characters that have been entered will be confirmed, and the character input screen will close.

# 5-3. List of Menu Items

- Some menu items are not available depending on the input source.
- [BASIC] menu items are indicated by shaded area.

|        |              | Menu Item                             |                 | Default                | Options |                                                                                           |
|--------|--------------|---------------------------------------|-----------------|------------------------|---------|-------------------------------------------------------------------------------------------|
| INPUT  | HDMI1        |                                       |                 |                        |         |                                                                                           |
|        | HDMI2        |                                       |                 |                        |         |                                                                                           |
|        | HDBaseT      |                                       |                 |                        |         |                                                                                           |
|        | SDI          |                                       |                 |                        |         |                                                                                           |
|        | ENTRY LIST   | · · · · · · · · · · · · · · · · · · · |                 |                        |         |                                                                                           |
|        | TEST PATTERN |                                       |                 |                        |         |                                                                                           |
| ADJUST | PICTURE      | MODE                                  |                 |                        |         | STANDARD, PROFESSIONAL                                                                    |
|        |              | PRESET                                |                 |                        | *       | AUTO, 1:HIGH-BRIGHT, 2:PRESENTATION, 3:VIDEO,<br>4:MOVIE, 5:GRAPHIC, 6:SRGB, 7:DICOM SIM. |
|        |              | DETAIL SETTINGS                       | GENERAL         |                        |         |                                                                                           |
|        |              |                                       | REFERENCE       |                        | *       | HIGH-BRIGHT, PRESENTATION, VIDEO, MOVIE, GRAPHIC, sRGB, DICOM SIM.                        |
|        |              |                                       | GAMMA SETTING*  | <del>¢</del> 1         |         |                                                                                           |
|        |              |                                       | SCREEN SIZE*2   |                        | *       | LARGE, MEDIUM, SMALL                                                                      |
|        |              |                                       | COLOR TEMPERAT  | URE*3                  | *       |                                                                                           |
|        |              |                                       | DYNAMIC CONTRA  | ST                     | *       | OFF, MOTION IMAGE, STILL IMAGE                                                            |
|        |              |                                       | LIGHT MODE      | LIGHT ADJUST           | *       |                                                                                           |
|        |              |                                       |                 | CONSTANT<br>BRIGHTNESS | OFF     | OFF, ON                                                                                   |
|        |              |                                       | WHITE BALANCE   | WHITE BALANCE          |         |                                                                                           |
|        |              |                                       | CONTRAST R      | CONTRAST R             |         |                                                                                           |
|        |              |                                       | CONTRAST G      |                        | 0       |                                                                                           |
|        |              |                                       | CONTRAST B      |                        | 0       |                                                                                           |
|        |              |                                       | BRIGHTNESS R    | BRIGHTNESS R           |         |                                                                                           |
|        |              |                                       | BRIGHTNESS G    | BRIGHTNESS G           |         |                                                                                           |
|        |              |                                       | BRIGHTNESS B    |                        | 0       |                                                                                           |
|        |              |                                       | COLOR CORRECTIO | COLOR CORRECTION       |         |                                                                                           |
|        |              |                                       | RED             | RED                    |         | HUE, SATURATION, BRIGHTNESS                                                               |
|        |              |                                       | GREEN           |                        | *       | HUE, SATURATION, BRIGHTNESS                                                               |
|        |              |                                       | BLUE            |                        | *       | HUE, SATURATION, BRIGHTNESS                                                               |
|        |              |                                       | YELLOW          |                        | *       | HUE, SATURATION, BRIGHTNESS                                                               |
|        |              |                                       | MAGENTA         |                        | *       | HUE, SATURATION, BRIGHTNESS                                                               |
|        |              |                                       | CYAN            |                        | *       | HUE, SATURATION, BRIGHTNESS                                                               |
|        |              | CONTRAST                              | •               |                        | 0       |                                                                                           |
|        |              | BRIGHTNESS                            |                 |                        | 0       |                                                                                           |
|        |              | SHARPNESS                             |                 |                        | *       |                                                                                           |
|        |              | COLOR                                 |                 |                        | 0       |                                                                                           |
|        |              | HUE                                   |                 |                        | 0       |                                                                                           |
|        |              | VOLUME                                |                 |                        | 10      |                                                                                           |
|        |              | RESET                                 |                 |                        |         |                                                                                           |

<sup>\*</sup> The asterisk (\*) indicates that the default setting varies depending on the signal.

<sup>\*1</sup> The [GAMMA SETTING] item is available when an item other than [DICOM SIM.] is selected for [REFERENCE].

<sup>\*2</sup> The [SCREEN SIZE] item is available when [DICOM SIM.] is selected for [REFERENCE].

<sup>\*3</sup> When [HIGH-BRIGHT] is selected in [REFERENCE], the [COLOR TEMPERATURE] is not available.

|         |                         | Menu Item                             |                     | Default                                                                  | Options                                                                          |
|---------|-------------------------|---------------------------------------|---------------------|--------------------------------------------------------------------------|----------------------------------------------------------------------------------|
| ADJUST  | IMAGE OPTIONS           | HORIZONTAL                            |                     | *                                                                        |                                                                                  |
|         |                         | VERTICAL                              |                     | *                                                                        |                                                                                  |
|         |                         | BLANKING                              |                     | *                                                                        | TOP, BOTTOM, LEFT, RIGHT                                                         |
|         |                         | OVERSCAN                              |                     |                                                                          | AUTO, 0[%], 5[%], 10[%]                                                          |
|         |                         | ASPECT RATIO                          |                     | AUTO                                                                     | (HDTV/SDTV) AUTO, NORMAL, 4:3, LETTERBOX, WIDE SCREEN, ZOOM, FULL                |
|         |                         |                                       |                     | AUTO                                                                     | (COMPUTER) AUTO, NORMAL, 4:3, 5:4, 16:9, 15:9, 16:10, FULL, NATIVE               |
|         | VIDEO                   | NOISE REDUCTION                       |                     | OFF                                                                      | OFF, LOW, MEDIUM, HIGH                                                           |
|         |                         | DEINTERLACE                           |                     | NORMAL                                                                   | NORMAL, MOVIE, STILL                                                             |
|         |                         | SIGNAL TYPE                           |                     | AUTO                                                                     | AUTO, RGB, REC601, REC709, REC2020                                               |
|         |                         | VIDEO LEVEL                           |                     | AUTO                                                                     | AUTO, NORMAL, ENHANCED, SUPER WHITE                                              |
|         |                         | HDR MODE*4                            |                     | AUTO                                                                     | AUTO, OFF, ON                                                                    |
|         | LENS MEMORY             | STORE                                 |                     |                                                                          |                                                                                  |
|         |                         | MOVE                                  |                     |                                                                          |                                                                                  |
|         |                         | RESET                                 |                     |                                                                          |                                                                                  |
|         |                         | LOAD BY SIGNAL                        |                     | OFF                                                                      | OFF, ON                                                                          |
|         |                         | FORCED MUTE                           |                     | OFF                                                                      | OFF, ON                                                                          |
| DISPLAY | PIP/PICTURE BY          | SUB INPUT                             |                     | OFF                                                                      | OFF, HDMI1, HDMI2, HDBaseT, SDI                                                  |
|         | PICTURE                 | MODE                                  |                     | PIP                                                                      | PIP, PICTURE BY PICTURE                                                          |
|         |                         | PICTURE SWAP                          |                     | OFF                                                                      | OFF, ON                                                                          |
|         |                         | PIP SETTING                           | START POSITION      | TOP-LEFT                                                                 | TOP-LEFT, TOP-RIGHT, BOTTOM-LEFT, BOTTOM-RIGHT                                   |
|         |                         |                                       | HORIZONTAL POSITION |                                                                          |                                                                                  |
|         |                         |                                       | VERTICAL POSITION   |                                                                          |                                                                                  |
|         |                         |                                       | SIZE                | MEDIUM                                                                   | LARGE, MEDIUM, SMALL                                                             |
|         |                         | BORDER                                | 1                   |                                                                          |                                                                                  |
|         | GEOMETRIC<br>CORRECTION | MODE                                  |                     | OFF                                                                      | OFF, KEYSTONE, CORNERSTONE, HORIZONTAL CORNER,<br>VERTICAL CORNER, WARP, PC TOOL |
|         |                         | KEYSTONE                              | HORIZONTAL          |                                                                          |                                                                                  |
|         |                         | I I I I I I I I I I I I I I I I I I I | VERTICAL            |                                                                          |                                                                                  |
|         |                         |                                       | HORIZONTAL SHIFT    |                                                                          |                                                                                  |
|         |                         |                                       | VERTICAL SHIFT      |                                                                          |                                                                                  |
|         |                         |                                       | THROW RATIO         |                                                                          |                                                                                  |
|         | CORNERSTONE             |                                       |                     | TOP-LEFT, TOP, TOP-RIGHT, LEFT, RIGHT, BOTTOM-LEFT, BOTTOM, BOTTOM-RIGHT |                                                                                  |
|         |                         | HORIZONTAL CORNER                     |                     |                                                                          | TOP-LEFT, TOP, TOP-RIGHT, LEFT, RIGHT, BOTTOM-LEFT, BOTTOM, BOTTOM-RIGHT         |
|         |                         | VERTICAL CORNER                       |                     |                                                                          | TOP-LEFT, TOP, TOP-RIGHT, LEFT, RIGHT, BOTTOM-LEFT, BOTTOM, BOTTOM-RIGHT         |
|         |                         | WARP                                  |                     |                                                                          | TOP-LEFT, TOP, TOP-RIGHT, LEFT, RIGHT, BOTTOM-LEFT, BOTTOM, BOTTOM-RIGHT         |
|         |                         | PC TOOL                               |                     | OFF                                                                      | OFF, 1, 2, 3                                                                     |
|         |                         | RESET                                 |                     |                                                                          |                                                                                  |

<sup>\*4</sup> The [HDR MODE] item is available exclusively for 4K signal.

|         |                            | Menu Item       |                                                                                                  | Default     | Options                                                                            |
|---------|----------------------------|-----------------|--------------------------------------------------------------------------------------------------|-------------|------------------------------------------------------------------------------------|
| DISPLAY | DISPLAY EDGE BLENDING MODE |                 |                                                                                                  | OFF         | OFF, ON                                                                            |
|         |                            | MARKER          |                                                                                                  | OFF         | OFF, ON                                                                            |
|         |                            | TOP             | CONTROL                                                                                          | ON          | OFF, ON                                                                            |
|         |                            |                 | RANGE                                                                                            |             |                                                                                    |
|         |                            |                 | POSITION                                                                                         |             |                                                                                    |
|         |                            | ВОТТОМ          | CONTROL                                                                                          | ON          | OFF, ON                                                                            |
|         |                            |                 | RANGE                                                                                            |             |                                                                                    |
|         |                            |                 | POSITION                                                                                         |             |                                                                                    |
|         |                            | LEFT            | CONTROL                                                                                          | ON          | OFF, ON                                                                            |
|         |                            |                 | RANGE                                                                                            |             |                                                                                    |
|         |                            |                 | POSITION                                                                                         |             |                                                                                    |
|         |                            | RIGHT           | CONTROL                                                                                          | ON          | OFF, ON                                                                            |
|         |                            |                 | RANGE                                                                                            |             |                                                                                    |
|         |                            |                 | POSITION                                                                                         |             |                                                                                    |
|         |                            | BLEND CURVE     |                                                                                                  | 5           | OFF, 1, 2, 3, 4, 5, 6, 7, 8, 9                                                     |
|         |                            | BLACK LEVEL     | CENTER, TOP, BOTTOM, LEFT, RIGHT,<br>BORDER(TOP), BORDER(BOTTOM),<br>BORDER(LEFT), BORDER(RIGHT) |             | REFERENCE, RED, GREEN, BLUE, RESET                                                 |
|         | PICTURE SETTING            | MODE            |                                                                                                  | OFF         | OFF, ZOOM, TILING                                                                  |
|         |                            | Z00M            | HORIZONTAL ZOOM                                                                                  |             |                                                                                    |
|         |                            |                 | VERTICAL ZOOM                                                                                    |             |                                                                                    |
|         |                            |                 | HORIZONTAL POSITION                                                                              |             |                                                                                    |
|         |                            |                 | VERTICAL POSITION                                                                                |             |                                                                                    |
|         |                            | TILING          | WIDTH                                                                                            |             | 1 UNIT, 2 UNITS, 3 UNITS, 4 UNITS                                                  |
|         |                            |                 | HEIGHT                                                                                           |             | 1 UNIT, 2 UNITS, 3 UNITS, 4 UNITS                                                  |
|         |                            |                 | HORIZONTAL POSITION                                                                              |             | 1st UNIT, 2nd UNIT, 3rd UNIT, 4th UNIT                                             |
|         |                            |                 | VERTICAL POSITION                                                                                |             | 1st UNIT, 2nd UNIT, 3rd UNIT, 4th UNIT                                             |
|         | MULTI SCREEN               | WHITE BALANCE   | MODE                                                                                             | OFF         | OFF, ON                                                                            |
|         |                            |                 | CONTRAST W                                                                                       |             |                                                                                    |
|         |                            |                 | CONTRAST R                                                                                       |             |                                                                                    |
|         |                            |                 | CONTRAST G                                                                                       |             |                                                                                    |
|         |                            |                 | CONTRAST B                                                                                       |             |                                                                                    |
|         |                            |                 | BRIGHTNESS W                                                                                     |             |                                                                                    |
|         |                            |                 | BRIGHTNESS R                                                                                     |             |                                                                                    |
|         |                            |                 | BRIGHTNESS G                                                                                     |             |                                                                                    |
|         |                            |                 | BRIGHTNESS B                                                                                     |             |                                                                                    |
| SETUP   | MENU(1)                    | LANGUAGE        |                                                                                                  | ENGLISH     | ENGLISH, DEUTSCH, FRANÇAIS, ITALIANO, ESPAÑOL, SVENSKA, 日本語                        |
|         |                            |                 |                                                                                                  |             | DANSK, PORTUGUÊS, ČEŠTINA, MAGYAR, POLSKI,<br>NEDERLANDS, SUOMI                    |
|         |                            |                 |                                                                                                  |             | NORSK, TÜRKÇE, РУССКИЙ, عربي, Ελληνικά, 简体中文, 한국어                                  |
|         |                            |                 |                                                                                                  |             | ROMÂNĂ, HRVATSKA, БЪЛГАРСКИ, INDONESIA, हिन्दी,<br>ไทย, پُوينوُر, 繁體中文, Tiếng Việt |
|         |                            | COLOR SELECT    |                                                                                                  | COLOR       | COLOR, MONOCHROME                                                                  |
|         |                            | OSD BRIGHTNESS  |                                                                                                  | 10          | 1, 2, 3, 4, 5, 6, 7, 8, 9, 10                                                      |
|         |                            | INPUT DISPLAY   |                                                                                                  | ON          | OFF, ON                                                                            |
|         |                            | MESSAGE DISPLAY | <u> </u>                                                                                         | ON          | OFF, ON                                                                            |
|         |                            | ID DISPLAY      |                                                                                                  | ON          | OFF, ON                                                                            |
|         |                            | DISPLAYTIME     |                                                                                                  | AUTO 45 SEC | MANUAL, AUTO 5 SEC, AUTO 15 SEC, AUTO 45 SEC                                       |

|       |                 | Menu Item              |                      | Default | Options                                                                                                    |
|-------|-----------------|------------------------|----------------------|---------|----------------------------------------------------------------------------------------------------|
| SETUP | MENU(2)         | MENU ANGLE             |                      | 0°      | 0°, 90°, 270°                                                                                                    |
|       |                 | MENU POSITION          |                      | CENTER  | TOP-LEFT, TOP-CENTER, TOP-RIGHT, CENTER-LEFT,<br>CENTER, CENTER-RIGHT, BOTTOM-LEFT, BOTTOM-CENTER,<br>BOTTOM-RIGHT      |
|       | INSTALLATION(1) | ORIENTATION            |                      | AUTO    | AUTO, DESKTOP FRONT, CEILING REAR, DESKTOP REAR, CEILING FRONT                                                          |
|       |                 | SCREEN                 | SCREEN TYPE          | FREE    | FREE, 4:3 SCREEN, 16:9 SCREEN, 16:10 SCREEN                                                                             |
|       |                 |                        | POSITION             |         |                                                                                                    |
|       |                 | WALL COLOR             |                      | OFF     | OFF, WHITEBOARD, BLACKBOARD, BLACKBOARD (GRAY),<br>LIGHT YELLOW, LIGHT GREEN, LIGHT BLUE, SKY BLUE,<br>LIGHT ROSE, PINK |
|       |                 | REF. LIGHT MODE        | REF. LIGHT MODE      | NORMAL  | NORMAL, SILENT, LONG LIFE                                                                                               |
|       |                 |                        | REF. LIGHT ADJUST    |         |                                                                                                    |
|       |                 |                        | CONSTANT BRIGHTNESS  | OFF     | OFF, ON                                                                                                    |
|       |                 | REF. WHITE BALANCE     | CONTRAST R           |         |                                                                                                    |
|       |                 |                        | CONTRAST G           |         |                                                                                                    |
|       |                 |                        | CONTRAST B           |         |                                                                                                    |
|       |                 |                        | BRIGHTNESS R         |         |                                                                                                    |
|       |                 |                        | BRIGHTNESS G         |         |                                                                                                    |
|       |                 |                        | BRIGHTNESS B         |         |                                                                                                    |
|       |                 | STATIC CONVERGENCE     | HORIZONTAL R         |         |                                                                                                    |
|       |                 |                        | HORIZONTAL G         |         |                                                                                                    |
|       |                 |                        | HORIZONTAL B         |         |                                                                                                    |
|       |                 |                        | VERTICAL R           |         |                                                                                                    |
|       |                 |                        | VERTICAL G           |         |                                                                                                    |
|       |                 |                        | VERTICAL B           |         |                                                                                                    |
|       |                 | SLEEP AUDIO OUT        |                      | OFF     | OFF, ON                                                                                                    |
|       | INSTALLATION(2) | SHUTTER SETTINGS       | POWER ON SHUTTER     | OPEN    | OPEN, CLOSE                                                                                                    |
|       |                 |                        | PICTURE MUTE SHUTTER | OPEN    | OPEN, CLOSE                                                                                                    |
|       |                 |                        | FADE IN TIME         | 0       | 0-10 SEC                                                                                                    |
|       |                 |                        | FADE OUT TIME        | 0       | 0-10 SEC                                                                                                    |
|       |                 | REF. LENS MEMORY       | PROFILE              | 1       | 1,2                                                                                                    |
|       |                 |                        | STORE                |         |                                                                                                    |
|       |                 |                        | MOVE                 |         |                                                                                                    |
|       |                 |                        | RESET                |         |                                                                                                    |
|       |                 |                        | LOAD BY SIGNAL       | OFF     | OFF, ON                                                                                                    |
|       |                 |                        | FORCED MUTE          | OFF     | OFF, ON                                                                                                    |
|       |                 | LENS POSITION          | HOME                 |         |                                                                                                    |
|       |                 | LENS CALIBRATION       |                      |         |                                                                                                    |
|       |                 | LENS MOVE AMOUNT       | CENTER FOCUS         | 2       | 1, 2, 3, 4, 5                                                                                                    |
|       |                 |                        | PERIPHERY FOCUS      | 2       | 1, 2, 3, 4, 5                                                                                                    |
|       |                 |                        | Z00M                 | 2       | 1, 2, 3, 4, 5                                                                                                    |
|       |                 | COLOR UNIFORMITY(TOOL) |                      | OFF     | 0FF, 1, 2, 3                                                                                                    |
|       |                 | GAMMA(TOOL)            |                      | OFF     | 0FF, 1, 2, 3                                                                                                    |

|       |          |           | Menu Item     |                   |            |          | Default                                                                                          | Options                                         |
|-------|----------|-----------|---------------|-------------------|------------|----------|--------------------------------------------------------------------------------------------------|-------------------------------------------------|
| SETUP | CONTROL  | TOOLS     | ADMINISTRATOR | MENU MODE         |            |          | ADVANCED                                                                                         | ADVANCED, BASIC                                 |
|       |          |           | MODE          | NOT SAVE SET      | TING VAL   | UES      | OFF                                                                                              | OFF, ON                                         |
|       |          |           |               | NEW PASSWO        | RD         |          |                                                                                                  |                                                 |
|       |          |           |               | CONFIRM PAS       | SWORD      |          |                                                                                                  |                                                 |
|       |          |           | PROGRAM       | ENABLE            |            |          | OFF                                                                                              | OFF, ON                                         |
|       |          |           | TIMER         | SETTINGS          | EDIT       | ACTIVE   |                                                                                                  | ,                                               |
|       |          |           |               | SETTINGS          | LUII       | DAY      |                                                                                                  |                                                 |
|       |          |           |               |                   |            | TIME     |                                                                                                  |                                                 |
|       |          |           |               |                   |            | FUNCTION | _                                                                                                |                                                 |
|       |          |           |               |                   |            | ADVANCED |                                                                                                  |                                                 |
|       |          |           |               |                   |            | SETTINGS |                                                                                                  |                                                 |
|       |          |           |               |                   |            | REPEAT   |                                                                                                  |                                                 |
|       |          |           | DATE AND TIME | TIME ZONE SE      | TTINICS    | INCIENI  | _                                                                                                |                                                 |
|       |          |           | SETTINGS      | DATE AND TIM      |            | ıcc      |                                                                                                  |                                                 |
|       |          |           | 32.111103     |                   |            |          | _                                                                                                |                                                 |
|       |          |           | MOLICE        | SUMMER TIME       | SELLING    | 33       | DICHTUANS                                                                                        | DICUT HAND LEFT HAND                            |
|       |          |           | MOUSE         | BUTTON            |            |          | RIGHT HAND                                                                                       | RIGHT HAND, LEFT HAND                           |
|       |          | COLUMN TO |               | SENSITIVITY       |            | MEDIUM   | FAST, MEDIUM, SLOW                                                                               |                                                 |
|       |          |           | PANEL LOCK    |                   |            |          | OFF                                                                                              | OFF, ON                                         |
|       |          | SECURITY  |               |                   |            |          | OFF                                                                                              | OFF, ON                                         |
|       |          |           | ICATION SPEED |                   |            |          | 38400bps                                                                                         | 4800bps, 9600bps, 19200bps, 38400bps, 115200bps |
|       |          | PC CONTR  | OL(HDBaseT)   |                   |            |          | OFF                                                                                              | OFF, ON                                         |
|       |          | CONTROL   | ID            | CONTROL ID N      | UMBER      |          | 1                                                                                                | 1–254                                           |
|       |          |           |               | CONTROL ID        |            |          | OFF                                                                                              | OFF, ON                                         |
|       |          | REMOTE S  | SENSOR        |                   |            |          | FRONT/BACK                                                                                       | FRONT/BACK, FRONT, BACK, HDBaseT                |
|       |          | USER KEY  |               | USER1             |            |          | , CONTRAST, BRIGHTNESS, SHARPNESS, COLOR, HUE<br>FREEZE, BLANK, MUTE, AV MUTE, AUTO ADJUST, PIP/ |                                                 |
|       |          |           |               | USER2             |            | _        | PBP, REF. LENS MEMORY1, REF. LENS MEMORY2, LENS                                                  |                                                 |
|       | NETWORK  | NETWORK   | ( PASSWORD    | UJENJ             |            |          |                                                                                                  | CALIBRATION                                     |
|       | SETTINGS | WIRED LA  |               | INTERFACE         |            |          | LAN, HDBaseT                                                                                     |                                                 |
|       |          |           |               | PROFILES          |            |          | DISABLE, PROFILE 1, PROFILE 2                                                                    |                                                 |
|       |          |           |               | DHCP              |            |          | OFF, ON                                                                                          |                                                 |
|       |          |           |               |                   | IP ADDRESS |          |                                                                                                  | 011,011                                         |
|       |          |           |               | SUBNET MASK       |            |          |                                                                                                  |                                                 |
|       |          |           |               |                   |            |          |                                                                                                  |                                                 |
|       |          |           |               | GATEWAY           |            |          | OFF ON                                                                                           |                                                 |
|       |          |           |               | AUTO DNS          |            |          | -                                                                                                | OFF, ON                                         |
|       |          |           |               | DNS CONFIGURATION |            |          |                                                                                                  |                                                 |
|       |          |           |               | RECONNECT         |            | -        |                                                                                                  |                                                 |
|       |          | PROJECTO  | JK NAME       | PROJECTOR NA      | AME        |          |                                                                                                  | PJ-*****                                        |
|       |          | DOMAIN    |               | HOST NAME         |            |          |                                                                                                  | pj-*****                                        |
|       |          |           |               | DOMAIN NAM        | E          |          |                                                                                                  |                                                 |
|       |          | ALERT MA  | AIL           | ALERT MAIL        |            |          |                                                                                                  | OFF, ON                                         |
|       |          |           |               | HOST NAME         |            |          |                                                                                                  | pj-*****                                        |
|       |          |           |               | DOMAIN NAM        | E          |          |                                                                                                  |                                                 |
|       |          |           |               | SENDER'S ADD      | ORESS      |          |                                                                                                  |                                                 |
|       |          |           |               | SMTP SERVER       | NAME       |          |                                                                                                  |                                                 |
|       |          |           |               | RECIPIENT'S A     | DDRESS     | 1        |                                                                                                  |                                                 |
|       |          |           |               | RECIPIENT'S A     | DDRESS     | 2        |                                                                                                  |                                                 |
|       |          |           |               | RECIPIENT'S A     | DDRESS     | 3        |                                                                                                  |                                                 |
|       |          |           |               | TEST MAIL         |            |          |                                                                                                  |                                                 |

|       |                                      | Mer           | nu Item              | Default      | Options                                                 |          |                                                 |
|-------|--------------------------------------|---------------|----------------------|--------------|---------------------------------------------------------|----------|-------------------------------------------------|
| SETUP | NETWORK NETWORK SERVICES HTTP SERVER |               |                      |              |                                                         |          | OFF, ON, AUTH.                                  |
|       | SETTINGS                             | SERVICE       | İ                    | PJLink       | NEW PASSWORD                                            |          |                                                 |
|       |                                      |               |                      |              | CONFIRM PASSWORD                                        |          |                                                 |
|       |                                      |               |                      |              | CLASS                                                   |          | CLASS1, CLASS2                                  |
|       |                                      |               | İ                    |              | DESTINATION                                             |          |                                                 |
|       |                                      |               |                      | AMX BEACON   | •                                                       | OFF      | OFF, ON                                         |
|       |                                      |               |                      | CRESTRON     | ROOMVIEW                                                | OFF      | OFF, ON                                         |
|       |                                      |               |                      |              | CRESTRON CONTROL (ENABLE, CONTROLLER IP ADDRESS, IP ID) |          |                                                 |
|       |                                      |               |                      | Extron XTP   |                                                         | OFF      | OFF, ON                                         |
|       |                                      |               |                      | PC CONTROL   |                                                         | ON       | OFF, ON                                         |
|       |                                      |               |                      | AUTH. PC CON | TROL                                                    | ON       | OFF, ON                                         |
|       |                                      |               |                      | Art-Net      | Art-Net                                                 | OFF      | OFF, ON                                         |
|       |                                      |               |                      |              | [2.x.x.x]                                               |          |                                                 |
|       |                                      |               |                      |              | [10.x.x.x]                                              |          |                                                 |
|       |                                      |               |                      |              | SETTINGS                                                |          |                                                 |
|       |                                      |               |                      |              | CHANNEL                                                 |          |                                                 |
|       |                                      |               | ACCOUNT              | USER1,       | REGISTER                                                |          |                                                 |
|       |                                      |               |                      | USER2,       | CHANGE USER NAME                                        |          |                                                 |
|       |                                      |               | İ                    | USER3        | CHANGE PASSWORD                                         |          |                                                 |
|       |                                      |               |                      |              | ENABLE                                                  | ON       | OFF, ON                                         |
|       |                                      |               |                      |              | DELETE                                                  |          |                                                 |
|       |                                      |               | PASSCODE             |              |                                                         |          |                                                 |
|       | SOURCE OPTIONS                       | DEFAULT INPU  | T SELECT             |              |                                                         | LAST     | LAST, AUTO, HDMI1, HDMI2, HDBaseT, SDI          |
|       |                                      | SEAMLESS SW   | SEAMLESS SWITCHING   |              |                                                         | OFF      | OFF, ON                                         |
|       |                                      | BACKGROUND    |                      |              |                                                         | BLUE     | BLUE, BLACK, LOGO                               |
|       |                                      | HDBaseT OUT   | SELECT               |              |                                                         | OFF      | OFF, AUTO, HDMI1, HDMI2, DisplayPort, HDBaseT   |
|       |                                      | EDID VERSION  |                      | HDMI1        |                                                         | MODE1    | MODE1, MODE2                                    |
|       |                                      |               |                      | HDMI2        |                                                         | MODE1    | MODE1, MODE2                                    |
|       |                                      | HDCP VERSION  | V                    | HDMI1        |                                                         | HDCP 2.2 | HDCP 2.2, HDCP 1.4                              |
|       |                                      |               |                      | HDMI2        |                                                         | HDCP 2.2 | HDCP 2.2, HDCP 1.4                              |
|       |                                      |               |                      | HDBaseT      |                                                         | HDCP 1.4 | HDCP 2.2, HDCP 1.4                              |
|       | POWER OPTIONS                        | POWER-SAVIN   | IG                   |              |                                                         | ON       | OFF, ON                                         |
|       |                                      | DIRECT POWE   | DIRECT POWER ON      |              |                                                         | OFF      | OFF, ON                                         |
|       |                                      | AUTO POWER    | AUTO POWER ON SELECT |              |                                                         | OFF      | OFF, HDMI1, HDMI2, HDBaseT, SDI                 |
|       |                                      | AUTO POWER    | 0FF                  |              |                                                         | 0:15     | OFF, 0:05, 0:10, 0:15, 0:20, 0:30, 1:00         |
|       |                                      | OFF TIMER     |                      |              |                                                         | OFF      | OFF, 0:30, 1:00, 2:00, 4:00, 8:00, 12:00, 16:00 |
|       | RESET                                | CURRENT SIGN  | VAL                  |              |                                                         |          |                                                 |
|       |                                      | ALL DATA      |                      |              |                                                         |          |                                                 |
|       |                                      | ALL DATA (INC | LUDING ENTR          | Y LIST)      |                                                         |          |                                                 |

|       |            | Menu Item             | Default | Options |
|-------|------------|-----------------------|---------|---------|
| INFO. | USAGE TIME | LIGHT HOURS USED      |         |         |
|       |            | PROJECTOR HOURS USED  |         |         |
|       |            | TOTAL CARBON SAVINGS  |         |         |
|       | SOURCE(1)  | INPUT TERMINAL        |         |         |
|       | (-,        | RESOLUTION            |         |         |
|       |            | HORIZONTAL FREQUENCY  |         |         |
|       |            | VERTICAL FREQUENCY    |         |         |
|       |            | SYNC POLARITY         |         |         |
|       |            | SCAN TYPE             |         |         |
|       |            | SOURCE NAME           |         |         |
|       |            | ENTRY NO.             |         |         |
|       | COURCE(2)  |                       |         |         |
|       | SOURCE(2)  | SIGNAL TYPE           |         |         |
|       |            | BIT DEPTH             |         |         |
|       |            | VIDEO LEVEL           |         |         |
|       |            | SAMPLING FREQUENCY    |         |         |
|       | SOURCE(3)  | INPUTTERMINAL         |         |         |
|       |            | RESOLUTION            |         |         |
|       |            | HORIZONTAL FREQUENCY  |         |         |
|       |            | VERTICAL FREQUENCY    |         |         |
|       |            | SYNC POLARITY         |         |         |
|       |            | SCAN TYPE             |         |         |
|       |            | SOURCE NAME           |         |         |
|       |            | ENTRY NO.             |         |         |
|       | SOURCE(4)  | SIGNAL TYPE           |         |         |
|       |            | BIT DEPTH             |         |         |
|       |            | VIDEO LEVEL           |         |         |
|       |            | SAMPLING FREQUENCY    |         |         |
|       | WIRED LAN  | IP ADDRESS            |         |         |
|       |            | SUBNET MASK           |         |         |
|       |            | GATEWAY               |         |         |
|       |            | MAC ADDRESS           |         |         |
|       |            | DNS                   |         |         |
|       | VERSION    | SOFTWARE              |         |         |
|       | OTHERS     | DATE TIME             |         |         |
|       | OTTLERS    | PROJECTOR NAME        |         |         |
|       |            | MODEL NO.             |         |         |
|       |            | SERIAL NUMBER         |         |         |
|       |            | CONTROL ID*5          |         |         |
|       |            | LENS ID               |         |         |
|       | CONDITIONS |                       |         |         |
|       | CONDITIONS | INTAKE TEMPERATURE    |         |         |
|       |            | EXHAUST TEMPERATURE   |         |         |
|       |            | ATMOSPHERIC PRESSURE  |         |         |
|       |            | INSTALLATION POSITION |         |         |
|       |            | X-AXIS                |         |         |
|       |            | Y-AXIS                |         |         |
|       |            | Z-AXIS                |         |         |
|       |            | OPTION COVER          |         |         |

<sup>\*5 [</sup>CONTROL ID] will be displayed when [CONTROL ID] has been set up.

|       | Menu Item  |                |  | Options |
|-------|------------|----------------|--|---------|
| INFO. | HDBaseT    | SIGNAL QUALITY |  |         |
|       |            | OPERATION MODE |  |         |
|       |            | LINK STATUS    |  |         |
|       |            | HDMI STATUS    |  |         |
|       | Art-Net(1) | Ch1            |  |         |
|       |            | Ch2            |  |         |
|       |            | Ch3            |  |         |
|       |            | Ch4            |  |         |
|       |            | Ch5            |  |         |
|       |            | Ch6            |  |         |
|       |            | Ch7            |  |         |
|       |            | Ch8            |  |         |
|       |            | Ch9            |  |         |
|       | Art-Net(2) | Ch10           |  |         |
|       |            | Ch11           |  |         |
|       |            | Ch12           |  |         |

# 5-4. Menu Descriptions & Functions [INPUT]

# HDMI1

This projects the video of the device connected to the HDMI 1 IN terminal.

#### HDMI2

This projects the video of the device connected to the HDMI 2 IN terminal.

#### **HDBaseT**

Projects the video of the device connected to the HDBaseT IN port.

### SDI

Projects the video of the device connected to the SDI IN terminal.

#### **ENTRY LIST**

Displays a list of signals. See the following pages.

#### **TEST PATTERN**

Closes the menu and switches to the test pattern screen.

### **Using the Entry List**

When any source adjustments are made, the adjustments are automatically registered in the Entry List. The (adjustment values of) registered signals can be loaded from the Entry List whenever necessary.

However, only up to 100 patterns can be registered in the Entry List. When 100 patterns have been registered in the Entry List, an error message is then displayed and no additional patterns can be registered. You should thus delete (adjustment values of) signals that are no longer needed.

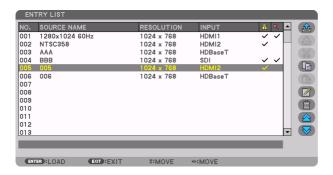

If the [ENTRY LIST] window is not displayed, switch the menu to [ADVANCED].

To switch the menu between [ADVANCED] and [BASIC], select [SETUP]  $\rightarrow$  [CONTROL]  $\rightarrow$  [TOOLS]  $\rightarrow$  [ADMINISTRATOR MODE]  $\rightarrow$  [MENU MODE]. ( $\rightarrow$  page 132)

# Entering the currently projected signal into the Entry List [ 📥 (STORE)]

- 1. Press the ▲ or ▼ button to select any number.
- 2. Press the ◀ or ▶ button to select [ (STORE)] and press the ENTER button.

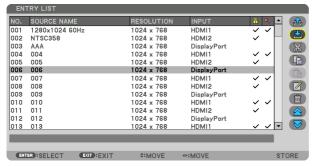

# Calling up a signal from the Entry List [ (LOAD)]

1. Press the ▲ or ▼ button to select a signal and press the ENTER button.

# Editing a signal from the Entry List [ (EDIT)]

- 1. Press the ▲ or ▼ button to select a signal you wish to edit.
- 2. Press the ◀, ▶, ▲, or ▼ button to select [ (EDIT)] and press the ENTER button.

  The [EDIT] window will be displayed.

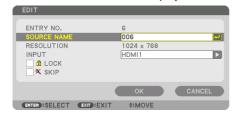

| SOURCE NAME   | Enter a signal name. Up to 18 alphanumeric characters can be used.                                                                         |
|---------------|----------------------------------------------------------------------------------------------------|
| INPUT         | The input terminal can be changed. Switching between HDMI1/HDMI2/HDBaseT/SDI is pos-                                                       |
|               | sible.                                                                                                    |
| <b>₽</b> LOCK | Set so that the selected signal cannot be deleted when [ (ALL DELETE)] is executed. The changes made after LOCK execution cannot be saved. |
| <b>⋉</b> SKIP | Set so that the selected signal will be skipped during auto search.                                                                        |

3. Set the above items and select [OK] and press the ENTER button.

#### NOTE:

• The input terminal cannot be changed to the currently projected signal.

# Cutting a signal from the Entry List [ (CUT)]

- 1. Press the ▲ or ▼ button to select a signal you wish to delete.
- 2. Press the ◀, ▶, ▲, or ▼ button to select [ (CUT)] and press the ENTER button.

The signal will be deleted from the Entry List and the deleted signal will be displayed on the clipboard at the bottom of the Entry List.

#### NOTE:

- The currently projected signal cannot be deleted.
- When the locked signal is selected, it will be displayed in gray which indicates it is not available.

#### TIP:

- Data on the clipboard can be passed onto the Entry List.
- Data on the clipboard will not be lost after the Entry List is closed.

# Copying and pasting a signal from the Entry List [ (COPY)] / ((COPY))] / ((COPY))

- 1. Press the ▲ or ▼ button to select a signal you wish to copy.
- 2. Press the ◀, ▶, ♠, or ▼ button to select [(□) (COPY)] and press the ENTER button.

  The copied signal will be displayed on the clipboard at the bottom of the Entry List.
- 3. Press the ◀ or ▶ button to move to the list.
- 4. Press the ▲ or ▼ button to select a signal.
- 5. Press the ◀, ▶, ♠, or ▼ button to select [( (PASTE))] and press the ENTER button.

  Data on the clipboard will be pasted to the signal.

# Deleting all the signals from the Entry List [ (ALL DELETE)]

- Press the ◀, ▶, ▲, or ▼ button to select [ (ALL DELETE)] and press the ENTER button.
   The confirmation message will be displayed.
- 2. Press the ◀ or ▶ button to select [YES] and press the ENTER button.

#### NOTF:

· The locked signal cannot be deleted.

# **Using Test Pattern [TEST PATTERN]**

Displays the test pattern for adjusting distortion on the screen and the focus at the time of the projector setup. Once the [TEST PATTERN] on the onscreen menu is selected, the pattern for adjustment will be displayed on. If you find distortion on the pattern, adjust the projector installation angle or correct distortion by pressing the Geometric. button on the remote. If the focus adjustment is required, press the FOCUS button on the remote control for displaying the [FOCUS] adjustment screen and then adjust [FOCUS] by ◀ or ▶ button. Recommend to perform the focus adjustment after leaving the projector under the state the TEST PATTERN has been projected for over 30 minutes. Press EXIT button to close the test pattern and return to the menu.

# 5-5. Menu Descriptions & Functions [ADJUST]

### [PICTURE]

### [MODE]

This function allows you to determine how to save settings for [DETAIL SETTINGS] of [PRESET] for each input.

| STANDARD     | Saves settings for each item of [PRESET] (Preset 1 through 7) |
|--------------|---------------------------------------------------------------|
| PROFESSIONAL | Saves all the settings of [PICTURE] for each input.           |

#### NOTF:

• When [TEST PATTERN] is displayed, [MODE] cannot be selected.

#### [PRESET]

This function allows you to select optimized settings for your projected image.

You can adjust neutral tint for yellow, cyan or magenta.

There are seven factory presets optimized for various types of images. You can also use [DETAIL SETTINGS] to set user adjustable settings to customize each gamma or color.

Your settings can be stored in [PRESET] 1 to [PRESET] 7.

| AUTO         | Automatically distinguish the optimal setting for the input signal. |
|--------------|---------------------------------------------------------------------|
| HIGH-BRIGHT  | Recommended for use in a brightly lit room.                         |
| PRESENTATION | Recommended for making a presentation using a PowerPoint file.      |
| VIDEO        | Recommended for typical TV program viewing.                         |
| MOVIE        | Recommended for movies.                                             |
| GRAPHIC      | Recommended for graphics.                                           |
| sRGB         | Standard color values                                               |
| DICOM SIM.   | Recommended for DICOM simulation format.                            |

#### NOTE:

- The [DICOM SIM.] option is for training/reference only and should not be used for actual diagnosis.
- DICOM stands for Digital Imaging and Communications in Medicine. It is a standard developed by the American College of Radiology (ACR) and the National Electrical Manufacturers Association (NEMA).

The standard specifies how digital image data can be moved from system to system.

### [DETAIL SETTINGS]

### [GENERAL]

# **Storing Your Customized Settings [REFERENCE]**

This function allows you to store your customized settings in [PRESET 1] to [PRESET 7]. First, select a base preset mode from [REFERENCE], then set [GAMMA SETTING] and [COLOR TEMPERATURE].

| HIGH-BRIGHT  | Recommended for use in a brightly lit room.                    |
|--------------|----------------------------------------------------------------|
| PRESENTATION | Recommended for making a presentation using a PowerPoint file. |
| VIDEO        | Recommended for typical TV program viewing.                    |
| MOVIE        | Recommended for movies.                                        |
| GRAPHIC      | Recommended for graphics.                                      |
| sRGB         | Standard color values.                                         |
| DICOM SIM.   | Recommended for DICOM simulation format.                       |

### Adjusting the gradation of the picture [GAMMA SETTING]

Adjusts the gradation of the picture. With this, even dark areas can be reproduced vividly.

#### NOTE:

• This function is not available when [DICOM SIM.] is selected for [DETAIL SETTINGS].

# **Selecting Screen Size for DICOM SIM [SCREEN SIZE]**

This function will perform gamma correction appropriate for the screen size.

| LARGE  | For screen size of 300" |
|--------|-------------------------|
| MEDIUM | For screen size of 200" |
| SMALL  | For screen size of 100" |

#### NOTE:

• This function is available only when [DICOM SIM.] is selected for [DETAIL SETTINGS].

# Adjusting Color Temperature [COLOR TEMPERATURE]

This option allows you to select the color temperature of your choice.

A value between 5000 K and 10500 K can be set in 100 K units.

#### NOTE:

• When [HIGH-BRIGHT] is selected in [REFERENCE], this function is not available.

# Adjusting Brightness and Contrast [DYNAMIC CONTRAST]

When set, the most optimal contrast ratio is adjusted according to the video.

| OFF          | Dynamic contrast is disabled.                                                      |
|--------------|------------------------------------------------------------------------------------|
| MOTION IMAGE | Most optimal settings for moving images.                                           |
| STILL IMAGE  | Most optimal settings for static images. Rapidly follows any changes in the video. |

#### NOTE:

- [DYNAMIC CONTRAST] cannot be selected in the following cases.
  - When the input terminal is selected for [SUB INPUT] under [PIP/PICTURE BY PICTURE]
  - When [EDGE BLENDING]  $\rightarrow$  [MODE] is set to [ON]
  - When [PICTURE SETTING] → [MODE] is set to [ZOOM] or [TILING]
  - When [MULTI SCREEN]  $\rightarrow$  [WHITE BALANCE]  $\rightarrow$  [MODE] is set to [ON]
  - When [GEOMETRIC CORRECTION] is enabled.
- [DYNAMIC CONTRAST] cannot be selected in the following cases.
  - When [CONSTANT BRIGHTNESS] is set to [ON]
  - When operating the on-screen menu (including during on-screen mute)

# Adjusting Brightness [LIGHT MODE]

Adjust the brightness of the projector and save it for each input signal.

The adjustment will be valid if the [PICTURE]  $\rightarrow$  [MODE] is set to [PROFESSIONAL]. ( $\rightarrow$  page 96, 128)

| LIGHT ADJUST        |     | Brightness can be adjusted in 1% increments.                                                                                                    |
|---------------------|-----|----------------------------------------------------------------------------------------------------|
|                     |     | The adjustment range will varydepending on the [REF. LIGHT MODE] settings.                                                                                                    |
|                     |     | NORMAL: 70-100%                                                                                                    |
|                     |     | SILENT, LONG LIFE: 70–90%                                                                                                    |
| CONSTANT BRIGHTNESS | OFF | [CONSTANT BRIGHTNESS] mode will be canceled.                                                                                                    |
|                     | ON  | Maintains the brightness that is in effect at the time [ON] is selected. Unless [OFF] is selected, the same settings will remain in effect even when the projector is turned off.  To re-adjust the brightness, first turn this setting [OFF] before making further adjustments. |
|                     |     | NOTE:  • The [CONSTANT BRIGHTNESS] setting will not be saved for each input signal.                                                                                                    |

#### NOTE:

- [LIGHT ADJUST] cannot be selected in the following cases.
  - When [WALL COLOR] is set to [WHITEBOARD]
  - When [CONSTANT BRIGHTNESS] is set to [ON]

# Adjusting White Balance [WHITE BALANCE]

This allows you to adjust the white balance. Contrast for each color (RGB) to adjust the white level of the screen; Brightness for each color (RGB) is used to adjust the black level of the screen.

# [COLOR CORRECTION]

Corrects the color for all signals.

Adjusts the tone for the colors red, green, blue, yellow, magenta and cyan.

| RED     | HUE        | + Direction                 | Magenta direction |  |
|---------|------------|-----------------------------|-------------------|--|
|         |            | <ul><li>Direction</li></ul> | Yellow direction  |  |
|         | SATURATION | + Direction                 | Vivid             |  |
|         |            | <ul><li>Direction</li></ul> | Weak              |  |
|         | BRIGHTNESS | + Direction                 | Increase          |  |
|         |            | <ul><li>Direction</li></ul> | Decrease          |  |
| GREEN   | HUE        | + Direction                 | Yellow direction  |  |
|         |            | <ul><li>Direction</li></ul> | Cyan direction    |  |
|         | SATURATION | + Direction                 | Vivid             |  |
|         |            | <ul><li>Direction</li></ul> | Weak              |  |
|         | BRIGHTNESS | + Direction                 | Increase          |  |
|         |            | <ul><li>Direction</li></ul> | Decrease          |  |
| BLUE    | HUE        | + Direction                 | Cyan direction    |  |
|         |            | <ul><li>Direction</li></ul> | Magenta direction |  |
|         | SATURATION | + Direction                 | Vivid             |  |
|         |            | <ul><li>Direction</li></ul> | Weak              |  |
|         | BRIGHTNESS | + Direction                 | Increase          |  |
|         |            | <ul><li>Direction</li></ul> | Decrease          |  |
| YELLOW  | HUE        | + Direction                 | Red direction     |  |
|         |            | <ul><li>Direction</li></ul> | Green direction   |  |
|         | SATURATION | + Direction                 | Vivid             |  |
|         |            | <ul><li>Direction</li></ul> | Weak              |  |
|         | BRIGHTNESS | + Direction                 | Increase          |  |
|         |            | <ul><li>Direction</li></ul> | Decrease          |  |
| MAGENTA | HUE        | + Direction                 | Blue direction    |  |
|         |            | <ul><li>Direction</li></ul> | Red direction     |  |
|         | SATURATION | + Direction                 | Vivid             |  |
|         |            | <ul><li>Direction</li></ul> | Weak              |  |
|         | BRIGHTNESS | + Direction                 | Increase          |  |
|         |            | <ul><li>Direction</li></ul> | Decrease          |  |
| CYAN    | HUE        | + Direction                 | Green direction   |  |
|         |            | <ul><li>Direction</li></ul> | Blue direction    |  |
|         | SATURATION | + Direction                 | Vivid             |  |
|         |            | <ul><li>Direction</li></ul> | Weak              |  |
|         | BRIGHTNESS | + Direction                 | Increase          |  |
|         |            | <ul><li>Direction</li></ul> | Decrease          |  |

#### [CONTRAST]

Adjusts the intensity of the image according to the incoming signal.

### [BRIGHTNESS]

Adjusts the brightness level or the back raster intensity.

### [SHARPNESS]

Controls the detail of the image.

### [COLOR]

Increases or decreases the color saturation level.

#### [HUE]

Varies the color level from +/- green to +/- blue. The red level is used as reference.

#### NOTE:

When [TEST PATTERN] is displayed, [CONTRAST], [BRIGHTNESS], [SHARPNESS], [COLOR] and [HUE] cannot be adjusted.

### [VOLUME]

Adjusts the volume level of the audio output terminals.

#### NOTE:

• [VOLUME] is not displayed in the [ADVANCED] menu.

#### [RESET]

The settings and adjustments for [PICTURE] will be returned to the factory default settings with the exception of the following; Preset numbers and [REFERENCE] within the [PRESET] screen. The settings and adjustments under [DETAIL SETTINGS] within the [PRESET] screen that are not currently selected will not be reset.

### [IMAGE OPTIONS]

# Adjusting Horizontal/Vertical Position [HORIZONTAL/VERTICAL]

Adjusts the image location horizontally and vertically.

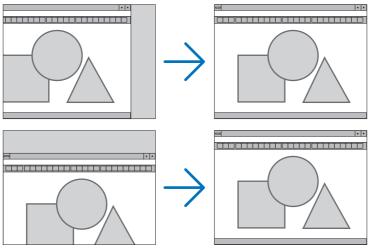

#### NOTE:

The adjustments for [HORIZONTAL] and [VERTICAL] will be stored in memory for the current signal. The next time you project the signal with the same resolution, horizontal and vertical frequency, its adjustments will be called up and applied.
 To delete adjustments stored in memory, from the menu, you select [SETUP] → [RESET] → [CURRENT SIGNAL] and reset the adjustments.

## [BLANKING]

Adjusts the display range (blanking) at the top, bottom, left and right edges of the input signal.

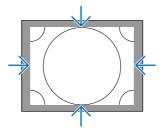

# Selecting Overscan Percentage [OVERSCAN]

Select overscan percentage (Auto, 0%, 5% and 10%) for signal.

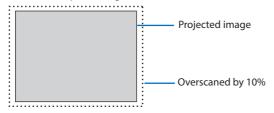

#### NOTE:

- The [OVERSCAN] item is not available:
  - when [NATIVE] is selected for [ASPECT RATIO].

# Selecting the Aspect Ratio [ASPECT RATIO]

Use this function to select the screen's lateral:longitudinal aspect ratio.

The projector automatically identifies the signal being input and sets the optimum aspect ratio.

#### For Computer signal

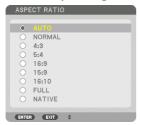

# For HDTV/SDTV signals

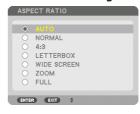

| Options | Function                                                                                                    |  |
|---------|----------------------------------------------------------------------------------------------------|--|
| AUTO    | The projector will automatically determine the incoming signal and display it in its aspect ratio.                                                        |  |
|         | The projector may erroneously determine the aspect ratio depending on its signal. If this occurs, select the appropriate aspect ratio from the following. |  |
| NORMAL  | The image is displayed in its original aspect ratio of its input signal.                                                                                  |  |
| 4:3     | The image is displayed in 4:3 aspect ratio.                                                                                                    |  |
| 5:4     | The image is displayed in 5:4 aspect ratio                                                                                                    |  |
| 16:9    | The image is displayed in 16:9 aspect ratio                                                                                                    |  |
| 15:9    | The image is displayed in 15:9 aspect ratio                                                                                                    |  |
| 16:10   | The image is displayed in 16:10 aspect ratio                                                                                                    |  |

| Options     | Function                                                                                                    |  |
|-------------|----------------------------------------------------------------------------------------------------|--|
| NATIVE      | The projector displays the current image in its true resolution when the incoming signal has a lower or higher resolution than the projector's native resolution. (—) page 182)  When the incoming signal has a higher resolution than the projector's native resolution, the center of an image will be displayed. |  |
|             | 4:3                                                                                                    |  |
| LETTERBOX   | The image of a letterbox signal (16:9) is stretched equally in the horizontal and vertical directions to fit the screen.                                                                                                    |  |
|             | LETTERBOX O                                                                                                    |  |
| WIDE SCREEN | The image of a squeeze signal (16:9) is stretched left and right in 16:9.                                                                                                    |  |
|             | Squeeze                                                                                                    |  |
| Z00M        | The image of a squeeze signal (16:9) is stretched left and right in 4:3. Parts of the displayed image are cropped at the left and right edges and therefore not visible.                                                                                                    |  |
|             | Squeeze                                                                                                    |  |
| FULL        | Project to full screen size.                                                                                                    |  |

# TIP:

- Image position can be adjusted vertically using [POSITION] when the [16:9], [15:9], or [16:10] aspect ratios are selected.
- The term "letterbox" refers to a more landscape-oriented image when compared to a 4:3 image, which is the standard aspect ratio for a vide source.
  - The letterbox signal has aspect ratios with the vista size "1.85:1" or cinema scope size "2.35:1" for movie film.
- The term "squeeze" refers to the compressed image of which aspect ratio is converted from 16:9 to 4:3.

### [VIDEO]

# **Using Noise Reduction [NOISE REDUCTION]**

When projecting a video image, you can use the [NOISE REDUCTION] function to reduce the screen noise (roughness and distortion). Depending on the noise level, the noise reduction effect can be set to [OFF], [LOW], [MEDIUM] or [HIGH].

# **Selecting Interlaced Progressive Conversion Process Mode [DEINTERLACE]**

This function allows you to select an interlaced-to-progressive conversion process for video signals.

| NORMAL | Automatically distinguishes a moving image from a static image to create a distinct image. Please  |
|--------|----------------------------------------------------------------------------------------------------|
|        | select [MOVIE] if there are any obvious jitter and noises.                                         |
| MOVIE  | Select when projecting moving images. This is suitable for signals with a lot of jitter and noise. |
| STILL  | Select when projecting static images. The video will flicker when a moving image is projected.     |

### [SIGNAL TYPE]

Selection of RGB and component signals. Normally, this is set to [AUTO]. Please change the setting if the color of the image remains unnatural.

| AUT0    | Automatically distinguishes RGB and component signals.                     |  |
|---------|----------------------------------------------------------------------------|--|
| RGB     | Switches to the RGB input.                                                 |  |
| REC601  | Switches to the component signal conforming to the ITU-R Rec601 standard.  |  |
|         | Setting appropriate to SDTV images.                                        |  |
| REC709  | Switches to the component signal conforming to the ITU-R Rec709 standard.  |  |
|         | Setting appropriate to Hi-Vision images.                                   |  |
| REC2020 | Switches to the component signal conforming to the ITU-R Rec2020 standard. |  |
|         | Setting appropriate to 4K images.                                          |  |

#### [VIDEO LEVEL]

Selection of the video signal level when connecting an external device to the projector.

| AUTO        | The video level is switched automatically based on the information from the device outputting the |
|-------------|---------------------------------------------------------------------------------------------------|
|             | signal.                                                                                           |
|             | Depending on the connected device, this setting may not be made properly. In this case, switch to |
|             | [NORMAL] or [ENHANCED] from the menu and view with the optimum setting.                           |
| NORMAL      | This disables the enhanced mode.                                                                  |
| ENHANCED    | This improves the image's contrast, expressing the dark and light sections more dynamically.      |
| SUPER WHITE | The video contrast is improved and the dark areas appear more dynamic.                            |

### [HDR MODE]

| AUTO | Automatically distinguishes HDR signal.         |
|------|-------------------------------------------------|
| OFF  | Projects the image based on the input signal    |
| ON   | Projects the image conforming to the HDR signal |

#### NOTE:

• These options are available exclusively for 4K signal.

# Using the Lens Memory Function [LENS MEMORY]

This function serves to store the adjusted values for each input signal when using the [LENS SHIFT], [ZOOM], and [FOCUS] functions of the projector. Adjusted values can be applied to the signal you selected. This will eliminate the need to adjust lens shift, focus, and zoom at the time of source selection.

| STORE          | Stores the current adjusted values in memory for each input signal.                    |
|----------------|----------------------------------------------------------------------------------------|
| MOVE           | Applies the adjusted values to the current signal.                                     |
| RESET          | Returns the adjusted values to the last condition.                                     |
| LOAD BY SIGNAL | Moves the lens to the registered lens adjustment position when the signal is switched. |
| FORCED MUTE    | Select whether to mute the picture or not when moving the lens.                        |

#### TIP:

- Lens memory adjustments will be automatically registered the [ENTRY LIST]. These lens memory adjustments can be loaded from the [ENTRY LIST]. (→ page 93)
  - Note that performing [CUT] or [ALL DELETE] in the [ENTRY LIST] will delete lens memory adjustments as well as source adjustments. This deletion will not take effect until other adjustments is loaded.
- For storing each adjustment of [LENS SHIFT], [ZOOM], and [FOCUS] as common value for all input signal, store them as [REF. LENS MEMORY].

### To store your adjusted values in [LENS MEMORY]:

- 1. Project the connected device signal you want to adjust.
- 2. Adjust the projecting image of position, size and focus by the SHIFT/HOME POSITION, ZOOM +/-, and FOCUS +/- buttons.
  - Adjustment can be performed by the remote control. Please refer to "Adjusting the Picture Size and Position" on page 26.
  - Slight adjustment by moving the projector position and by the tilt foot is not subject of [LENS MEMORY].
- 3. Move the cursor on [STORE] and press ENTER.

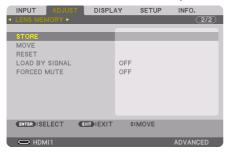

4. Move the cursor on [YES] and press ENTER.

# To call up the adjusted values from [LENS MEMORY]:

1. From the menu, select [ADJUST]  $\rightarrow$  [LENS MEMORY]  $\rightarrow$  [MOVE] and press the ENTER button.

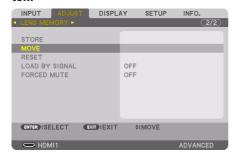

The confirmation screen will be displayed.

2. Press the ◀ button to select and [YES] and press the ENTER button.

During projection, if the adjusted values for an input signal have been saved, the lens will shift. If not, the lens will shift according to the adjusted values stored in the selected [REF. LENS MEMORY]  $\rightarrow$  [PROFILE] number.

# To automatically apply the adjusted values at the time of source selection:

1. From the menu, select [LOAD BY SIGNAL] and press the ENTER button.

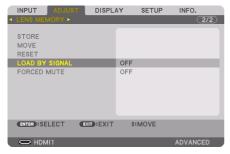

2. Press the ▼ button to select and [ON] and press the ENTER button.

This will move the lens automatically to the position at the time of source selection according to the adjusted values.

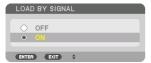

#### NOTF:

• The [LENS MEMORY] function may not produce a completely aligned image (due to tolerances in the lenses) using the adjusted values stored in the projector. After calling up and applying the adjusted values from the [LENS MEMORY] function, finely adjust the [LENS SHIFT], [ZOOM] and [FOCUS] to produce the best possible image.

# 5-6. Menu Descriptions & Functions [DISPLAY]

### [PIP/PICTURE BY PICTURE]

#### **SUB INPUT**

Select the input signal to be displayed in the sub-display.

Please refer to "Using a single projector to project two types of videos at the same time [PIP/PICTURE BY PICTURE]" ( $\rightarrow$  page 67) for details on the operation.

#### MODE

Select either [PIP] (PICTURE IN PICTURE) or [PICTURE BY PICTURE] when switching to 2-screen display.

#### **PICTURE SWAP**

The videos in the main display and sub-display will be switched.

Please refer to "Using a single projector to project two types of videos at the same time [PIP/PICTURE BY PICTURE]" ( $\rightarrow$  page 67) for details.

#### **PIP SETTING**

Select the display position, position adjustment and size of the sub-display in the [PIP] screen.

| START POSITION      | Selection of the display position of the sub-display when switching to the [PIP] screen.                |
|---------------------|----------------------------------------------------------------------------------------------------|
| HORIZONTAL POSITION | Adjust the display position of the sub-display in the horizontal direction. The respective corners will |
|                     | serve as reference points.                                                                              |
| VERTICAL POSITION   | Adjust the display position of the sub-display in the vertical direction. The respective corners will   |
|                     | serve as reference points.                                                                              |
| SIZE                | Select the display size of the sub-display.                                                             |

#### TIP:

The [HORIZONTAL POSITION] and [VERTICAL POSITION] are the amount of movement from the reference points. For example, when
[TOP-LEFT] is adjusted, the position is displayed with the same amount of movement even if displayed with other [START POSITION]
settings.

The maximum amount of movement is half the resolution of the projector.

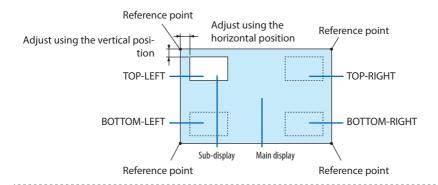

#### **BORDER**

Select the display boundary of the main display and sub-display of the [PICTURE BY PICTURE] screen.

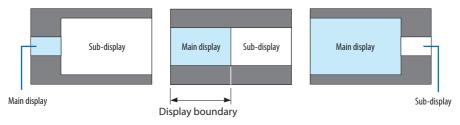

#### TIP:

· Seven options from zero to six are available.

#### [GEOMETRIC CORRECTION]

#### MODE

Set pattern for correcting distortion. If [OFF] is selected, the [GEOMETRIC CORRECTION] becomes ineffective.

#### NOTF:

• If you need to change the [MENU ANGLE], make sure to change it before performing the [GEOMETRIC CORRECTION]. If [MENU ANGLE] is changed after performing the [GEOMETRIC CORRECTION], corrected values will be reset to the default values.

### **KEYSTONE**

Correct distortion in horizontal and vertical directions.

| HORIZONTAL       | Adjustments when projecting from a diagonal direction to the screen.                                                                  |
|------------------|----------------------------------------------------------------------------------------------------|
| VERTICAL         | Adjustments when projecting from the top or bottom direction to the screen.                                                           |
| HORIZONTAL SHIFT | Adjusts the distortion when performing trapezoidal correction with the screen moved in the horizontal direction using the lens shift. |
| VERTICAL SHIFT   | Adjusts the distortion when performing trapezoidal correction with the screen moved in the vertical direction using the lens shift.   |

| THROW RATIO | Adjusts according to th | e projection ratio of th | e optional lens use | ed.            |  |
|-------------|-------------------------|--------------------------|---------------------|----------------|--|
|             | Lens unit               | Adjustment range         |                     |                |  |
|             | NP51ZL                  | 5 - 7                    |                     |                |  |
|             | NP52ZL                  | 6 - 9                    |                     |                |  |
|             | NP53ZL                  | 8 - 13                   |                     |                |  |
|             | NP54ZL                  | 12 - 21                  |                     |                |  |
|             | NP55ZL                  | 19 - 40                  |                     |                |  |
|             | NP56ZL                  | 39 - 75                  |                     |                |  |
|             | * Adjustment ranges for | or NP51ZL, NP52ZL, and   | l NP56ZL are provi  | sional values. |  |

#### NOTE:

- When power is supplied to the device, the adjustment value of the [KEYSTONE] used previously is retained even if the gradient of the device is changed.
- As electrical correction is carried out by [KEYSTONE], the brightness may be reduced or the screen quality may deteriorate sometimes.
- Some combinations of adjustment values may limit the adjustment range.

#### CORNERSTONE

Display the 4-point correction screen and adjust the trapezoidal distortion of the projection screen. Please refer to "Correcting Horizontal and Vertical Keystone Distortion [CORNERSTONE]" ( $\rightarrow$  page 45) for details on the operation.

### HORIZONTAL CORNER/VERTICAL CORNER

Distortion correction for corner projection such as wall surfaces.

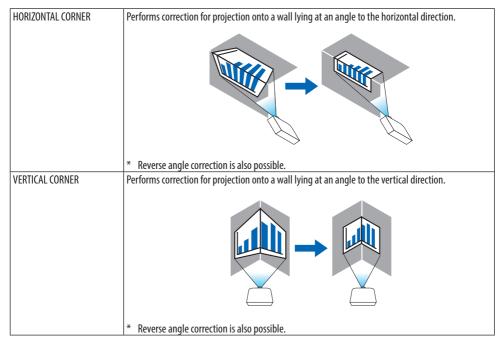

#### NOTF:

- When the maximum adjustment range is exceeded, distortion adjustment is disabled. Set up the projector at an optimal angle as
  the deterioration in the image quality increases as the distortion adjustment volume gets larger.
- Please note that the image will go out of focus due to the difference in the distance between the upper and lower or left and right sides and the center of the screen for projections cutting across corners. Lenses with short focal points are also not recommended for projections cutting across corners as the image will go out of focus.

# **Adjustment method**

- Align the cursor with the [HORIZONTAL CORNER] or [VERTICAL CORNER] of the [GEOMETRIC CORRECTION] menu and then press the ENTER button.
  - The adjustment screen will be displayed.
- 2. Press the ▼▲ ◀▶ buttons to align the cursor (yellow box) with the target adjustment point and then press the ENTER button.
  - The cursor will change into an adjustment point (yellow in color).

# 3. Press the ▼▲ ◀▶ buttons to adjust the corners or sides of the screen and then press the ENTER button.

The adjustment point will go back to being a cursor (yellow box).

Explanation of screen transition

- The adjustment points of the four corners (a, c, f and h in the drawing) will move independently.
- The following adjustment points differ at the [HORIZONTAL CORNER] and [VERTICAL CORNER].

HORIZONTAL CORNER: When Point b in the drawing is moved, and the upper side and Point g are moved, the lower side will move in a parallel manner.

VERTICAL CORNER: When Point d in the drawing is moved, and the left side and Point e are moved, the right side will move in a parallel manner.

[Adjustment points of the [HORIZONTAL CORNER] screen and movement points of the projection screen]

Point b will be displaced in a parallel manner at the same time as Points a, b, c

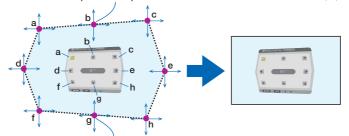

Point g will be displaced in a parallel manner at the same time as Points f, g, h

[Adjustment points of the [VERTICAL CORNER] screen and movement points of the projection screen]

Point d will be displaced in a parallel manner at the same time as Points a, d, f

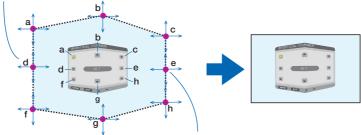

Point e will be displaced in a parallel manner at the same time as Points f, g, h

- 4. Start from Step 2 onwards to adjust the other points.
- When the adjustment is completed, press the ▼▲◆▶ buttons to align the cursor with the [EXIT] in the adjustment screen and then press the ENTER button.
  - Switch to the [GEOMETRIC CORRECTION] menu screen.
- 6. Press ◀ or ▶ button to move the cursor onto [OK] then press [ENTER].
  - The adjusted values for [HORIZONTAL CORNER] or [VERTICAL CORNER] are stored and the screen display goes back to the [GEOMETRIC CORRECTION].

TIP:

• A commercially available USB mouse is available to perform correction.  $(\rightarrow page 49)$ 

#### WARP

Correct projected image distortion on a specific surface as a column or a sphere.

#### NOTF:

- When the maximum adjustment range is exceeded, distortion adjustment is disabled. Set up the projector at an optimal angle since the more the adjustment volume gets large, the more image quality gets deterioration.
- Please note that the image will go out of focus due to the difference in the distance between peripheries and the center of the screen for projections cutting across corners as on a column or a sphere. Lenses with short focal points are also not recommended for projections cutting across corners as the image will go out of focus.

# **Adjustment method**

- Align the cursor with the [WARP] of the [GEOMETRIC CORRECTION] menu and the press the ENTER.
  - Adjustment screen will be displayed on.
- Press the ▼▲◀▶ buttons to align the cursor (blue box) with the target adjustment point and then press the ENTER.
  - The cursor will change into an adjustment point (yellow in color).
- 3. Press the ▼▲◀▶ buttons to adjust the corners or sides of the screen and then press the ENTER.
  - The cursor will back to yellow box.

Explanation for correcting distortion

- Eight adjustment points can be moved independently.
- For left and right sides, use ◄/► buttons for adjusting the range of distortion, and ▼/▲
  buttons for adjusting the distortion peak.
- For top and bottom sides, use V/▲ buttons for adjusting the range of distortion, and √/► buttons for adjusting the distortion peak.
- For corners, use ▼▲◀▶ buttons for moving positions.

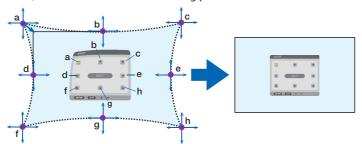

- 4. For adjusting other points, repeat Step2 onwards.
- 5. When the adjustment is completed, move the cursor onto the [EXIT] on the adjustment screen and press the ENTER.
  - The screen will be switched to the [GEOMETRIC CORRECTION] menu.
    The adjustment completion screen will be displayed on.
- 6. Press ◀ or ▶ button to move the cursor onto [OK] then press [ENTER].
  - The adjusted values for [WARP] are stored and the screen display goes back to the [GEO-METRIC CORRECTION].

TIP:

• A commercially available USB mouse is available to perform correction.  $(\rightarrow page 49)$ 

#### **PC TOOL**

Recall the geometric correction data that is registered in the projector beforehand.

Three types of correction data can be registered.

In addition, recall the geometric correction data that is registered in the projector after adjusting with the ProAssist software application.

#### NOTF:

 As electrical correction is carried out in geometric correction, the brightness may be affected and the picture quality may be degraded.

#### **RESET**

Reset the adjustment value that has been set up as [MODE] in [GEOMETRIC CORRECTION] (return to the initial value).

- This is ineffective when [MODE] is set [OFF].
- Reset can be executed by pressing and holding the Geometric. button on the remote control for over 2 seconds.

#### [EDGE BLENDING]

This adjusts the edges (boundaries) of the projection screen when projecting high resolution videos using a combination of several projectors in the up, down, left and right positions.

#### MODE

This enables or disables the [EDGE BLENDING] function.

When [MODE] is set to [ON], the [MARKER], [TOP], [BOTTOM], [LEFT], [RIGHT], [BLACK LEVEL], and [BLEND CURVE] settings can be adjusted.

#### **MARKER**

Set whether to display marker or not when adjusting the range and display position. When turned on, magenta and red markers for adjusting the range adjustment and cyan and green markers for adjusting the display position will be displayed.

#### TOP/BOTTOM/LEFT/RIGHT

This selects the [EDGE BLENDING] locations on the left, right, top and bottom on the screen. The following settings can be adjusted when an item is selected. ( $\rightarrow$  page 75)

| CONTROL  | Enable [TOP], [BOTTOM], [LEFT], and [RIGHT] functions. |
|----------|--------------------------------------------------------|
| RANGE    | Adjust the range (width) of the edge blending.         |
| POSITION | Adjust the display position of the edge blending.      |

#### **BLEND CURVE**

Set brightness for the [EDGE BLENDING] sections. ( $\rightarrow$  page 78)

#### **BLACK LEVEL**

Adjust the black level of the [EDGE BLENDING] section. ( $\rightarrow$  page 79)

# [PICTURE SETTING]

This sets the division conditions for reducing or enlarging the image area and displaying it in the desired position or for projecting using a combination of several projectors. Please refer to "Multi-Screen Projection" ( $\rightarrow$  page 66) for details.

| MODE   | OFF                 | Use the projector in a standalone state.                                                                                                    |
|--------|---------------------|----------------------------------------------------------------------------------------------------|
|        | ZOOM                | This adjusts the position and width of the video area that you wish to divide. The edge blending width will also be automatically set to that width. |
|        | TILING              | This assigns the divided screens to the projectors. The edge blending function will also be set automatically.                                       |
| ZOOM   | HORIZONTAL ZOOM     | This enlarges the video area in the horizontal direction.                                                                                            |
|        | VERTICAL ZOOM       | This enlarges the video area in the vertical direction.                                                                                              |
|        | HORIZONTAL POSITION | This shifts the video area in the horizontal direction.                                                                                              |
|        | VERTICAL POSITION   | This shifts the video area in the vertical direction.                                                                                                |
| TILING | WIDTH               | This selects the number of projectors to be arranged horizontally.                                                                                   |
|        | HEIGHT              | This selects the number of projectors to be arranged vertically.                                                                                     |
|        | HORIZONTAL POSITION | This selects the position of the projector starting from the left among those arranged horizontally.                                                 |
|        | VERTICAL POSITION   | This selects the position of the projector starting from the top among those arranged vertically.                                                    |

# **Conditions for using tiling**

- All the projectors need to fulfil the following conditions.
  - The panel size must be the same
  - The projection screen size must be the same
  - The left and right ends or top and bottom ends of the projection screen must be consistent.
  - The settings for the [LEFT] and [RIGHT] of the [EDGE BLENDING] are the same
  - The settings for the [TOP] and [BOTTOM] of the [EDGE BLENDING] are the same If the tiling conditions are satisfied, the video screen of the projector at each installation position will be automatically extracted and projected.

If the tiling conditions are not satisfied, adjust the video screen of the projector at each installation position using the zoom function.

- Assign a unique control ID to each projector.
- Set the "Color setting" and "DeepColor setting" on your Blu-ray player or computer to "Auto". Refer
  to the owner's manual accompanied with your Blu-ray player or computer for more information.
  Connect an HDMI output signal of your Blu-ray player or computer to the first projector and then
  connect to the HDBaseT OUT port on the first projector to the HDBaseT IN port on the second
  projector, same to the sequel projectors..

### Tiling setting example) Number of horizontal units = 2, Number of vertical units = 2

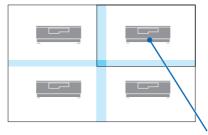

Horizontal order = Second unit Vertical order = First unit

# [MULTI SCREEN]

#### WHITE BALANCE

This adjusts the white balance for each projector when projecting using a combination of several projectors.

This can be adjusted when [MODE] is set to [ON].

| CONTRAST W, CONTRAST R, CONTRAST | Adjusting the white color of the video. |
|----------------------------------|-----------------------------------------|
| G, CONTRAST B                    |                                         |
| BRIGHTNESS W, BRIGHTNESS R,      | Adjusting the black color of the video. |
| BRIGHTNESS G, BRIGHTNESS B       |                                         |

# 5-7. Menu Descriptions & Functions [SETUP]

### [MENU(1)]

# Selecting Menu Language [LANGUAGE] 🔟

You can choose one of 30 languages for on-screen instructions.

#### NOTE:

• Your setting will not be affected even when [RESET] is done from the menu.

### Selecting Menu Color [COLOR SELECT]

You can choose between two options for menu color: [COLOR] and [MONOCHROME].

### Selecting Menu Brightness [OSD BRIGHTNESS]

Select the brightness of the On-Screen display (menu, source display and messages) from 10 levels.

# Turning On / Off Source Display [INPUT DISPLAY]

This option turns on or off input name display such as [HDMI1] to be displayed on the top right of the screen.

### Turning messages on and off [MESSAGE DISPLAY]

This option selects whether or not to display projector messages at the bottom of the projected image.

Even when [OFF] is selected, the security lock warning is displayed. The security lock warning turns off when the security lock is canceled.

# **Turning On / Off Control ID [ID DISPLAY]**

This option turns on or off the ID number which is displayed when the ID SET button on the remote control is pressed. ( $\rightarrow$  page 139)

# **Selecting Menu Display Time [DISPLAY TIME]**

This option allows you to select how long the projector waits after the last touch of a button to turn off the menu. The preset choices are [MANUAL], [AUTO 5 SEC], [AUTO 15 SEC], and [AUTO 45 SEC]. The [AUTO 45 SEC] is the factory preset.

# [MENU(2)]

# [MENU ANGLE]

Select the direction for displaying the menu.

#### [MENU POSITION]

Shift the menu displaying position. You can choose from 9 locations.

#### TIP:

- The display position of the menu is saved even when the power supply of the projector is turned off.
- When you change the [MENU ANGLE], the display position of the menu returns to the original state when it was first shipped from the factory.
- Input terminal and message displaying position are not influenced by the [MENU POSITION].

# [INSTALLATION(1)]

### **Selecting Projector Orientation [ORIENTATION]**

This reorients your image for your type of projection. The options are: desktop front projection, ceiling rear projection, desktop rear projection, and ceiling front projection.

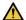

### WARNING

- Should special works be required, for example to suspend the projector from the ceiling, consult your dealer.
  - Never try to install the projector yourself in such cases. The projector could drop and cause injury.

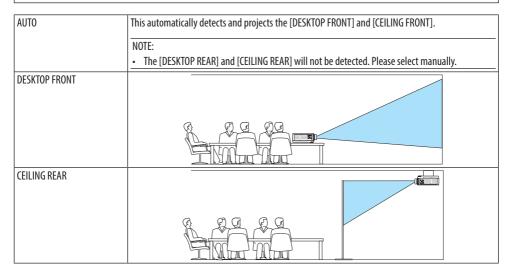

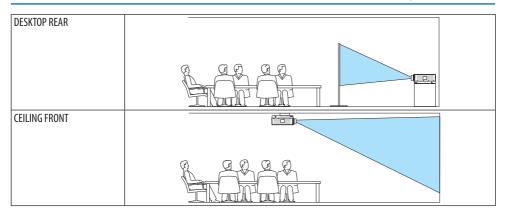

#### TIP:

 Check whether the automatic [DESKTOP FRONT] is installed within ± 10 degrees for floor installation and whether the [CEILING FRONT] is within ±10 degrees for ceiling installation. Select manually when the projection screen is inverted.

# **Selecting Aspect Ratio and Position for Screen [SCREEN]**

# [SCREEN TYPE]

Sets the aspect ratio of the projection screen.

| FREE         | The ratio of the liquid crystal panel is selected. The created screen ratio becomes the aspect screen |
|--------------|----------------------------------------------------------------------------------------------------|
|              | ratio during multi-screen projection.                                                                 |
| 4:3 SCREEN   | For a screen with a 4:3 aspect ratio                                                                  |
| 16:9 SCREEN  | For a screen with a 16:9 aspect ratio                                                                 |
| 16:10 SCREEN | For a screen with a 16:10 aspect ratio                                                                |

#### NOTE:

• After changing the screen type, check the setting of [ASPECT RATIO] in the menu. ( $\rightarrow$  page 104)

# [POSITION]

Adjust the screen position. Depending on the model you use and the screen type, the function may become ineffective and the adjustable range may vary.

# **Using the Wall Color Correction [WALL COLOR]**

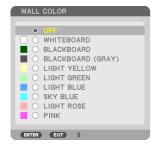

This function allows for quick adaptive color correction in applications where the screen material is not white.

#### NOTE:

Selecting [WHITEBOARD] reduces light source brightness.

### [REF. LIGHT MODE]

Three [REF. LIGHT MODE] options can be selected according to the purpose of use. You can also adjust output power and change luminance (brightness).

This can also be used to adjust the brightness between the different projectors when using a combination of multiple projectors.

| REF. LIGHT MODE     | NORMAL    | This is the standard mode.                                                               |
|---------------------|-----------|------------------------------------------------------------------------------------------|
|                     | SILENT    | This mode prioritizes reducing operating noise.                                          |
|                     | LONG LIFE | This mode prioritizes prolonging the life of the optical components.                     |
| REF. LIGHT ADJUST   |           | The output of each [REF. LIGHT MODE] can be adjusted in 1% increments and saved.         |
|                     |           | Valid when the [MODE] ( $\rightarrow$ page 96) is set to [STANDARD].                     |
|                     |           | The adjustment range will varydepending on the [REF. LIGHT MODE] settings.               |
|                     |           | NORMAL: 70 - 100%                                                                        |
|                     |           | SILENT, LONG LIFE: 70 - 90%                                                              |
| CONSTANT BRIGHTNESS | 0FF       | [CONSTANT BRIGHTNESS] mode will be canceled.                                             |
|                     | ON        | Maintains the brightness that is in effect at the time [ON] is selected. Unless [OFF] is |
|                     |           | selected, the same settings will remain in effect even when the projector is turned      |
|                     |           | off.                                                                                     |
|                     |           | To re-adjust the brightness, first turn this setting [OFF] before making further         |
|                     |           | adjustments.                                                                             |

#### NOTE:

- When [WALL COLOR] is set to [WHITEBOARD], [REF. LIGHT MODE] cannot be selected.
- If [CONSTANT BRIGHTNESS] is set to [ON], then [REF. LIGHT MODE] and [REF. LIGHT ADJUST] cannot be selected.

#### TIP:

Brightness normally decreases with use, but by selecting [CONSTANT BRIGHTNESS] mode, sensors inside the projector detect
brightness and automatically adjust the output, thereby maintaining a constant brightness throughout the life of the light module.
However, if output is already at its maximum, brightness will decrease with use.

For this reason, when using multi-screen projection, it is recommended to adjust the brightness to a slightly lower level, then setting the [CONSTANT BRIGHTNESS] mode to [ON].

#### [REF. WHITE BALANCE]

This feature allows you to adjust the white balance for all signals.

The white and black levels of the signal are adjusted for optimum color reproduction.

| CONTRAST R, CONTRAST G,  | These adjust the picture's white color. |
|--------------------------|-----------------------------------------|
| CONTRAST B               |                                         |
| BRIGHTNESS R, BRIGHTNESS | These adjust the picture's black color. |
| G, BRIGHTNESS B          |                                         |

### [STATIC CONVERGENCE]

This features allows you to adjust for color deviation in the picture.

This can be adjusted in units of  $\pm$  1 pixel in the horizontal direction for [HORIZONTAL R], [HORIZONTAL G], and [HORIZONTAL B], in the vertical direction for [VERTICAL R], [VERTICAL G], and [VERTICAL B].

#### [SLEEP AUDIO OUT]

Select whether to output audio signals from the audio output terminals when the projector is in sleep mode.

# [INSTALLATION(2)]

### [SHUTTER SETTINGS]

Enabling and disabling the lens shutter function.

| POWER ON SHUTTER     | OPEN                                                                              | When the power is turned on, the light source comes on and the picture is projected. |  |
|----------------------|-----------------------------------------------------------------------------------|--------------------------------------------------------------------------------------|--|
|                      | CLOSE                                                                             | The light source does not come on when the power is turned on.                       |  |
|                      |                                                                                   | When the SHUTTER button is pressed, the shutter is released and the light source is  |  |
|                      |                                                                                   | turned on.                                                                           |  |
| PICTURE MUTE SHUTTER | OPEN                                                                              | The light source is still on when the picture is turned off for switching the input  |  |
|                      |                                                                                   | terminals.                                                                           |  |
|                      | CLOSE                                                                             | The light source turns off when the picture is turned off for switching the input    |  |
|                      |                                                                                   | terminals.                                                                           |  |
| FADE IN TIME         | Set how long the light will take to fade in after the SHUTTER button is pressed.  |                                                                                      |  |
|                      | The time can be set from 0 to 10 seconds in increments of 1 second.               |                                                                                      |  |
| FADE OUT TIME        | Set how long the light will take to fade out after the SHUTTER button is pressed. |                                                                                      |  |
|                      | The time can be set from 0 to 10 seconds in increments of 1 second.               |                                                                                      |  |

# Using the Reference Lens Memory Function [REF. LENS MEMORY]

This function serves to store the adjusted values common to all input sources when using the [LENS SHIFT], [ZOOM], and [FOCUS] functions of the projector or the remote control. The adjusted values stored in memory can be used as a reference to the current.

| PROFILE        | Select a stored [PROFILE] number.                                                                      |
|----------------|----------------------------------------------------------------------------------------------------|
| STORE          | Stores the current adjusted values in memory as a reference.                                           |
| MOVE           | Applies the adjusted reference values stored in [STORE] to the current signal.                         |
| RESET          | Reset selected [PROFILE] number [REF. LENS MEMORY] to the factory default settings.                    |
| LOAD BY SIGNAL | When you switch signals the lens will shift to the lens shift, zoom, and focus values for the selected |
|                | [PROFILE] number.                                                                                      |
|                | If no adjusted values have been saved to [LENS MEMORY], the lens will apply [REF. LENS MEMORY]         |
|                | adjusted values. Alternatively, if no adjusted values have been saved to [REF. LENS MEMORY], the       |
|                | unit will return to factory default settings.                                                          |
| FORCED MUTE    | To turn off the image during lens shift, select [YES].                                                 |

#### TIP:

- Adjusted values in [REF. LENS MEMORY] will not be returned to default when performing [CURRENT SIGNAL] or [ALL DATA] for [RESET] from the menu.
- To store adjusted values for each input source, use the Lens Memory function. ( $\rightarrow$  page 59, 108)

### [LENS POSITION]

Set back the lens to the home position.

### [LENS CALIBRATION]

The adjustment range of the zoom, focus, and shift of the mounted lens is calibrated. Be sure to carry out [LENS CALIBRATION] after replacing the lens.

### [LENS MOVE AMOUNT]

Select one of five options to set the level of adjustment when the ◀/▶ buttons are pressed briefly while the focus and zoom adjustment screens are displayed. 1 is the smallest amount of adjustment and 5 is the maximum.

# [COLOR UNIFORMITY(TOOL)]

Retrieves the uniformity adjustment value registered in the projector after adjusting with the ProAssist software application.

#### [GAMMA(TOOL)]

Retrieves the Gamma Tone adjustment value registered in the projector after adjusting with the ProAssist software application.

# [CONTROL]

#### **TOOLS**

#### **ADMINISTRATOR MODE**

This allows you to select [MENU MODE], save settings, and set a password for the administrator mode.

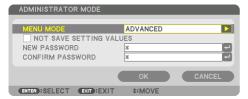

| MENU MODE               | Select either [BASIC] or [ADVANCED] menu.                   | _                     |
|-------------------------|-------------------------------------------------------------|-----------------------|
|                         | $(\rightarrow page 83)$                                     |                       |
| NOT SAVE SETTING VALUES | Placing a check mark will not save your projector settings. | _                     |
|                         | Clear this check box to save your projector settings.       |                       |
| NEW PASSWORD, CONFIRM   | Assign a password for the administrator mode.               | Up to 10 alphanumeric |
| PASSWORD                |                                                             | characters            |

#### **PROGRAM TIMER**

This option turns on/standby the projector and changes video signals, and selects [LIGHT MODE] automatically at a specified time.

#### Important:

Before using [PROGRAM TIMER], make sure that the [DATE AND TIME SETTINGS] feature is set. (→ page 137)
 Make sure that the projector is in the standby condition with the POWER cord connected.
 The projector has a built-in clock. The clock will keep working for about a month after the main power is turned off. If the main power is not supplied to the projector for a month or more, it requires to set [DATE AND TIME SETTINGS] feature again.

# Setting a new program timer

 On the [PROGRAM TIMER] screen, use the ▲ or ▼ button to select [SETTINGS] and press the ENTER button.

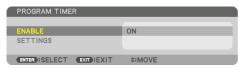

The [PROGRAM LIST] screen will be displayed.

# 2. Select a blank program number and press the ENTER button.

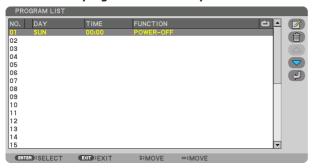

The [ (EDIT)] screen will be displayed.

# 3. Make settings for each item as required.

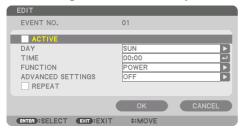

| ACTIVE            | Place a check mark to enable the program.                                                     |  |
|-------------------|-----------------------------------------------------------------------------------------------|--|
| DAY               | Select days of the week for the program timer. To execute the program from Monday to Friday,  |  |
|                   | select [MON-FRI]. To execute the program in everyday basis, select [EVERY DAY].               |  |
| TIME              | Set the time to execute the program. Enter time in 24-hour format.                            |  |
| FUNCTION          | Select a function to be executed. Selecting [POWER] will allow you to turn on or off the      |  |
|                   | projector by setting [ADVANCED SETTINGS]. Selecting [INPUT] will allow you to select an       |  |
|                   | input terminal by setting [ADVANCED SETTINGS]. Selecting [LIGHT MODE] will allow you to       |  |
|                   | select one option among [NORMAL], [SILENT], and [LONG LIFE] for [LIGHT MODE] by setting       |  |
|                   | [ADVANCED SETTINGS].                                                                          |  |
| ADVANCED SETTINGS | Select one option for the selected item in [FUNCTION].                                        |  |
| REPEAT            | Place a check mark to repeat the program continuing basis. To use the program this week only, |  |
|                   | clear the check mark.                                                                         |  |

### 4. Select [OK] and press the ENTER button.

This will complete the settings.

You will be returned to the [PROGRAM LIST] screen.

5. Select [ (BACK)] and press the ENTER button.

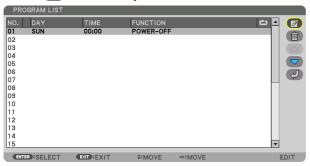

You will be returned to the [PROGRAM TIMER] screen.

#### 6. Select [EXIT] and press the ENTER button.

You will be returned to the [TOOLS] screen.

#### NOTE:

- · Up to 30 different timer settings can be programmed.
- The Program Timer is executed on a set time basis, not in a program basis.
- Once the program not marked with a check in [REPEAT] has been executed, the check mark in the [ACTIVE] check box will be cleared
  automatically and the program will be disabled.
- When the on-time and the off-time set for the same time, the off-time setting will take preference.
- When two different sources are set for the same time, the larger program number will take preference.
- The on-time setting will not be executed while the cooling fans are running or an error is occurring.
- If the off-time setting is expired under the condition in which the power off is not possible, the off-timer setting will not be executed until the power off becomes possible.
- Programs not marked with a check mark in [ACTIVE] of the [EDIT] screen will not be executed even if the Program Timer is enabled.
- When the projector is turned on by using the program timer and if you want to turn off the projector, set the off-time or do it
  manually so as not to leave the projector on for a long period of time.

# Activating the program timer

1. Select [ENABLE] on the [PROGRAM TIMER] screen and press the ENTER button.

The selection screen will be displayed.

2. Press the ▼ button to align the cursor with [ON] and then press the ENTER button.

Return to the [PROGRAM TIMER] screen.

#### NOTE:

- When the effective settings of the [PROGRAM TIMER] have not been set to [ON], the program will not be executed even if the
  [ACTIVE] items in the [PROGRAM LIST] have been ticked.
- Even when the effective settings of the [PROGRAM TIMER] are set to [ON], the [PROGRAM TIMER] will not work until the [PROGRAM TIMER] screen is closed.

# **Editing the programmed settings**

- On the [PROGRAM LIST] screen, select a program you want to edit and press the ENTER button.
- 2. Change the settings on the [EDIT] screen.
- 3. Select [OK] and press the ENTER button.

The programmed settings will be changed.

You will be returned to the [PROGRAM LIST] screen.

# Changing the order of programs

- On the [PROGRAM LIST] screen, select a program whose order you want to change and press the ▶ button.
- 2. Press the ▼ button to select ▲ or ▼.
- 3. Press the ENTER button a few times to select a row to which you wish to move the program.

  The order of the programs will be changed.

# **Deleting the programs**

- 1. On the [PROGRAM LIST] screen, select a program number you want to delete and press the ▶ button.
- 2. Press the ▼ button to select [ iii (DELETE)].
- 3. Press the ENTER button.

The confirmation screen will be displayed.

4. Select [YES] and press the ENTER button.

The program will be deleted.

This will complete deleting the program.

#### **DATE AND TIME SETTINGS**

You can set the current time, month, date, and year.

#### NOTF:

The projector has a built-in clock. The clock will keep working for about a month after the main power is turned off. If the main
power is off for a month or more, the built-in clock will cease. If the built-in clock ceases, set the date and time again. The built-in
clock will not cease while in the standby mode. In order to activate the built-in clock continuously even when the projector is not
used, leave it in the standby state not plugging off the power cord.

| TIME ZONE SETTINGS     | Select your time zone.                                                                               |  |
|------------------------|----------------------------------------------------------------------------------------------------|--|
| DATE AND TIME SETTINGS | Set your current date (MM/DD/YYYY) and time (HH:MM).                                                 |  |
|                        | INTERNET TIME SERVER: If you place a check mark, the projector's built-in clock will be synchronized |  |
|                        | with an Internet time server in every 24 hours and at the time of projector's startup.               |  |
|                        | UPDATE: Synchronizes the projector's built-in clock immediately. The [UPDATE] button is not avail-   |  |
|                        | able unless the [INTERNET TIME SERVER] check box is turned on.                                       |  |
| SUMMER TIME SETTINGS   | If you place a check mark, the clock for daylight saving will be enabled.                            |  |

#### [MOUSE]

This function is for using a commercially available USB mouse via the USB-A port on this projector.

| BUTTON      | Select for using the mouse either by right or left hand.           |
|-------------|--------------------------------------------------------------------|
| SENSITIVITY | Select the sensitivity of mouse among [FAST], [MEDIUM] and [SLOW]. |

#### NOTE:

• This setting is not guaranteed motion of all commercially available USB mouses.

# **Disabling the Cabinet Buttons [CONTROL PANEL LOCK]**

This option turns on or off the [CONTROL PANEL LOCK] function.

#### NOTE:

How to cancel the [CONTROL PANEL LOCK]
 When the [CONTROL PANEL LOCK] is set to [ON], press the EXIT button on the cabinet for 10 seconds or longer to cancel the [CONTROL PANEL LOCK] setting.

#### TIP:

- When the [CONTROL PANEL LOCK] is turned on, a key lock icon [ ] will be displayed at the bottom right of the menu.
- This [CONTROL PANEL LOCK] does not affect the remote control functions.

# **Enabling Security [SECURITY]**

This feature turns on or off the [SECURITY] function.

Unless the correct keyword is entered, the projector cannot project an image.  $(\rightarrow page 50)$ 

#### NOTF:

• Your setting will not be affected even when [RESET] is done from the menu.

### Selecting Communication Speed [COMMUNICATION SPEED]

This feature sets the communication speed for the PC Control port (D-Sub 9P). Make sure to set the appropriate speed for the device to connect.

#### NOTE:

• Your selected communication speed will not be affected even when [RESET] is done from the menu.

### [PC CONTROL(HDBaseT)]

Set this to [ON] when controlling the projector from a computer using RS-232C via an HDBaseT-compatible transmitter (sold separately).

### Setting ID to the Projector [CONTROL ID]

You can operate multiple projectors separately and independently with the single remote control that has the [CONTROL ID] function. If you assign the same ID to all the projectors, you can conveniently operate all the projectors together using the single remote control. To do so, you have to assign an ID number to each projector.

| CONTROL ID NUMBER | Select a number from 1 to 254 you wish to assign to your projector.                           |
|-------------------|-----------------------------------------------------------------------------------------------|
| CONTROL ID        | Select [OFF] to turn off the [CONTROL ID] setting and select [ON] to turn on the [CONTROL ID] |
|                   | setting.                                                                                      |

#### NOTE:

- When [ON] is selected for [CONTROL ID], the projector cannot be operated by using the remote control that does not support the [CONTROL ID] function. (In this case the buttons on the projector cabinet can be used.)
- Your setting will not be affected even when [RESET] is done from the menu.
- Pressing and holding the ENTER button on the projector cabinet for 10 seconds will display the menu for canceling the Control ID.

# **Assigning or Changing the Control ID**

- 1. Turn on the projector.
- 2. Press the ID SET button on the remote control.

The [CONTROL ID] screen will be displayed.

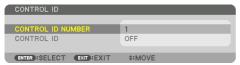

If the projector can be operated with the current remote control ID, the [ACTIVE] will be displayed. If the projector cannot be operated with the current remote control ID, the [INACTIVE] will be displayed. To operate the inactive projector, assign the control ID used for the projector by using the following procedure (Step 3).

3. Press one of numeric keypad buttons while pressing and holding the ID SET button on the remote control.

# **Example:**

To assign "3", press the "3" button on the remote control.

No ID means that all the projectors can be operated together with a single remote control. To set "No ID" and cancel the control ID setting, enter "000" or press the number 0 while holding down the ID SET button.

TIP:

• The range of IDs is from 1 to 254.

#### 4. Release the ID SET button.

The updated [CONTROL ID] screen will be displayed.

#### NOTF:

- The IDs can be cleared in a few days after the batteries are run down or removed.
- Accidentally pressing any one of the buttons of the remote control will clear currently specified ID with batteries removed.

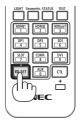

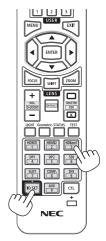

# **Turning On or Off Remote Sensor [REMOTE SENSOR]**

This option determines which remote sensor on the projector is enabled in wireless mode. The options are: [FRONT/BACK], [FRONT], [BACK], and [HDBaseT].

#### NOTF:

 The remote control of the projector will not be able to receive signals if the power supply of the HDBaseT transmission device connected to the projector is switched on when this has been set to [HDBaseT].

#### TIP:

If the remote control system does not function when direct sunlight or strong illumination strikes the remote control sensor of the
projector, change to other option.

#### [USER KEY]

Selects the functions to assign to the USER1/2/3 buttons on the remote. Select "---" to disable a function.

#### **Available functions**

CONTRAST, BRIGHTNESS, SHARPNESS, COLOR, HUE, FREEZE, BLANK, MUTE, AV MUTE, AUTO ADJUST, PIP/PBP, REF. LENS MEMORY1, REF. LENS MEMORY2, LENS CALIBRATION

#### TIP:

- The default setting for the USER1 button is [AUTO ADJUST].
- The [USER KEY] function is set on the projector side. When operating multiple projectors with one remote, every projector must
  have the same assigned [USER KEY] functions.

#### [NETWORK SETTINGS]

Configure the various settings when using the projector connected to a network.

#### Important:

- Consult with your network administrator about these settings.
- When using a wired LAN, connect the LAN cable to the LAN port on the projector. ( $\rightarrow$  page 168)
- Please use a shielded twisted pair (STP) cable of Category 5e or higher for the LAN cable (sold commercially).
- The default [WIRED LAN] setting of this projector is set to [DISABLE] when it is shipped from the factory. To connect to a network, change the [WIRED LAN] profile setting from [DISABLE] to [PROFILE 1] or [PROFILE 2] to enable the wired LAN.

#### TIP:

• The network settings you make will not be affected even when [RESET] is done from the menu.

# Hints on How to Set Up LAN Connection

# To set up the projector for a LAN connection:

Select [WIRED LAN]  $\rightarrow$  [PROFILES]  $\rightarrow$  [PROFILE 1] or [PROFILE 2].

Two settings can be set for wired LAN.

Next turn on or off for [DHCP], [IP ADDRESS], [SUBNET MASK], and [GATEWAY] and select [OK] and press the ENTER button. ( $\rightarrow$  page 143)

### To recall LAN settings stored in the profile number:

Select [PROFILE 1] or [PROFILE 2] for wired LAN, and then select [OK] and press the ENTER button. ( $\rightarrow$  page 143)

#### To connect a DHCP server:

Turn on [DHCP] for wired LAN. Select [ON] and press the ENTER button. To specify IP address without using the DHCP server, turn off [DHCP]. ( $\rightarrow$  page 143)

#### To receive error messages via e-mail:

Select [ALERT MAIL], and set [SENDER'S ADDRESS], [SMTP SERVER NAME], and [RECIPIENT'S ADDRESS]. Last, select [OK] and press the ENTER button. ( $\rightarrow$  page 145)

#### **NETWORK PASSWORD**

Setting a password when using a wired LAN. Alternatively, changing the set password. Set the password using a maximum of up to 10 alphanumeric characters.

If a password is set, you need to enter the password in the following cases.

- When opening the [NETWORK PASSWORD] screen and [WIRED LAN] screen of the on-screen menu
- When updating the network settings on the [SETTINGS] screen of the HTTP server

To delete the set password, leave the password entry field blank when registering.

#### TIP:

• However, if you forget your password, consult with your dealer.

#### WIRED LAN

When you select [WIRED LAN] in the on-screen menu for the first time after purchasing the projector, the [NETWORK PASSWORD] setting screen will appear. Carry out the following Step (1) or Step (2).

### (1) When setting the network password (recommended)

Refer to [NETWORK PASSWORD] ( $\rightarrow$  page 142).

### (2) When no network password is set

Leave the 2 input fields in the [NETWORK PASSWORD] setting screen blank, then select [OK] and press the ENTER button.

If [NETWORK PASSWORD] has been set, you cannot display the [WIRED LAN] screen without entering password.

| INTERFACE         | Select [LAN] for using the LAN port for connecting to the wired LAN.                               | _                           |
|-------------------|----------------------------------------------------------------------------------------------------|-----------------------------|
|                   | Select [HDBaseT] for using the HDBaseT IN port for connecting to the                               |                             |
|                   | wired LAN.                                                                                         |                             |
| PROFILES          | The settings for the wired LAN can be recorded in the projector memory in two ways.                | _                           |
|                   | Select [PROFILE 1] or [PROFILE 2] and then do settings for [DHCP] and                              |                             |
|                   | the other options.                                                                                 |                             |
|                   | After doing this, select [OK] and press the ENTER button. This will store your settings in memory. |                             |
|                   | To recall the settings from memory:                                                                |                             |
|                   | After selecting [PROFILE 1] or [PROFILE 2] from the [PROFILES] list.                               |                             |
|                   | Select [OK] and press the ENTER button.                                                            |                             |
|                   | Select [DISABLE] when not connecting to a wired LAN                                                |                             |
| DHCP              | Place a check mark to automatically assign an IP address to the projector                          | _                           |
|                   | from your DHCP server.                                                                             |                             |
|                   | Clear this check box to register the IP address or subnet mask number                              |                             |
|                   | obtained from your network administrator.                                                          |                             |
| IP ADDRESS        | Set your IP address of the network connected to the projector when                                 | Up to 12 numeric            |
|                   | [DHCP] is turned off.                                                                              | characters                  |
| SUBNET MASK       | Set your subnet mask number of the network connected to the projector when [DHCP] is turned off.   | Up to 12 numeric characters |
| GATEWAY           | Set the default gateway of the network connected to the projector when                             | Up to 12 numeric            |
|                   | [DHCP] is turned off.                                                                              | characters                  |
| AUTO DNS          | Place a check mark to automatically assign the IP address of your DNS                              | Up to 12 numeric            |
|                   | server connected to the projector from your DHCP server.                                           | characters                  |
|                   | Clear this check box to set the IP address of your DNS server connected to                         |                             |
|                   | the projector.                                                                                     |                             |
| DNS CONFIGURATION | Set the IP address of your DNS server on the network connected to the                              | Up to 12 numeric            |
|                   | projector when [AUTO DNS] is cleared.                                                              | characters                  |
| RECONNECT         | Retry to connect the projector to a network. Try this if you have changed [PROFILES].              | _                           |

# **PROJECTOR NAME**

| PROJECTOR NAME | Set a unique projector name. | Up to 16 alphanum  | eric |  |
|----------------|------------------------------|--------------------|------|--|
|                |                              | characters and sym | bols |  |

# **DOMAIN**

Set a host name and domain name of the projector.

| HOST NAME   | Set a host name of the projector.   | Up to 16 alphanumeric |
|-------------|-------------------------------------|-----------------------|
|             |                                     | characters            |
| DOMAIN NAME | Set a domain name of the projector. | Up to 60 alphanumeric |
|             |                                     | characters            |

### **ALERT MAIL**

| ALERT MAIL                                                                | This option will notify your computer of error messages via e-mail when using wireless or wired LAN. Placing a checkmark will turn on the Alert Mail feature. Clearing a checkmark will turn off the Alert Mail feature. Sample of a message to be sent from the projector:  Subject: [Projector] Projector Information THE COOLING FAN HAS STOPPED. [INFORMATION] PROJECTOR NAME: xxxxx LIGHT HOURS USED: xxxx[H] | _                                            |
|---------------------------------------------------------------------------|----------------------------------------------------------------------------------------------------|----------------------------------------------|
| HOST NAME                                                                 | Type in a host name.                                                                                                    | Up to 16 alphanumeric characters             |
| DOMAIN NAME                                                               | Type in a domain name of the network connected to the projector.                                                                                                    | Up to 60 alphanumeric characters             |
| SENDER'S ADDRESS                                                          | Specify the sender's address.                                                                                                    | Up to 60 alphanumeric characters and symbols |
| SMTP SERVER NAME                                                          | Type in the SMTP server name to be connected to the projector.                                                                                                    | Up to 60 alphanumeric characters             |
| RECIPIENT'S ADDRESS 1,<br>RECIPIENT'S ADDRESS 2,<br>RECIPIENT'S ADDRESS 3 | Type in your recipient's address.                                                                                                    | Up to 60 alphanumeric characters and symbols |
| TEST MAIL                                                                 | Send a test mail to check if your settings are correct.                                                                                                    | _                                            |
|                                                                           | NOTE:  • If you entered an incorrect address in a test, you may not receive an Alert mail. Should this happen, check if the Recipient's Address is correctly set.  • Unless any one of the [SENDER'S ADDRESS], [SMTP SERVER'S NAME] or [RECIPIENT'S ADDRESS 1-3] is selected, [TEST MAIL] is not available.  • Be sure to highlight [OK] and press the ENTER button before executing [TEST MAIL].                  |                                              |

# [NETWORK SERVICE]

If [PASSCODE] has been set, you cannot display the [NETWORK SERVICE] screen without entering PASSCODE.

# [SERVICES]

| HTTP SERVER | Configure the s                                                                 | ettings for connecting to the HTTP server.                                                                       | _                                |
|-------------|---------------------------------------------------------------------------------|----------------------------------------------------------------------------------------------------|----------------------------------|
|             | ON                                                                              | Connect directly to the HTTP server without displaying the login screen.                                         |                                  |
|             | OFF                                                                             | It is not possible to connect to the HTTP server.                                                                |                                  |
|             | AUTH.                                                                           | Display the login screen when connecting to the HTTP server.                                                     |                                  |
|             |                                                                                 |                                                                                                    |                                  |
| DII : I     |                                                                                 | NAME and PASSWORD that have been set at [ACCOUNT].                                                               | 11 . 22 . 1                      |
| PJLink      | Configure the s                                                                 | ettings for using PJLink.                                                                                        | Up to 32 alphanumeric characters |
|             | NEW                                                                             | Set the password.                                                                                                | Citalacters                      |
|             | PASSWORD,                                                                       |                                                                                                    |                                  |
|             | CONFIRM                                                                         |                                                                                                    |                                  |
|             | PASSWORD                                                                        |                                                                                                    |                                  |
|             | CLASS                                                                           | Switches between Class 1 and Class 2.                                                                            |                                  |
|             | DESTINATION                                                                     | When the [CLASS] is set to [CLASS2], input the IP address of                                                     |                                  |
|             |                                                                                 | the destination.                                                                                                 |                                  |
|             |                                                                                 |                                                                                                    |                                  |
|             | NOTE:                                                                           |                                                                                                    |                                  |
|             | Do not forge                                                                    | et your password. However, if you forget your password, consult                                                  |                                  |
|             | with your d                                                                     | ealer.                                                                                                    |                                  |
|             | What is PJLi                                                                    | nk?                                                                                                    |                                  |
|             | PJLink is a standardization of protocol used for controlling projectors of dif- |                                                                                                    |                                  |
|             | ferent manufacturers. This standard protocol is established by Japan Business   |                                                                                                    |                                  |
|             | Machine an                                                                      | d Information System Industries Association (JBMIA) in 2005.                                                     |                                  |
|             | <ul> <li>Setting of P</li> </ul>                                                | ULink will not be affected even when [RESET] is done from the                                                    |                                  |
|             | menu.                                                                           |                                                                                                    |                                  |
| AMX BEACON  |                                                                                 | or detection from AMX Device Discovery when connecting to the                                                    | _                                |
|             | network suppo                                                                   | rted by AMX's NetLinx control system.                                                                            |                                  |
|             | TIP:                                                                            |                                                                                                    |                                  |
|             | When using                                                                      | a device that supports AMX Device Discovery, all AMX NetLinx                                                     |                                  |
|             |                                                                                 | em will recognize the device and download the appropriate Device                                                 |                                  |
|             |                                                                                 | odule from an AMX server.                                                                                        |                                  |
|             | [ON] will amaki                                                                 | a data stings the greatest from AMV Davis a Discovery                                                            |                                  |
|             |                                                                                 | e detecting the projector from AMX Device Discovery                                                              |                                  |
| CRESTRON    |                                                                                 | le detecting the projector from AMX Device Discovery.  To on or off when controlling the projector from your PC. | Up to 12 numeric                 |
| CKESTKUN    |                                                                                 | TROL: Turn on or off when controlling the projector from your                                                    | characters                       |
|             | controller.                                                                     | TNOL. Turn on on when controlling the projector from your                                                        | Cildiacters                      |
|             |                                                                                 | R IP ADDRESS: Enter your IP address of CRESTRON SERVER.                                                          |                                  |
|             |                                                                                 | your IP ID of CRESTRON SERVER.                                                                                   |                                  |
|             |                                                                                 |                                                                                                    |                                  |
|             | TIP:                                                                            |                                                                                                    |                                  |
|             |                                                                                 | ON settings are required only for use with CRESTRON ROOMVIEW.                                                    |                                  |
|             | For more in                                                                     | formation, visit https://www.crestron.com                                                                        |                                  |
|             | For more in                                                                     | formation, visit https://www.crestron.com                                                                        |                                  |

# 5. Using On-Screen Menu

| Extron XTP       | Set for connecti  | ng this projector to the Extron XTP transmitter.                           | _ |
|------------------|-------------------|----------------------------------------------------------------------------|---|
|                  | [ON] will enable  | to connect with the XTP transmitter.                                       |   |
|                  | [OFF] will disabl | e to connect with the XTP transmitter.                                     |   |
| PC CONTROL       | Set the PC contr  | ol function to on or off.                                                  | _ |
|                  | [ON] will enable  | the PC control function.                                                   |   |
|                  | [OFF] will disabl | e the PC control function.                                                 |   |
| AUTH. PC CONTROL | Set PC control fu | nction using authentication to on or off.                                  | _ |
|                  | <b>I</b>          | the PC control function with authentication using the user                 |   |
|                  |                   | vord registered at [ACCOUNT].                                              |   |
|                  |                   | e the PC control function with authentication.                             |   |
|                  | NOTE:             |                                                                            |   |
|                  | This function     | n is for future expansion. Security can be improved by using               |   |
|                  | together wit      | h an application compatible with the authentication function.              |   |
|                  | For specifica     | tions related to the authentication procedure required by the              |   |
|                  | application s     |                                                                            |   |
|                  | https://www       | v.sharp-nec-displays.com/dl/en/pj_manual/lineup.html                       |   |
| Art-Net          | Art-Net is a com  | munication protocol for transmitting and receiving DMX512                  | _ |
|                  | over an Etherne   |                                                                            |   |
|                  | Configure the se  | ttings for controlling the projector using the Art-Net controller.         |   |
|                  | Art-Net           | Turns on or off Art-Net.                                                   |   |
|                  | [2.X.X.X],        | Automatically calculates the IP address according to the                   |   |
|                  | [10.X.X.X]        | Art-Net specifications and overwrites it to the current                    |   |
|                  |                   | wired LAN settings (IP address, subnet mask).                              |   |
|                  | SETTINGS          | Sets DMX Universe and start channel used by the                            |   |
|                  |                   | projector.                                                                 |   |
|                  | CHANNEL           | Selects projector functions to be assigned to channels                     |   |
|                  |                   | 1 thru 12. To temporarily disable the assigned function,                   |   |
|                  |                   | select [LOCK] to set the parameter to a non-operable                       |   |
|                  |                   | value.                                                                     |   |
| ı                | The function      | and DMX value set for each channel can be checked in [INFO.].              |   |
|                  |                   | DMX Parameter List" ( $\rightarrow$ page 201) for the DMX parameters.      |   |
|                  | • See Art-Net     | DIVIA PATAITIELET LIST ( $\rightarrow$ page ZVI) for the DIVIA parameters. |   |

# [ACCOUNT]

You can register three types of accounts: [USER1], [USER2], and [USER3].

When [PASSCODE] is set, [REGISTER] is enabled for each user.

[CHANGE USER NAME], [CHANGE PASSWORD], [ENABLE], and [DELETE] can be selected once the account has been registered at [REGISTER].

| REGISTER         | Set the user name and password of the account for use with [HTTP           | Up to 16 alphanumeric |
|------------------|----------------------------------------------------------------------------|-----------------------|
| REGISTER         | SERVER] authentication and [AUTH. PC CONTROL].                             | characters            |
| CHANGE USER NAME | Change the user name registered at [ACCOUNT].                              | Up to 16 alphanumeric |
|                  |                                                                            | characters            |
| CHANGE PASSWORD  | Change the password registered at [ACCOUNT].                               | Up to 16 alphanumeric |
|                  |                                                                            | characters            |
| ENABLE           | Choose whether to enable or disable the account.                           | _                     |
|                  | [ON] will enable the account.                                              |                       |
|                  | [OFF] will disable the account. With this account, you cannot connect to   |                       |
|                  | an HTTP server that requires authentication or operate the projector using |                       |
|                  | the [AUTH. PC CONTROL] function.                                           |                       |
| DELETE           | Delete the USER NAME and PASSWORD that have been set at [ACCOUNT].         | _                     |
|                  | NOTE:                                                                      |                       |
|                  | • If the [USER1], [USER2], and [USER3] accounts have all been deleted,     |                       |
|                  | you cannot connect to the HTTP server that requires authentication or      |                       |
|                  | operate the projector using the [AUTH. PC CONTROL] function.               |                       |

# [PASSCODE]

| Set the passcode for the network administrator.                                                        | Up to 10 alphanumeric |
|----------------------------------------------------------------------------------------------------|-----------------------|
| When the passcode is set, a confirmation screen is displayed when opening the [NETWORK SERVICE]        | characters            |
| screen of the on-screen menu and the [SERVICES] tab of the HTTP server, and the passcode must be       |                       |
| input.                                                                                                 |                       |
| Set the passcode using a combination of the <b>VAI</b> buttons on the main unit or the remote control. |                       |
| To delete the passcode, register with the [PASSCODE] entry field blank.                                |                       |
| NOTE:                                                                                                  |                       |
| Make a note of your passcode and store it in a safe place.                                             |                       |
| If you forget your passcode, contact your distributor.                                                 |                       |

# [SOURCE OPTIONS]

# Selecting Default Source [DEFAULT INPUT SELECT]

You can set the projector to default to any one of its inputs each time the projector is turned on.

| LAST    | Sets the projector to default to the previous or last active input each time the projector is turned on. |
|---------|----------------------------------------------------------------------------------------------------|
| AUT0    | Searches for an active source in order of HDMI1 $ ightarrow$ HDBaseT $ ightarrow$ SDI and displays the   |
|         | first found source.                                                                                      |
| HDMI1   | Displays the digital source from the HDMI 1 IN connector.                                                |
| HDMI2   | Displays the digital source from the HDMI 2 IN connector.                                                |
| HDBaseT | Displays the digital source from the HDBaseT IN port.                                                    |
| SDI     | Displays the digital source from the SDI IN connector.                                                   |

#### [SEAMLESS SWITCHING]

When the input connector is switched, the image displayed before switching is held to switch to the new image without a break due to absence of a signal.

# Selecting a Color or Logo for Background [BACKGROUND]

Use this feature to display a blue/black screen or logo when no signal is available. The default background is [BLUE].

#### NOTE:

• Even when the background logo is selected, if two pictures are displayed in [PIP/PICTURE BY PICTURE] mode, the blue background is displayed without the logo when there is no signal.

### [HDBaseT OUT SELECT]

Select signal to output from the HDBaseT OUT port on the projector.

| OFF     | No signal is output.                                                                            |
|---------|-------------------------------------------------------------------------------------------------|
| AUT0    | Output the input signal. When two images are projected simultaneously (PIP/PICTURE BY PICTURE), |
|         | the image for the main screen is output.                                                        |
| HDMI1   | Output the input signal thru the HDMI 1 IN terminal.                                            |
| HDMI2   | Output the input signal thru the HDMI 2 IN terminal.                                            |
| HDBaseT | Output the input signal thru the HDBaseT IN port.                                               |

#### NOTE:

- If the set input terminals for main and sub screen for [PIP] and [PICTURE BY PICTURE] are differed from the selected input terminals, any image will be output.
- 4K60p and 4K50p signals can not be output.

# [EDID VERSION]

Switch the EDID version for the HDMI 1 IN and HDMI 2 IN terminals.

| MODE1 | Supports general signal                                                 |
|-------|-------------------------------------------------------------------------|
| MODE2 | Supports 4K signal                                                      |
|       | Select this mode for displaying 4K image using the device supporting 4K |

### NOTE:

• If image and sound can not be output in [MODE2], switch to [MODE1].

# [HDCP VERSION]

Switch the HDCP version for the HDMI 1 IN, HDMI 2 IN and HDBaseT IN terminals.

| HDCP 2.2 | Automatically switch the mode HDCP 2.2 and HDCP 1.4 |
|----------|-----------------------------------------------------|
| HDCP 1.4 | Forcedly perform transmission with HDCP 1.4         |

### NOTE:

• If image and sound can not be output from the monitor connected with the HDBaseT OUT port, switch the HDCP version to HDCP 1.4.

### [POWER OPTIONS]

### [POWER-SAVING]

Select the standby mode:

| ON  | This setting is to keep the standby power consumption to the minimum necessary.                          |
|-----|----------------------------------------------------------------------------------------------------|
|     | The standby state changes automatically depending on the projector settings and the state and            |
|     | duration of connected devices ( $\rightarrow$ page 191). The consumption power also changes according to |
|     | the standby state.                                                                                       |
| OFF | This is a setting with no functional restrictions during standby.                                        |
|     | To maintain the sleep state, the power consumption is higher than when this mode is set to [ON].         |

#### TIP:

- Even if [POWER-SAVING] is set to [ON], the projector goes to sleep in the following cases.
  - [PC CONTROL(HDBaseT)] is set to [ON]
  - [REMOTE SENSOR] is set to [HDBaseT]
  - [HDBaseT OUT SELECT] is set to other than [OFF]
  - When [AUTO POWER ON SELECT] is set to something other than [OFF] and a signal is being input to the HDM11 or HDM12 terminal
  - [WIRED LAN] → [INTERFACE] is set to [HDBaseT]
  - [Extron XTP] is set to [ON]
  - While the lens is moving
  - When a temperature error or other error has occurred
- The [POWER-SAVING] setting is not changed by [RESET].
- [POWER-SAVING] ON/OFF does not affect the carbon meter's calculation of the amount of CO<sub>2</sub> emission reduction.

# **Enabling Direct Power On [DIRECT POWER ON]**

Turns the projector on automatically when the power cord is inserted into an active power outlet. This eliminates the need to always use the POWER button on the remote control or projector cabinet.

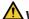

### WARNING

• The projector produces intense light. When turning on the power, make sure no one within the projection range is looking at the lens.

# Turning On the Projector by Detecting Input Signal [AUTO POWER ON SELECT]

Under the state of standby or sleep, the projector automatically detects and projects synchronizing signal input from the selected terminals among [HDMI1], [HDMI2], [HDBaseT] and [SDI] by this function.

| OFF                        | [AUTO POWER ON SELECT] function becomes inactive.                                                |
|----------------------------|--------------------------------------------------------------------------------------------------|
| HDMI1, HDMI2, HDBaseT, SDI | When the projector detects the signal input from the selected terminal, automatically it will be |
|                            | turned [ON] and will project the screen.                                                         |

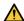

### / WARNING

• The projector produces intense light. When the power is turned on, make sure no one within the projection range is looking at the lens.

#### NOTF:

- If you want to activate this [AUTO POWER ON SELECT] function after powering OFF the projector, interrupt the signal from the input
  terminals or disconnect the computer cable from the projector and wait for more than 3 seconds (1 minute or longer if the input
  signal is HDBaseT) and then the input signal from the selected terminal. In addition, if signal is continuously input to the projector,
  the projector may be turned ON again automatically based on the setting of external devices even if the projector is turned OFF
  and in the condition of SLEEP mode.
- When the projector is in standby, only the HDMI1 IN or HDMI2 IN input signals will be detected and projected.

# **Enabling Power Management [AUTO POWER OFF]**

When this option is selected you can enable the projector to automatically turn off (at the selected time: 0:05, 0:10, 0:15, 0:20, 0:30, 1:00) if there is no signal received by any input or if no operation is performed.

# **Using Off Timer [OFF TIMER]**

- 1. Select your desired time between 30 minutes and 16 hours: OFF, 0:30, 1:00, 2:00, 4:00, 8:00, 12:00. 16:00.
- 2. Press the ENTER button on the remote control.
- The remaining time starts counting down and it is displayed at the bottom of the On-Screen Menu.
- 4. The projector will turn off after the countdown is complete.

#### NOTE:

- To cancel the preset time, set [OFF] for the preset time or turn off the power.
- When the remaining time reaches 3 minutes before the projector is turned off, the [THE PROJECTOR WILL TURN OFF WITHIN 3 MINUTES.] message will be displayed on the bottom of the screen.

# **Returning to Factory Default [RESET]**

The [RESET] feature allows you to change adjustments and settings to the factory preset for a (all) source (s) except the following:

#### [CURRENT SIGNAL]

Resets the adjustments for the current signal to the factory preset levels.

The items that can be reset are: [PRESET], [CONTRAST], [BRIGHTNESS], [COLOR], [HUE], [SHARPNESS], [ASPECT RATIO], [HORIZONTAL], [VERTICAL], [CLOCK], [PHASE], and [OVERSCAN].

### [ALL DATA]

Reset all the adjustments and settings for all the signals to the factory preset.

All items can be reset EXCEPT [ENTRY LIST], [GEOMETRIC CORRECTION], [EDGE BLENDING], [PICTURE SETTING], [MULTI SCREEN], [LANGUAGE], [SCREEN], [REF. WHITE BALANCE], [STATIC CONVERGENCE], [SLEEP AUDIO OUT], [REF. LENS MEMORY], [LENS MOVE AMOUNT], [COLOR UNIFORMITY(TOOL)], [GAMMA(TOOL)], [ADMINISTRATOR MODE], [DATE AND TIME SETTINGS], [CONTROL PANEL LOCK], [SECURITY], [COMMUNICATION SPEED], [PC CONTROL (HDBaseT)], [CONTROL ID], [USER KEY], [NETWORK SETTINGS], [BACKGROUND], [EDID VERSION], [HDCP VERSION], [POWER-SAVING], [OFF TIMER], [LIGHT HOURS USED], [PROJECTOR HOURS USED], and [TOTAL CARBON SAVINGS].

### [ALL DATA (INCLUDING ENTRY LIST)]

Reset all the adjustments and settings for all the signals including the [ENTRY LIST] to the factory preset except [GEOMETRIC CORRECTION], [EDGE BLENDING], [PICTURE SETTING], [MULTI SCREEN], [LANGUAGE], [SCREEN], [REF. WHITE BALANCE], [STATIC CONVERGENCE], [SLEEP AUDIO OUT], [REF. LENS MEMORY], [LENS MOVE AMOUNT], [COLOR UNIFORMITY(TOOL)], [GAMMA(TOOL)], [ADMINISTRATOR MODE], [DATE AND TIME SETTINGS], [CONTROL PANEL LOCK], [SECURITY], [COMMUNICATION SPEED], [PC CONTROL(HDBaseT)], [CONTROL ID], [USER KEY], [NETWORK SETTINGS], [BACKGROUND], [EDID VERSION], [HDCP VERSION], [POWER-SAVING], [OFF TIMER], [LIGHT HOURS USED], [PROJECTOR HOURS USED], and [TOTAL CARBON SAVINGS].

Also deletes all the signals in the [ENTRY LIST] and returns to the factory preset.

#### NOTE:

• Locked signals in Entry List cannot be reset.

# 5-8. Menu Descriptions & Functions [INFO.]

# [USAGE TIME]

| LIGHT HOURS USED (H)          | PROJECTOR HOURS USED (H) |
|-------------------------------|--------------------------|
| TOTAL CARBON SAVINGS [kg-CO2] |                          |

- The value of [LIGHT HOURS USED] reflects the temperature of the operating environment and the [LIGHT MODE] setting in the actual operating time.
- [PROJECTOR HOURS USED]
   This displays the actual operating time of the projector.
- [TOTAL CARBON SAVINGS]
  This displays the estimated carbon saving information in kg. The carbon footprint factor in the carbon saving calculation is based on the OECD. (→ page 44)

# [SOURCE(1)]

| INPUT TERMINAL       | RESOLUTION         |
|----------------------|--------------------|
| HORIZONTAL FREQUENCY | VERTICAL FREQUENCY |
| SYNC POLARITY        | SCAN TYPE          |
| SOURCE NAME          | ENTRY NO.          |

### [SOURCE(2)]

| SIGNAL TYPE | BIT DEPTH          |
|-------------|--------------------|
| VIDEO LEVEL | SAMPLING FREQUENCY |

# [SOURCE(3)]

| INPUT TERMINAL       | RESOLUTION         |
|----------------------|--------------------|
| HORIZONTAL FREQUENCY | VERTICAL FREQUENCY |
| SYNC POLARITY        | SCANTYPE           |
| SOURCE NAME          | ENTRY NO.          |

# [SOURCE(4)]

| SIGNAL TYPE | BIT DEPTH          |
|-------------|--------------------|
| VIDEO LEVEL | SAMPLING FREQUENCY |

# [WIRED LAN]

| IP ADDRESS | SUBNET MASK |
|------------|-------------|
| GATEWAY    | MAC ADDRESS |
| DNS        |             |

# [VERSION]

| SOFTWARE |  |
|----------|--|
|----------|--|

# [OTHERS]

| DATE TIME   | PROJECTOR NAME |
|-------------|----------------|
| MODEL NO.   | SERIAL NUMBER  |
| CONTROL ID* | LENS ID        |

<sup>\* [</sup>CONTROL ID] will be displayed when [CONTROL ID] has been set up.

# [CONDITIONS]

| INTAKE TEMPERATURE   | EXHAUST TEMPERATURE   |
|----------------------|-----------------------|
| ATMOSPHERIC PRESSURE | INSTALLATION POSITION |
| X-AXIS               | Y-AXIS                |
| Z-AXIS               | OPTION COVER          |

# About the [X-AXIS], [Y-AXIS], and [Z-AXIS] under [CONDITIONS]

\* Arrow direction of the Z-AXIS in the figure represents the top of the projector.

X-AXIS:

Display the projector image at an angle of -100 - +100 degrees to the horizontal in the X-axis direction.

X-AXIS value of the projector Horizontal plane X-axis Gravity direction

Y-AXIS:

Display the projector image at an angle of -100 - +100 degrees to the horizontal in the Y-axis direction.

Y-AXIS value of the projector

Horizontal plane
Y-axis

Gravity direction

Z-AXIS:

Display the projector image at an angle of -100 - +100 degrees to the vertical in the Z-axis direction.

Z-AXIS value of the projector

Horizontal plane Z-axis

Gravity direction

# **About [OPTION COVER]**

This is used to check whether the option cover (separately sold) needs to be attached when the projector is installed at an angle.

| -/-   | Option cover is not required                      |
|-------|---------------------------------------------------|
| A / - | Only option cover A needs to be attached          |
| - / B | Only option cover B needs to be attached          |
| A/B   | Both of option covers A and B need to be attached |

# [HDBaseT]

| SIGNAL QUALITY | OPERATION MODE |
|----------------|----------------|
| LINK STATUS    | HDMI STATUS    |

# [Art-Net(1)]

| Ch1 | Ch2 | Ch3 |
|-----|-----|-----|
| Ch4 | Ch5 | Ch6 |
| Ch7 | Ch8 | Ch9 |

# [Art-Net(2)]

| Cl 10 | Cl 11 | Cl 12 |
|-------|-------|-------|
| CNIU  | CNII  | CN12  |
|       |       | -     |

# 6. Attachment/detachment of parts sold separately

#### 6-1. Lens unit

Six separate bayonet style lenses can be used with this projector. The descriptions here are for the NP54ZL lens. Mount other lenses in the same manner.

 After installing or replacing the lens unit, press the ZOOM/L-CALIB. button on the projector to carry out [LENS CALIBRATION]. By carrying out [LENS CALIBRATION], the adjustment range of the lens shift is calibrated.

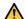

# MARNING:

(1) Turn off the power and wait for the cooling fan to stop, (2) disconnect the power cord and wait for the unit to cool before mounting or removing the lens. Failure to do so can result in eye injury, electric shock, or burn injuries.

#### Important:

- The projector and lenses are made of precision parts. Do not subject them to shock or excessive forces.
- Remove the separately sold lens when moving the projector. If not, the lens could be subject to shock while the projector is being moved, damaging the lens and the lens shift mechanism.
- If the projector must be moved with the lens unit attached, such as when it is installed in a high or specific location, use the screws included with the lens unit to secure it to the projector body. Do not hold the lens when moving the projector.
- When dismounting the lens from the projector, return the lens position to the home position before turning off the power. Failure to do so may prevent the lens from being mounted or dismounted because of narrow space between the projector and the lens.
- Never touch the lens surface while the projector is operating.
- Be very careful not to let dirt, grease, etc., on the lens surface and not to scratch the lens surface.
- Perform these operations on a flat surface over a piece of cloth, etc., to prevent the lens from getting scratched.
- · When leaving the lens off the projector for long periods of time, mount the dust cap on the projector to prevent dust or dirt from getting inside.

# Mounting

### 1. Remove the dust cap from the projector.

Pull on the bottom edge of the dust cap with your fingers.

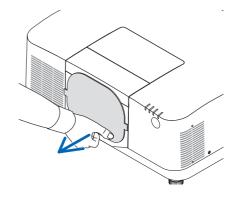

### 2. Remove the lens cap on the back of the lens.

#### NOTF:

 Make sure to remove the lens cap at the unit back side. If the lens unit with the lens cap remaining on is installed on the projector, it may cause of malfunction.

#### 3. Remove the lens cover.

Pull the cover about 2 cm forward, then lift it up.

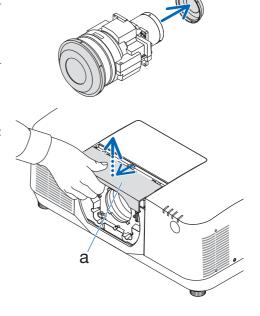

# 4. Check that the lens lock lever is in the UN-LOCK position.

If it is in the LOCK position, press the right side of the lens lock lever to move it to the UNLOCK position.

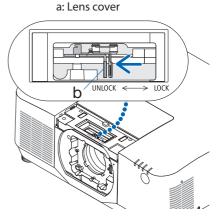

b: Lens lock lever

With the plate on the lens unit facing up, insert the lens unit into the projector's lens hole.

Align the position of the connector and gently insert it as far back as possible.

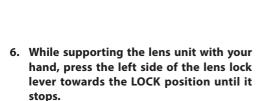

A clicking sound will confirm that the lens unit is attached to the projector body.

The left and right parts of the lens lock lever will open when the lens unit is attached correctly.

#### NOTF:

 The lens unit will not lock in place if it is tilted. Move the lens lock lever while the lens unit is still attached to the lens hole.

#### 7. Attach the lens cover to the projector.

- (1) Leave a gap of about 2 cm when attaching the lens cover.
- (2) Push it in the direction of the arrow.

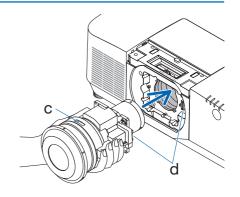

c: Plate / d: Connector

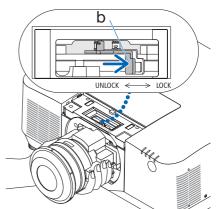

b: Lens lock lever

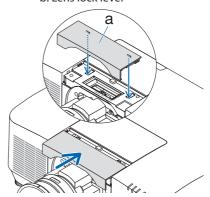

a: Lens cover

### Removing

#### **Preparations:**

- 1. Turn on the projector and display an image.
- 2. Press and hold the SHIFT/HOME POSITION button over 2 seconds. The lens position will be moved to the home position.
- 3. Turn off the main power switch, and then unplug the power cord.
- 4. Mount the lens cap on the lens.
- 5. Wait until the projector cabinet is cool enough to handle.
- 1. Remove the lens cover.

Pull the cover about 2 cm forward, then lift it up.

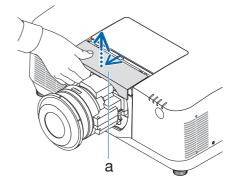

While supporting the lens unit with one hand, press the right side of the lens lock lever towards the UNLOCK position until it stops.

#### NOTF:

· Hold the lens unit securely to prevent it from falling.

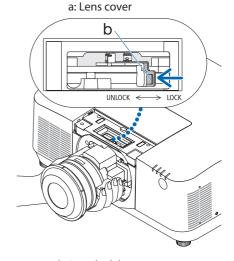

b: Lens lock lever

# 3. Gently pull the lens unit out from the projector.

Once the lens unit has been removed, attach the rear lens cap included with the lens unit before storing.

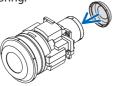

#### 4. Attach the lens cover to the projector.

- (1) Leave a gap of about 2 cm when attaching the lens cover.
- (2) Push it in the direction of the arrow.

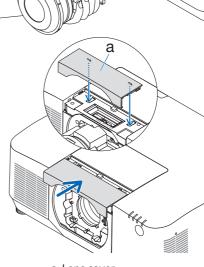

a: Lens cover

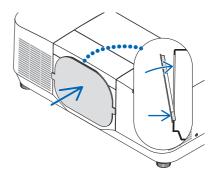

\* When not attaching a lens unit, attach the dust cap supplied with the projector.

Align the dust cap with the projector body, place the lower section on the projector, then push the surrounding area.

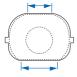

The bottom side of the dust cover is the side with the longer flat area.

#### 6-2. Option cover

#### Model name of option cover

NP13CV-W for PA1705UI -W/PA1505UI -W NP13CV-B for PA1705UL-B/PA1505UL-B

The option covers A and B are packaged with the option cover NP13CV-W and NP13CV-B.

For the following cases, attach the separately sold option cover to the projector.

#### Option cover A

- To make the appearance clean by covering the connected cables
- To install the projector with its rear upward or downward

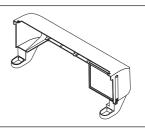

#### **Option cover B**

• To install the projector with its exhaust vents upward or downward

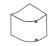

For installation angles required to attach the option cover, refer to page xix.

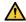

#### WARNING

- When installing the projector at an angle, be sure to attach the option cover for safety.
- Be sure to attach the option cover to the projector when the projector's power is turned on.

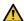

### CAUTION

#### **About option cover**

- After attaching the option cover to the projector, be sure to tighten the screws. If you fail to do so, the option cover may come off and cause injury, or the option cover may fall and cause damage.
- Do not bundle the power cord and place it under the option cover. Doing so could lead to fire.
- Do not move the projector by holding the option cover or do not use excessive force to the option cover. Doing so can cause damage to the option cover, resulting in injury.

#### **Preparations:**

- Connect the cables to the projector (the connection cords are omitted from the diagrams). At this moment, do not connect the power cord.
- · Prepare a Phillips screwdriver.
- Place the projector on a soft cloth so as not to scratch the cabinet surface.

#### Option cover A

#### Mounting

- 1. Remove the two corner caps from the proiector.
  - Keep the removed corner caps for future use.

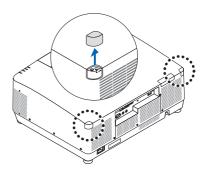

#### 2. Turn over the projector.

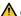

#### CAUTION

• For moving the projector, make sure you have at least two people. Attempting to move the projector alone could result in back pain or other injuries.

#### 3. Attach the option cover A to the projector.

- (1) Shorten the projector tilt foot to the minimum height.
- (2) Hang the two hooks of the option cover A on the projector tilt foot.
- (3) Align the two screw fixing parts of the option cover A with the place of the corner caps that were removed at step 1.

At this time, the two hooks in the option cover will enter the grooves in the projector.

- If the hooks do not enter easily, check the positions of the grooves. Do not press the hooks in by force.
- Be careful not to let the cables get pinched by the option cover A.

#### 4. Turn the two option cover A screws clockwise.

Tighten the screws securely.

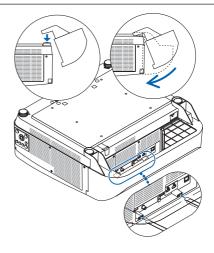

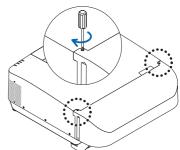

#### Removing

- 1. Turn the two option cover A screws counterclockwise until it turns loosely.
  - The screws are not removable.
- 2. Remove the option cover A.

Hold up the option cover A to release its two hooks from projector tilt foot.

- 3. Attach the two corner caps to the projector.
- Option cover B

#### Mounting

- Press the two protrusions on option cover B against the slits in the projector's exhaust vent.
  - Line up the upper protrusion with the slit at the very top, the lower protrusion with the slit at the very bottom.

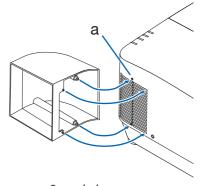

- 2. Supporting option cover B by hand, turn the two screws clockwise to tighten them.
  - Tighten the screws securely.

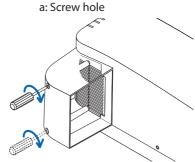

### Removing

- 1. Supporting option cover B by hand, turn the two screws counterclockwise to loosen them until they turn freely.
  - · The screws are not removable.
- 2. Remove the option cover B.

# 7. Connecting to Other Equipment

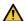

# CAUTION

• Be sure to turn off the projector before connecting the projector to an external device. If projected light enters your eyes, it may cause visual impairment.

### NOTE:

The connection cable is not enclosed with the projector. Please get ready a suitable cable for the connection.
 For HDMI, LAN, BNC, RS-232C, and AUDIO, please use a shielded signal cable.
 Use of other cables and adapters may cause interference with radio and television reception.

### 7-1. Connecting Your Computer

• Connect a commercially available HDMI cable between the computer's HDMI output connector and the projector's HDMI 1 IN or HDMI 2 IN connector.

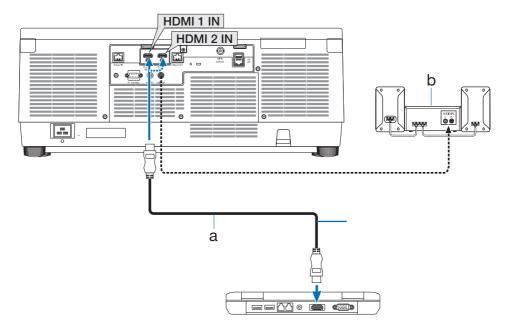

a: HDMI cable (not supplied) / b: Speaker system

• Select the source name for its appropriate input connector after turning on the projector.

| Input connec | tor INPI | JT button on the projector cabinet | Button on the remote control |  |
|--------------|----------|------------------------------------|------------------------------|--|
| HDMI 1 IN    |          | ■ HDMI1                            | HDMI1                        |  |
| HDMI 2 IN    |          | ■ HDMI2                            | HDMI2                        |  |

### Cautions when connecting an HDMI cable

• Use a Premium High Speed HDMI Cable.

### 7-2. Connecting audio video equipment

You can connect the HDMI output of your Blu-ray player, hard disk player, or notebook type PC to the HDMI 1 IN or HDMI 2 IN connector of your projector.

The SDI input terminal can also be used to connect to professional video devices, etc. It supports SD-SDI, HD-SDI, and 3G-SDI.

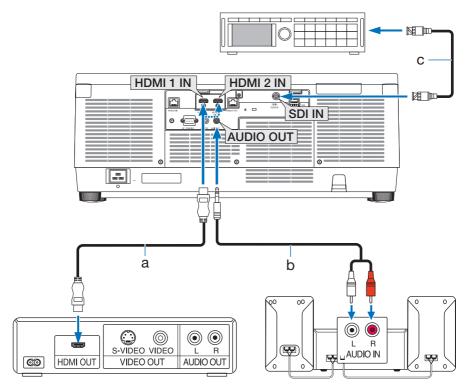

a: HDMI cable (not supplied)

Use a Premium High Speed HDMI Cable. / b: Audio cable (not supplied) / c: BNC cable (not supplied)

• Select the source name for its appropriate input connector after turning on the projector.

| Input connector | INPUT button on the projector cabinet | Button on the remote control |  |
|-----------------|---------------------------------------|------------------------------|--|
| HDMI 1 IN       | ₩ HDMI1                               | HDMI1                        |  |
| HDMI 2 IN       | ₩ HDMI2                               | HDMI2                        |  |
| SDI IN          | <b>⊚</b> SDI                          | SDI                          |  |

#### NOTE:

- Use cables that are 5C-FB or higher (5C-FB, 7C-FB, etc.) or Belden 1694A or higher. In addition, use cables with a cable length 100m or less.
- The length of cables that can be used may differ, depending on the signal.

#### TIP:

- For users of audio video equipment with an HDMI connector:
   Select "Enhanced" rather than "Normal" if HDMI output is switchable between "Enhanced" and "Normal".
   This will provide improved image contrast and more detailed dark areas.
   For more information on settings, refer to the instruction manual of the audio video equipment to be connected.
- When connecting the HDMI 1 IN or HDMI 2 IN connector of the projector to the Blu-ray player, the projector's video level can be
  made settings in accordance with the Blu-ray player's video level. In the menu select [ADJUST] → [VIDEO] → [VIDEO LEVEL] and
  make necessary settings.

### 7-3. Connecting to a HDBaseT transmission device (sold commercially)

Use a LAN cable sold commercially to connect the HDBaseT IN port of the projector to a HDBaseT transmission device sold commercially.

The HDBaseT IN port of the projector supports HDMI signals (HDCP) from transmission devices, control signals from external devices (serial, LAN) and remote control signals (IR commands).

 Refer to the owner's manual accompanied with your HDBaseT transmission for connecting with your external devices.

#### **Connection example**

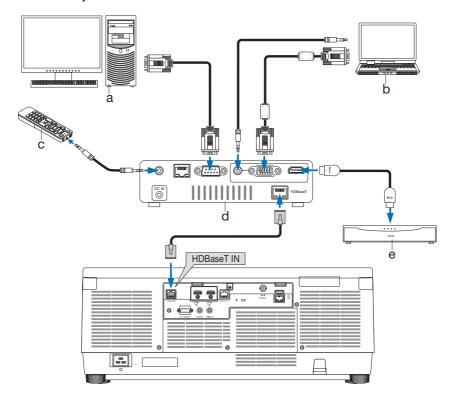

a: Computer (for control use) / b: Computer (for output use) / c: Remote control / d: Example of a transmission device / e: HDMI output video device

#### NOTF:

- Please use a shielded twisted pair (STP) cable of Category 5e or higher for the LAN cable (sold commercially).
- The maximum transmission distance over the LAN cable is 100 m.
- Please do not use other transmission equipment between the projector and transmission equipment. The picture quality may be degraded as a result.
- This projector is not guaranteed to work with all HDBaseT transmission devices sold commercially.

### 7-4. Connecting several projectors

It enables to project HDMI, DisplayPort, HDBaseT image on several projectors connecting the HD-BaseT IN port and the HDBaseT OUT port by LAN cable. The projectors support same brightness can be connected up to four units.

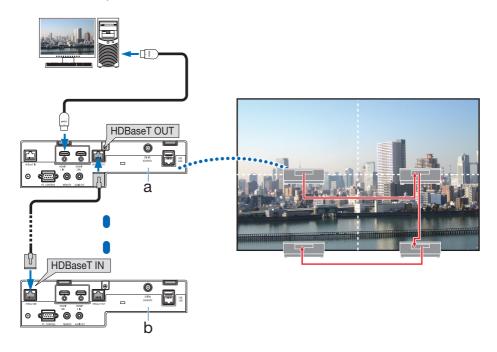

a: Master projector / b: Other projector

#### NOTE:

- When outputting HDMI signals, turn on the power of the video device on the output side and keep it connected before inputting video signals into this device. The HDBaseT OUT port of the projector is equipped with repeater function. When a device is connected to the HDBaseT OUT port, the resolution of the output signal is limited by the resolution supported by the connected device.
- Connecting and disconnecting an LAN cable or selecting another input source on the second and subsequent projectors will disable the HDBaseT repeater function.
- This projector is not guaranteed to work correctly in the connection with an other device as a monitor.

### 7-5. Connecting to a Wired LAN

The projector comes standard with a LAN port which provides a LAN connection using a LAN cable. To use a LAN connection, you are required to set the LAN on the projector menu. Select [SETUP]  $\rightarrow$  [NETWORK SETTINGS]  $\rightarrow$  [WIRED LAN]. ( $\rightarrow$  page 143).

### **Example of LAN connection**

Example of wired LAN connection

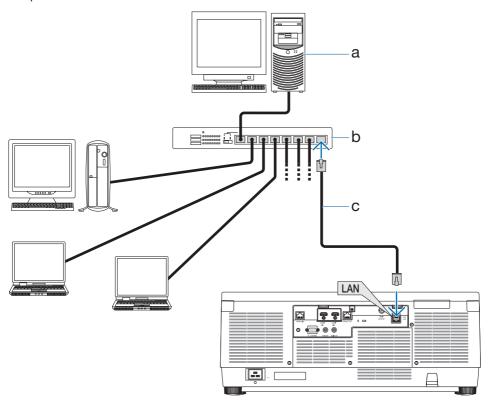

a: Server / b: Hub /c: LAN cable (not supplied) (Use a shielded twisted pair (STP) cable of Category 5e or higher for the LAN cable.)

### 8. Maintenance

## 8-1. Cleaning the Lens

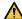

#### WARNING

- Turn off the power, unplug the power plug from the socket and remove the lens for cleaning. If the unit turns on while cleaning the lens, the strong light from the lens could damage your eyes. It could also burn your fingers.
- Please do not use a spray containing flammable gas to remove dust attached to the lens. Doing so may result in fires.
- The projector has a plastic lens. Use a commercially available plastic lens cleaner.
- Do not scratch or mar the lens surface as a plastic lens is easily scratched.
- Never use alcohol or glass lens cleaner as doing so will cause damage to the plastic lens surface.

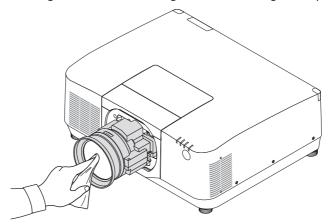

### 8-2. Cleaning the Cabinet

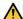

#### WARNING

- Turn off the projector, and unplug the projector before cleaning.
- Please do not use a spray containing flammable gas to remove dust attached to the cabinet.
   Doing so may result in fires.
- Use a dry soft cloth to wipe dust off the cabinet.
   If heavily soiled, use a mild detergent.
- Never use strong detergents or solvents such as alcohol or thinner.
- When cleaning the ventilation slits or the speaker using a vacuum cleaner, do not force the brush of the vacuum cleaner into the slits of the cabinet.

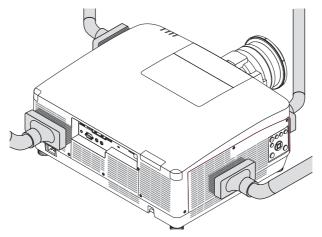

Vacuum the dust off the ventilation slits.

- Clogged ventilation slits may cause a rise in the internal temperature of the projector, resulting in malfunction.
- Do not scratch or hit the cabinet with your fingers or any hard objects
- Contact your dealer for cleaning the inside of the projector.

#### NOTE:

Do not apply volatile agent such as insecticide on the cabinet, the lens, or the screen. Do not leave a rubber or vinyl product in
prolonged contact with it. Otherwise the surface finish will be deteriorated or the coating may be stripped off.

# 9. Appendix

### 9-1. Throw distance and screen size

Six separate bayonet style lenses can be used on this projector. Refer to the information on this page and use a lens suited for the installation environment (screen size and throw distance).

### Projection range for the different lenses

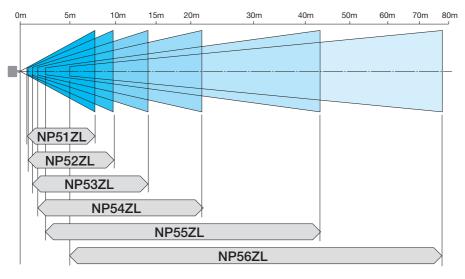

# Lens types and throw distance (Aspect ratio 16:10)

### (Unit: inch)

| Caucan aims |                         | Lens model name and throw distance |           |           |           |            |             |  |
|-------------|-------------------------|------------------------------------|-----------|-----------|-----------|------------|-------------|--|
| Screen size | Width × Height (inches) | NP51ZL                             | NP52ZL    | NP53ZL    | NP54ZL    | NP55ZL     | NP56ZL      |  |
| 60          | 51 × 32                 | 26 – 32                            | 32 – 43   | 43 - 63   | 62 - 101  | 99 – 199   | 202 – 381   |  |
| 80          | 68 × 42                 | 36 – 44                            | 43 - 58   | 58 - 85   | 84 – 136  | 133 – 267  | 265 - 504   |  |
| 100         | 85 × 53                 | 45 – 55                            | 55 – 73   | 73 – 107  | 105 - 171 | 167 – 335  | 328 – 627   |  |
| 120         | 102 × 64                | 54 – 67                            | 66 – 89   | 87 - 128  | 127 – 205 | 202 - 402  | 391 – 750   |  |
| 150         | 127 × 79                | 69 - 84                            | 83 - 111  | 110 - 161 | 159 – 257 | 254 - 504  | 485 - 934   |  |
| 200         | 170 × 106               | 92 – 113                           | 112 – 149 | 147 – 215 | 214 – 344 | 340 - 674  | 642 – 1241  |  |
| 240         | 204 × 127               | 111 - 136                          | 134 – 179 | 177 – 258 | 257 – 413 | 409 - 809  | 768 – 1486  |  |
| 300         | 254 × 159               | 140 - 170                          | 169 – 224 | 221 - 323 | 322 - 517 | 512 - 1013 | 957 – 1855  |  |
| 400         | 339 × 212               | 187 – 228                          | 225 - 300 | 296 – 432 | 430 - 691 | 684 - 1352 | 1271 – 2469 |  |
| 500         | 424 × 265               | 235 – 286                          | 282 – 375 | 370 - 540 | 539 - 864 | 856 - 1691 | 1586 - 3083 |  |

### (Unit: m)

| Screen size |                           | Lens model name and throw distance |           |            |             |             |             |
|-------------|---------------------------|------------------------------------|-----------|------------|-------------|-------------|-------------|
| Screen size | Width $	imes$ Height (cm) | NP51ZL                             | NP52ZL    | NP53ZL     | NP54ZL      | NP55ZL      | NP56ZL      |
| 60          | 129.2 × 80.8              | 0.7 - 0.8                          | 0.8 - 1.1 | 1.1 - 1.6  | 1.6 - 2.6   | 2.5 - 5.0   | 5.1 – 9.7   |
| 80          | 172.3 × 107.7             | 0.9 - 1.1                          | 1.1 - 1.5 | 1.5 – 2.2  | 2.1 - 3.4   | 3.4 - 6.8   | 6.7 - 12.8  |
| 100         | 215.4 × 134.6             | 1.1 - 1.4                          | 1.4 – 1.9 | 1.8 – 2.7  | 2.7 - 4.3   | 4.3 - 8.5   | 8.3 – 15.9  |
| 120         | 258.5 × 161.5             | 1.4 – 1.7                          | 1.7 – 2.2 | 2.2 - 3.3  | 3.2 - 5.2   | 5.1 - 10.2  | 9.9 - 19.0  |
| 150         | 323.1 × 201.9             | 1.7 – 2.1                          | 2.1 – 2.8 | 2.8 - 4.1  | 4.0 - 6.5   | 6.4 - 12.8  | 12.3 – 23.7 |
| 200         | 430.8 × 269.2             | 2.3 – 2.9                          | 2.8 - 3.8 | 3.7 - 5.5  | 5.4 - 8.7   | 8.6 - 17.1  | 16.3 – 31.5 |
| 240         | 516.9 × 323.1             | 2.8 - 3.5                          | 3.4 - 4.5 | 4.5 - 6.6  | 6.5 - 10.5  | 10.4 - 20.6 | 19.5 - 37.8 |
| 300         | 646.2 × 403.9             | 3.6 - 4.3                          | 4.3 - 5.7 | 5.6 - 8.2  | 8.2 - 13.1  | 13.0 - 25.7 | 24.3 - 47.1 |
| 400         | 861.6 × 538.5             | 4.8 - 5.8                          | 5.7 - 7.6 | 7.5 – 11.0 | 10.9 - 17.5 | 17.4 - 34.3 | 32.3 - 62.7 |
| 500         | 1077.0 × 673.1            | 6.0 - 7.3                          | 7.2 – 9.5 | 9.4 – 13.7 | 13.7 – 21.9 | 21.7 - 43.0 | 40.3 - 78.3 |

#### NOTE:

• The values for NP51ZL, NP52ZL and NP56ZL are tentative.

# Lens types and throw distance (Aspect ratio 16:9)

### (Unit: inch)

| Screen size |                         |           | Le        | ns model name a | and throw distar | ice        |             |
|-------------|-------------------------|-----------|-----------|-----------------|------------------|------------|-------------|
| Screen size | Width × Height (inches) | NP51ZL    | NP52ZL    | NP53ZL          | NP54ZL           | NP55ZL     | NP56ZL      |
| 60          | 52 × 29                 | 27 - 33   | 33 - 45   | 44 - 65         | 64 - 104         | 101 - 204  | 207 - 391   |
| 80          | 70 × 39                 | 37 - 45   | 45 - 60   | 59 - 87         | 86 - 140         | 137 - 274  | 272 - 518   |
| 100         | 87 × 49                 | 46 - 57   | 56 - 76   | 75 - 110        | 108 - 175        | 172 - 344  | 336 - 644   |
| 120         | 105 × 59                | 56 - 69   | 68 - 91   | 90 - 132        | 131 - 211        | 208 - 414  | 401 - 770   |
| 150         | 131 × 74                | 71 - 87   | 86 - 114  | 113 - 165       | 164 - 264        | 261 - 518  | 498 - 959   |
| 200         | 174 × 98                | 95 - 116  | 115 - 153 | 151 - 221       | 220 - 354        | 349 - 693  | 660 - 1275  |
| 240         | 209 × 118               | 115 - 140 | 138 - 184 | 182 - 266       | 264 - 425        | 420 - 832  | 789 - 1527  |
| 300         | 261 × 147               | 144 - 175 | 173 - 231 | 227 - 332       | 331 - 532        | 526 - 1041 | 983 - 1906  |
| 400         | 349 × 196               | 193 - 234 | 232 - 308 | 304 - 444       | 443 - 710        | 703 - 1390 | 1306 - 2537 |
| 500         | 436 × 245               | 241 - 294 | 290 - 386 | 380 - 555       | 554 - 888        | 880 - 1739 | 1629 - 3168 |

### (Unit: m)

| Screen size |                     | Lens model name and throw distance |           |            |             |             |             |  |
|-------------|---------------------|------------------------------------|-----------|------------|-------------|-------------|-------------|--|
| Screen size | Width × Height (cm) | NP51ZL                             | NP52ZL    | NP53ZL     | NP54ZL      | NP55ZL      | NP56ZL      |  |
| 60          | 132.8 × 74.7        | 0.7 - 0.8                          | 0.8 - 1.1 | 1.1 - 1.6  | 1.6 - 2.6   | 2.6 - 5.2   | 5.3 - 9.9   |  |
| 80          | 177.1 × 99.6        | 0.9 - 1.1                          | 1.1 - 1.5 | 1.5 - 2.2  | 2.2 - 3.5   | 3.5 - 7.0   | 6.9 - 13.1  |  |
| 100         | 221.4 × 124.5       | 1.2 - 1.4                          | 1.4 - 1.9 | 1.9 - 2.8  | 2.7 - 4.5   | 4.4 - 8.7   | 8.6 - 16.4  |  |
| 120         | 265.7 × 149.4       | 1.4 - 1.7                          | 1.7 - 2.3 | 2.3 - 3.3  | 3.3 - 5.4   | 5.3 - 10.5  | 10.2 - 19.6 |  |
| 150         | 332.1 × 186.8       | 1.8 - 2.2                          | 2.2 - 2.9 | 2.9 - 4.2  | 4.2 - 6.7   | 6.6 - 13.2  | 12.7 - 24.4 |  |
| 200         | 442.8 × 249.1       | 2.4 - 2.9                          | 2.9 - 3.9 | 3.8 - 5.6  | 5.6 - 9.0   | 8.9 - 17.6  | 16.8 - 32.4 |  |
| 240         | 531.3 × 298.9       | 2.9 - 3.5                          | 3.5 - 4.7 | 4.6 - 6.7  | 6.7 - 10.8  | 10.7 - 21.1 | 20.0 - 38.8 |  |
| 300         | 664.1 × 373.6       | 3.7 - 4.5                          | 4.4 - 5.9 | 5.8 - 8.4  | 8.4 - 13.5  | 13.4 - 26.4 | 25.0 - 48.4 |  |
| 400         | 885.5 × 498.1       | 4.9 - 6.0                          | 5.9 - 7.8 | 7.7 - 11.3 | 11.2 - 18.0 | 17.9 - 35.3 | 33.2 - 64.5 |  |
| 500         | 1106.9 × 622.6      | 6.1 - 7.5                          | 7.4 - 9.8 | 9.7 - 14.1 | 14.1 - 22.6 | 22.4 - 44.2 | 41.4 - 80.5 |  |

### NOTE:

• The values for NP51ZL, NP52ZL and NP56ZL are tentative.

#### Calculation of the throw distance from the screen size

L: Throw distance W: Screen width

| Lens model name | Calculation formula (Zoom min to max)       |
|-----------------|---------------------------------------------|
| NP51ZL          | $L = W \times 0.5$ to $W \times 0.7$        |
| NP52ZL          | $L = W \times 0.6$ to $W \times 0.9$        |
| NP53ZL          | $L = W \times 0.9 \text{ to } W \times 1.3$ |
| NP54ZL          | $L = W \times 1.2$ to $W \times 2.0$        |
| NP55ZL          | $L = W \times 2.0 \text{ to } W \times 3.9$ |
| NP56ZL          | $L = W \times 3.9 \text{ to } W \times 7.4$ |

**Example:** Throw distance when projecting on a 16:10 150" screen using the NP54ZL lens: According to the "Lens types and throw distance (Aspect ratio 16:10)" table ( $\rightarrow$  page 00), W (screen width) = 127"/323.1 cm.

The throw distance is 127"/323.1 cm  $\times$  1.2 to 127"/323.1 cm  $\times$  2.0 = 152"/387.7 cm to 254"/646.2 cm (because of the zoom lens).

<sup>\*</sup> Your calculated figure has a few percent margin of error because the calculation formula is approximate.

### **Lens shifting range**

This projector is equipped with a lens shift function for adjusting the position of the projected image by buttons. The lens can be shifted within the range shown below.

- See page 00 for lens shift operations and precautions.
- See page 00 for Laser light radiation range.

Description of symbols: V indicates vertical (height of the projected image), H indicates horizontal (width of the projected image).

### **Desk/front projection**

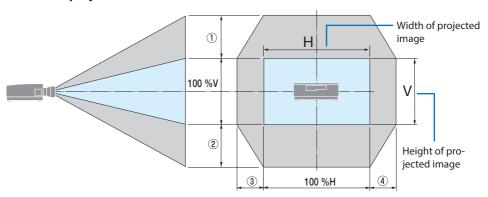

#### Ceiling/front projector

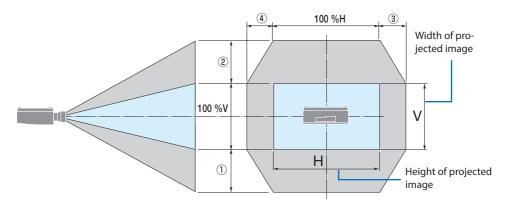

| Number in  | Lens Unit |        |        |        |        |        |
|------------|-----------|--------|--------|--------|--------|--------|
| the figure | NP51ZL    | NP52ZL | NP53ZL | NP54ZL | NP55ZL | NP56ZL |
| 1)2        | 50%V      | 55%V   | 65%V   |        |        |        |
| 3 4        | 20%H      |        | 25%H   |        |        |        |

**Example:** When projecting on a 16:10 150" screen using the NP54ZL lens:

According to the "Lens types and throw distance (Aspect ratio 16:10)" ( $\rightarrow$  page 000), H (screen width) = 323.1 cm and V (screen height) = 201.9 cm

Adjustment range in the vertical direction: Upper and lower directions of  $0.65 \times 201.9$  cm  $\approx 131$  cm possible movement of the projected screen (when the lens is at the center position).

Adjustment range in the horizontal direction: Right and left directions of 0.25  $\times$  323.1 cm  $\approx$  81 cm possible movement of the projected screen.

\* Your calculated figure has a few percent margin of error because the calculation formula is approximate.

# 9-2. Compatible Input Signal List

### HDMI

| IIDIVII     |                     |              |                     |            |             |
|-------------|---------------------|--------------|---------------------|------------|-------------|
| Signal      | Resolution ( dots ) | Aspect Ratio | Refresh Rate ( Hz ) | Bit Depth  | Signal Type |
| VGA         | 640 × 480           | 4:3          | 60                  | 8          | RGB         |
| SVGA        | 800 × 600           | 4:3          | 60                  | 8          | RGB         |
| XGA         | 1024 × 768          | 4:3          | 60                  | 8          | RGB         |
| HD          | 1280 × 720          | 16 : 9       | 60                  | 8          | RGB         |
| WXGA        | 1280 × 768          | 15 : 9       | 60                  | 8          | RGB         |
|             | 1280 × 800          | 16 : 10      | 60                  | 8          | RGB         |
| Quad-VGA    | 1280 × 960          | 4:3          | 60                  | 8          | RGB         |
| SXGA        | 1280 × 1024         | 5 : 4        | 60                  | 8          | RGB         |
| FWXGA       | 1360 × 768          | 16 : 9       | 60                  | 8          | RGB         |
|             | 1366 × 768          | 16 : 9       | 60                  | 8          | RGB         |
| SXGA+       | 1400 × 1050         | 4:3          | 60                  | 8          | RGB         |
| WXGA+       | 1440 × 900          | 16 : 10      | 60                  | 8          | RGB         |
| WXGA++      | 1600 × 900          | 16:9         | 60                  | 8          | RGB         |
| WSXGA+      | 1680 × 1050         | 16 : 10      | 60                  | 8          | RGB         |
| UXGA        | 1600 × 1200 *1      | 4:3          | 60                  | 8          | RGB         |
| Full HD     | 1920 × 1080 *1      | 16 : 9       | 60                  | 8          | RGB         |
| WUXGA       | 1920 × 1200 *1      | 16 : 10      | 60 Reduced Blanking | 8          | RGB         |
| QXGA        | 2048 × 1536         | 4:3          | 60                  | 8          | RGB         |
| WQHD        | 2560 × 1440         | 16 : 9       | 60 Reduced Blanking | 8          | RGB         |
| WQXGA       | 2560 × 1600         | 16 : 10      | 60 Reduced Blanking | 8          | RGB         |
| UWFHD       | 2560 × 1080         | 21 : 9       | 24/25/30/50/60      | 8/10/12 *2 | RGB/        |
|             |                     |              |                     |            | YCbCr4:4:4/ |
|             |                     |              |                     |            | YCbCr4:2:2  |
| UHD         | 3840 × 2160         | 16 : 9       | 24/25/30            | 8/10/12 *2 | RGB/        |
|             |                     |              |                     |            | YCbCr4:4:4/ |
|             |                     |              |                     |            | YCbCr4:2:2  |
|             |                     |              | 50/60               | 8          | RGB/        |
|             |                     |              |                     |            | YCbCr4:4:4  |
|             |                     |              |                     | 8/10/12 *2 | YCbCr4:2:2/ |
|             |                     |              |                     |            | YCbCr4:2:0  |
| 4K          | 4096 × 2160         | 17 : 9       | 24/25/30            | 8/10/12 *2 | RGB/        |
|             |                     |              |                     |            | YCbCr4:4:4/ |
|             |                     |              |                     |            | YCbCr4:2:2  |
|             |                     |              | 50/60               | 8          | RGB/        |
|             |                     |              |                     |            | YCbCr4:4:4  |
|             |                     |              |                     | 8/10/12 *2 | YCbCr4:2:2/ |
|             |                     |              |                     |            | YCbCr4:2:0  |
| HDTV(1080p) | 1920 × 1080 *1      | 16 : 9       | 24/25/30/50/60      | _          |             |
| HDTV(1080i) | 1920 × 1080 *1      | 16 : 9       | 50/60               | _          |             |
| HDTV (720p) | 1280 × 720          | 16 : 9       | 50/60               | _          | RGB/        |
| SDTV (480p) | 720/1440 × 480      | 4:3 / 16:9   | 60                  | 8/10/12 *2 | YCbCr4:4:4/ |
| SDTV (576p) | 720/1440 × 576      | 4:3 / 16:9   | 50                  | _          | YCbCr4:2:2  |
| SDTV(480i)  | 1440 × 480          | 4:3 / 16:9   | 60                  | _          |             |
| SDTV(576i)  | 1440 × 576          | 4:3 / 16:9   | 50                  |            | <u> </u>    |
|             |                     |              |                     |            |             |

### **HDBaseT**

| Signal      | Resolution (dots) | Aspect Ratio | Refresh Rate (Hz)   | Bit Depth  | Signal Type |
|-------------|-------------------|--------------|---------------------|------------|-------------|
| VGA         | 640 × 480         | 4 : 3        | 60                  | 8          | RGB         |
| SVGA        | 800 × 600         | 4:3          | 60                  | 8          | RGB         |
| XGA         | 1024 × 768        | 4:3          | 60                  | 8          | RGB         |
| HD          | 1280 × 720        | 16:9         | 60                  | 8          | RGB         |
| WXGA        | 1280 × 768        | 15 : 9       | 60                  | 8          | RGB         |
|             | 1280 × 800        | 16 : 10      | 60                  | 8          | RGB         |
| Quad-VGA    | 1280 × 960        | 4:3          | 60                  | 8          | RGB         |
| SXGA        | 1280 × 1024       | 5:4          | 60                  | 8          | RGB         |
| FWXGA       | 1360 × 768        | 16:9         | 60                  | 8          | RGB         |
|             | 1366 × 768        | 16:9         | 60                  | 8          | RGB         |
| SXGA+       | 1400 × 1050       | 4:3          | 60                  | 8          | RGB         |
| WXGA+       | 1440 × 900        | 16 : 10      | 60                  | 8          | RGB         |
| WXGA++      | 1600 × 900        | 16:9         | 60                  | 8          | RGB         |
| WSXGA+      | 1680 × 1050       | 16 : 10      | 60                  | 8          | RGB         |
| UXGA        | 1600 × 1200 *1    | 4:3          | 60                  | 8          | RGB         |
| Full HD     | 1920 × 1080 *1    | 16 : 9       | 60                  | 8          | RGB         |
| WUXGA       | 1920 × 1200 *1    | 16:10        | 60 Reduced Blanking | 8          | RGB         |
| QXGA        | 2048 × 1536       | 4:3          | 60                  | 8          | RGB         |
| WQHD        | 2560 × 1440       | 16:9         | 60 Reduced Blanking | 8          | RGB         |
| WQXGA       | 2560 × 1600       | 16 : 10      | 60 Reduced Blanking | 8          | RGB         |
| UWFHD       | 2560 × 1080       | 21 : 9       | 24/25/30/50/60      | 8/10/12 *2 | RGB/        |
|             |                   |              |                     |            | YCbCr4:4:4/ |
|             |                   |              |                     |            | YCbCr4:2:2  |
| UHD         | 3840 × 2160       | 16 : 9       | 24/25/30            | 8          | RGB/YCb-    |
|             |                   |              |                     |            | Cr4:4:4     |
|             |                   |              |                     | 8/10/12 *2 | YCbCr4:2:2  |
| 4K          | 4096 × 2160       | 17 : 9       | 24/25/30            | 8          | RGB/YCb-    |
|             |                   |              |                     |            | Cr4:4:4     |
|             |                   |              |                     | 8/10/12 *2 | YCbCr4:2:2  |
| HDTV(1080p) | 1920 × 1080 *1    |              | 24/25/30/50/60      |            |             |
| HDTV(1080i) | 1920 × 1080 *1    | 10.7         | 50/60               | 1          |             |
| HDTV (720p) | 1280 × 720        | 16 : 9       | 50/60               | _          | RGB/        |
| SDTV (480p) | 720/1440 × 480    | 4:3 / 16:9   | 60                  | 8/10/12 *2 | YCbCr4:4:4/ |
| SDTV (576p) | 720/1440 × 576    | 4:3 / 16:9   | 50                  | _          | YCbCr4:2:2  |
| SDTV(480i)  | 1440 × 480        | 4:3 / 16:9   | 60                  | _          |             |
| SDTV(576i)  | 1440 × 576        | 4:3 / 16:9   | 50                  |            |             |

### SDI

| Signal                 | Resolution (dots) | Aspect Ratio | Refresh Rate (Hz) | Bit Depth | Signal Type |
|------------------------|-------------------|--------------|-------------------|-----------|-------------|
| SD-SDI (480i)          | 720/1440 × 480    | 4:3          | 59.94             | 10        | YCbCr4:2:2  |
| SD-SDI (576i)          | 720/1440 × 576    | 4:3          | 50                | 10        | YCbCr4:2:2  |
| HD-SDI (1080p)         | 1920 × 1080 *1    | 16:9         | 24/25/30          | 10        | YCbCr4:2:2  |
| HD-SDI (1080i)         | 1920 × 1080 *1    | 16:9         | 50/60             | 10        | YCbCr4:2:2  |
| HD-SDI (720p)          | 1280 × 720        | 16 : 9       | 50/60             | 10        | YCbCr4:2:2  |
| 3G-SDI Level A (1080p) | 1920 × 1080 *1    | 16 : 9       | 50/60             | 10        | YCbCr4:2:2  |
| 3G-SDI Level A (2K)    | 2048 × 1080       | 17 : 9       | 48/50/60          | 10        | YCbCr4:2:2  |

- \*1 Native resolution
- \*2 [BIT DEPTH] will not appear in the [INFO.] → [SOURCE(2)] menu during YCbCr4:2:2 usage.
- With Advanced AccuBlend, the size of characters and ruled lines may be uneven and colors may be blurred.
- Upon shipment, the projector is set for signals with standard display resolutions and frequencies, but adjustments may be required depending on the type of computer.

# 9-3. Specifications

| Model                    | name          | PA1705UL-W/PA1705UL-B PA1505UL-W/PA1505UL-B                          |  |  |  |
|--------------------------|---------------|----------------------------------------------------------------------|--|--|--|
| Method                   |               | Three primary color liquid crystal shutter projection method         |  |  |  |
| Specifications of main   | parts         |                                                                      |  |  |  |
| Liquid crystal           | Size          | 1.0" × 3 (aspect ratio: 16:10)                                       |  |  |  |
| panel                    | Pixels (*1)   | 2,304,000 (1920 dots × 1200 lines)                                   |  |  |  |
| Projection lenses        |               | Refer to the specifications of option lens ( $\rightarrow$ 185 page) |  |  |  |
|                          | Zoom          | Motorized                                                            |  |  |  |
|                          | Focus         | Motorized                                                            |  |  |  |
|                          | Lens shifting | Motorized                                                            |  |  |  |
| Light source             |               | Laser diode with Phosphor                                            |  |  |  |
| Optical device           |               | Optical isolation by dichroic mirror, combining by dichroic          |  |  |  |
|                          |               | prism                                                                |  |  |  |
| Light output (*2)        |               | 16000 lm (*3) 14000 lm (*3)                                          |  |  |  |
|                          |               | 17000 lm (Center) 15000 lm (Center)                                  |  |  |  |
| Screen size (throw dista | ance)         | 60"-500" (Throw distance depends on the lens)                        |  |  |  |
| Color reproducibility    |               | 10-bit color processing (approx. 1.07 billion colors)                |  |  |  |
| Scanning frequency       | Horizontal    | 15 kHz, 24 to 153 kHz                                                |  |  |  |
| 3 4,4 3,                 | Vertical      | 24, 25, 30, 48 Hz, 50 to 85 Hz, 100, 120 Hz                          |  |  |  |
| Input/output connecto    | rs            | , , , , , , , , , , , , , , , , , , , ,                              |  |  |  |
| HDMI IN 1/2              | Video input   | Type A × 2                                                           |  |  |  |
|                          |               | Deep Color, LipSync, HDCP(*4), 4K                                    |  |  |  |
|                          | Audio input   | Sampling frequency: 32/44.1/48 kHz                                   |  |  |  |
|                          | '             | Sampling bits: 16/20/24 bit                                          |  |  |  |
| HDBaseT IN               | Video input   | RJ-45 x1,                                                            |  |  |  |
|                          |               | Deep Color, LipSync, HDCP(*4), 4K                                    |  |  |  |
|                          | Audio input   | Sampling frequency: 32/44.1/48 kHz                                   |  |  |  |
|                          |               | Sampling bits: 16/20/24 bit                                          |  |  |  |
|                          | Control       | 100BASE-TX, Art-Net, PJLink class2                                   |  |  |  |
| HDBaseT OUT              | Video output  | RJ-45 x1,                                                            |  |  |  |
|                          |               | Deep Color, LipSync, HDCP <sup>(*4)</sup> , 4K                       |  |  |  |
|                          | Audio output  | Sampling frequency: 32/44.1/48 kHz                                   |  |  |  |
|                          | Cambual       | Sampling bits: 16/20/24 bit                                          |  |  |  |
| SDLIN                    | Control       | 100BASE-TX, Art-Net, PJLink class2                                   |  |  |  |
| SULIN                    | Video input   | BNC x1 3G/HD/SD                                                      |  |  |  |
|                          | Audio input   | 2ch Setereo Audio<br>Audio Channel1 : L ch                           |  |  |  |
|                          |               | Audio Channel 1 : L Ch                                               |  |  |  |
|                          |               | Sampling frequency: 48kHz                                            |  |  |  |
| Audio output             |               | Stereo mini jack × 1 (Common to all signals)                         |  |  |  |
| USB                      |               | USB type A × 1, 5.0 V/1.4 A power supply                             |  |  |  |
| Control Terminals        | LAN           | RJ-45 × 1, 10BASE-T/100BASE-TX,                                      |  |  |  |
| Control lennings         | LAN           | Art-Net, PJLink class2                                               |  |  |  |
|                          | PC control    | D-Sub 9-pin × 1, RS232C                                              |  |  |  |
|                          | Remote        | Stereo mini jack × 1                                                 |  |  |  |
| Built-in Speaker         | nemote        | Not applicable                                                       |  |  |  |
| built-iii speaker        |               | Inor applicable                                                      |  |  |  |

| Model na                 | me               | PA1705UL-W/PA1705UL-B                                | PA1505UL-W/PA1505UL-B                              |  |  |
|--------------------------|------------------|------------------------------------------------------|----------------------------------------------------|--|--|
| Usage environment (*5)   |                  | Operating temperature: 32 to 113°F (0 to 45°C)       |                                                    |  |  |
|                          |                  | Operating humidity: 20 to 80% (with no condensation) |                                                    |  |  |
|                          |                  | Storage temperature: 14 to 122                       | Storage temperature: 14 to 122°F (–10 to 50°C)     |  |  |
|                          |                  | Storage humidity: 20 to 80% (v                       | Storage humidity: 20 to 80% (with no condensation) |  |  |
|                          |                  | Operating altitude: 0 to 2600 m                      | n/8500 feet                                        |  |  |
| Power supply             |                  | 100-240 V AC, 50/60 Hz                               |                                                    |  |  |
| Power consumption        |                  | 1035 W (100-130 V AC)                                | 960 W (100-130 V AC)                               |  |  |
|                          |                  | 995 W (200-240 V AC)                                 | 925 W (200-240 V AC)                               |  |  |
| Power consumption        | Network enabled  | 0.4 W (100-130 V AC) / 0.5 W (200-240 V AC)          |                                                    |  |  |
| (Standby state)          | Network disabled | 0.15 W (100-130 V AC) / 0.20 W (200-240 V AC)        |                                                    |  |  |
| Rated input current      |                  | 12.8 A (100-130 V AC)                                | 11.6 A (100-130 V AC)                              |  |  |
|                          |                  | 5.6 A (200-240 V AC)                                 | 5.1 A (200-240 V AC)                               |  |  |
| Power cord specification |                  | 15 A or higher                                       |                                                    |  |  |
| External dimensions (W × | $H \times D$     | 23.6" (width) × 9.0" (height) × 19.3" (depth)/       |                                                    |  |  |
|                          |                  | 599 (width) × 230 (height) × 490 (depth) mm          |                                                    |  |  |
|                          |                  | (not including protruding parts)                     |                                                    |  |  |
|                          |                  | 23.6" (width) × 9.4" (height) × 19.3" (depth)/       |                                                    |  |  |
|                          |                  | 599 (width) × 238 (height) × 490 (depth) mm          |                                                    |  |  |
|                          |                  | (including protruding parts)                         |                                                    |  |  |
| Weight                   |                  | 63.7 lbs/28.9 kg                                     |                                                    |  |  |
|                          |                  | (not including lens)                                 |                                                    |  |  |

<sup>\*1</sup> Effective pixels are more than 99.99%.

Video: HDR, Deep Color, 8/10/12-bit, Lip Sync.

Audio: LPCM; up to 2 ch, sample rate 32/44.1/48 KHz, sample bit; 16/20/24-bit

HDMI: Supports HDCP 2.2/1.4 HDBaseT: Supports HDCP 2.2/1.4

\*5 The projector's protection functions will activate depending on the temperature of the operating environment. (→ page 00)

For additional information visit:

US: https://www.sharpnecdisplays.us

Europe: https://www.sharpnecdisplays.eu

Global: https://www.sharp-nec-displays.com/global/

For information on our optional accessories, visit our website or see our brochure.

The specifications are subject to change without notice.

<sup>\*2</sup> This is the brightness when lens unit NP54ZL (sold separately) is attached and [REF. LIGHT MODE] is set to [NORMAL], [REF. LIGHT ADJUST] is set to [100], and [PRESET] is set to [HIGH-BRIGHT]. Using [LIGHT ADJUST] will reduce brightness. If any other mode is selected as the [PRESET] mode, the light output value may drop slightly.

<sup>\*3</sup> Compliance with ISO21118-2020

<sup>\*4</sup> If you are unable to view material via the HDMI input, this does not necessarily mean the projector is not functioning properly. With the implementation of HDCP, there may be cases in which certain content is protected with HDCP and might not be displayed due to the decision/intention of the HDCP community (Digital Content Protection, LLC).

### **Option lens (sold separately)**

| NP51ZL | Throw ratio 0.53–0.65 : 1, F1.85–2.20, f=12.0-14.6 mm  |
|--------|--------------------------------------------------------|
| NP52ZL | Throw ratio 0.65–0.87 : 1, F1.84–2.25, f=14.4-19.1 mm  |
| NP53ZL | Throw ratio 0.86–1.25 : 1, F1.80–2.24, f=19.0-27.6 mm  |
| NP54ZL | Throw ratio 1.24–2.01 : 1, F1.80–2.24, f=27.7-44.3 mm  |
| NP55ZL | Throw ratio 1.98–3.95 : 1, F1.84–2.58, f=43.8-86.0 mm  |
| NP56ZL | Throw ratio 3.92–7.50 : 1, F1.80-2.40, f=86.0-165.0 mm |

#### NOTE:

- The above throw ratio is for projecting on 100" screen.
- NP51ZL, NP52ZL, and NP56ZL will be available on market after April 2024. The values for NP51ZL, NP52ZL, and NP56ZL on this
  manual are tentative, please contact your dealer about their detailed information or refer to the latest user's manual uploaded on
  our web site.

| Function        | Motorized  | Motorized zoom | Motoriz | ed focus  | CALIBRA-<br>TION | HOME<br>POSITION | REF. LENS<br>MEMORY |
|-----------------|------------|----------------|---------|-----------|------------------|------------------|---------------------|
| Lens model name | lens shift |                | CENTER  | PERIPHERY |                  |                  | LENS<br>MEMORY      |
| NP51ZL          | Yes        | Yes            | Yes     | Yes       | Yes              | Yes              | Yes                 |
| NP52ZL          | Yes        | Yes            | Yes     | Yes       | Yes              | Yes              | Yes                 |
| NP53ZL          | Yes        | Yes            | Yes     | Yes       | Yes              | Yes              | Yes                 |
| NP54ZL          | Yes        | Yes            | Yes     | No        | Yes *            | Yes              | Yes *               |
| NP55ZL          | Yes        | Yes            | Yes     | No        | Yes *            | Yes              | Yes *               |
| NP56ZL          | Yes        | Yes            | Yes     | No        | Yes *            | Yes              | Yes *               |

<sup>\*</sup> Except [PERIPHERY] focus

### 9-4. Cabinet Dimensions

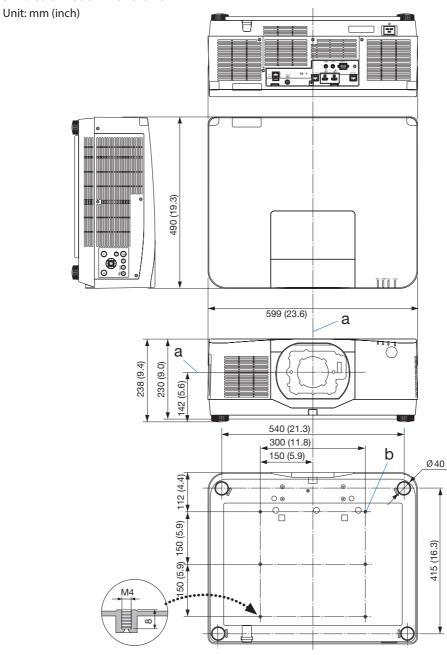

a: Lens center / b: 6 M4mm screw holes of 8mm depth

# 9-5. Pin assignments and signal names of main connectors

### HDMI 1 IN/HDMI 2 IN Connector (Type A)

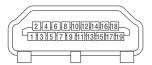

| Pin No. | Signal             |
|---------|--------------------|
| 1       | TMDS Data 2+       |
| 2       | TMDS Data 2 Shield |
| 3       | TMDS Data 2–       |
| 4       | TMDS Data 1+       |
| 5       | TMDS Data 1 Shield |
| 6       | TMDS Data 1–       |
| 7       | TMDS Data 0+       |
| 8       | TMDS Data 0 Shield |
| 9       | TMDS Data 0–       |
| 10      | TMDS Clock +       |
| 11      | TMDS Clock Shield  |
| 12      | TMDS Clock-        |
| 13      | CEC                |
| 14      | Disconnection      |
| 15      | SCL                |
| 16      | SDA                |
| 17      | DDC/CEC grounding  |
| 18      | +5 V power supply  |
| 19      | Hot plug detection |

### **HDBaseT Port (RJ-45)**

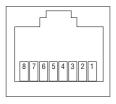

| Pin No. | Signal               |  |  |  |  |  |
|---------|----------------------|--|--|--|--|--|
| 1       | TxD+/HDBT0+          |  |  |  |  |  |
| 2       | TxD-/HDBT0-          |  |  |  |  |  |
| 3       | RxD+/HDBT1+          |  |  |  |  |  |
| 4       | Disconnection/HDBT2+ |  |  |  |  |  |
| 5       | Disconnection/HDBT2- |  |  |  |  |  |
| 6       | RxD-/HDBT1-          |  |  |  |  |  |
| 7       | Disconnection/HDBT3+ |  |  |  |  |  |
| 8       | Disconnection/HDBT3- |  |  |  |  |  |

### **USB Port (Type A)**

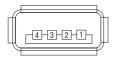

| Pin No. | Signal    |
|---------|-----------|
| 1       | $V_{BUS}$ |
| 2       | D-        |
| 3       | D+        |
| 4       | Grounding |

# PC CONTROL Port (D-Sub 9 Pin)

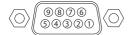

| Pin No. | Signal                   |  |  |  |  |  |
|---------|--------------------------|--|--|--|--|--|
| 1       | Unused                   |  |  |  |  |  |
| 2       | RxD reception data       |  |  |  |  |  |
| 3       | TxD transmission data    |  |  |  |  |  |
| 4       | Unused                   |  |  |  |  |  |
| 5       | Grounding                |  |  |  |  |  |
| 6       | Unused                   |  |  |  |  |  |
| 7       | RTS transmission request |  |  |  |  |  |
| 8       | CTS transmission allowed |  |  |  |  |  |
| 9       | Unused                   |  |  |  |  |  |

### 9-6. Changing the Background Logo (Virtual Remote Tool)

This will help you perform operations such as projector's power on or off and signal selection via a LAN connection. It is also used to send an image to the projector and register it as the logo data of the projector. After registering it, you can lock the logo to prevent it from changing.

#### **Control Functions**

Power On/Off, signal selection, picture freeze, picture mute, audio mute, Logo transfer to the projector, and remote control operation on your PC.

Virtual Remote screen

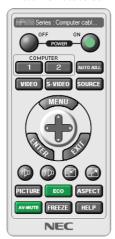

Use this button for changing the background logo.

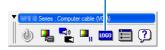

Remote Control Window

Toolbar

For getting the Virtual Remote Tool, please visit our web site and download it: https://www.sharp-nec-displays.com/dl/en/index.html

#### NOTE:

- Remote Control Window is not available for changing the background logo.
   Please see the HELP menu of the Virtual Remote Tool about how to display the Toolbar.
- Logo data (graphics) that can be sent to the projector with Virtual Remote Tool has the following restrictions: (Only via serial or LAN connection)
  - \* File size: Within 256 kilobytes
  - \* Image size: Within the resolution of the projector
  - \* File format: PNG (Full color)
- Logo data (image) sent using the Virtual Remote Tool will be displayed in the center with the surrounding area in black.

### 9-7. Portrait projection (vertical orientation)

Portrait screens from a computer can be projected by installing the projector in a vertical orientation.

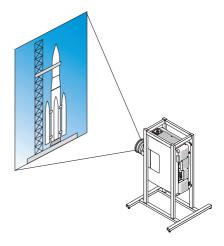

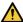

### Precautions during installation

- Please do not install the projector in a vertical orientation on top of the floor or table on its own. If not, the projector may fall over, resulting in injury, damage or malfunction. Also, the exhaust vent may be obstructed, resulting in the projector getting warm and the possibility of fire and malfunction occurring.
- A stand for supporting the projector needs to be made for portrait projection and for installing the projector in universal angle. In this case, the stand must be designed such that the center of gravity of the projector is located well within the legs of the stand. If not, the projector may fall over and result in injury, damage and malfunction.

### Design and manufacturing conditions for the stand

Please engage an installation service provider for the design and manufacture of the customized stand to be used for portrait projection. Please ensure that the following are complied with when designing the stand.

- 1. Secure sufficient space between the projector and the floor. ( $\rightarrow$  next page)
- 2. Use the four screw holes at the back of the projector to secure it to the stand. Screw hole center dimension: width 300 mm, lengthwise pitch 150 mm Screw hole dimension on the projector: M4 with a maximum depth of 8 mm.
  - Please design the stand such that the rear legs at the back of the projector do not contact the stand. The front legs can be turned and removed.
- 3. Horizontal adjustment mechanism (for example, bolts and nuts in four locations)
- 4. Please design the stand such that it does not topple over easily.

### **Reference drawings**

\* The drawing showing the dimensional requirements is not an actual stand design drawing. (Unit: mm)

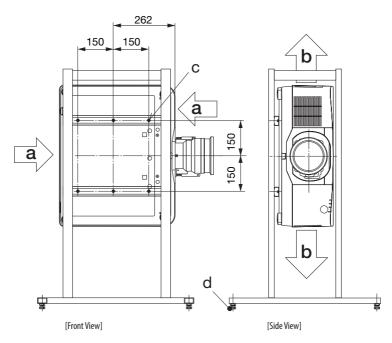

a: Intake air / b: Exhaust / c: Screw 6 - M4 / d: Horizontal adjuster

<sup>\*\*</sup> The example shows the right side of the body (side where the control unit is located) facing downwards.

To make the left side of the body (side where the label is pasted) face downwards, leave a space of 200 mm or more.

### 9-8. Troubleshooting

This section helps you resolve problems you may encounter while setting up or using the projector.

#### Feature of each indicator

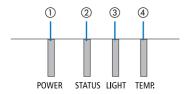

- (1) POWER indicator
- (2) STATUS indicator
- ③ LIGHT indicator
- (4) TEMP. indicator

### **Indicator Message (Status message)**

| POWER               | STATUS | LIGHT            | TEMP. | Projector status                                                                |
|---------------------|--------|------------------|-------|---------------------------------------------------------------------------------|
| Off                 | Off    | Off              | Off   | Power is off                                                                    |
| Orange<br>(Blink*1) | Off    | Off              | Off   | In the state of Standby ([POWER-SAVING] is [ON] and the network is ready.       |
| Orange<br>(Blink*2) | Off    | Off              | Off   | In the state of Standby ([POWER-SAVING] is [ON] and the network is unavailable. |
| Orange<br>(Light)   | Off    | Off              | Off   | In the state of Standby ([POWER-SAVING] is [ON] and the network is available)   |
| Orange<br>(Blink*3) | Off    | Off              | Off   | [ON] time as the [PROGRAM TIMER] is activated. (In the state of Standby)        |
| Green<br>(Light)    | Off    | Off              | Off   | In the state of Sleep                                                           |
| Green<br>(Blink*3)  | Off    | Off              | Off   | [ON] time as the [PROGRAM TIMER] is activated. (In the state of Sleep)          |
| Blue<br>(Light)     | Off    | Green<br>(Light) | Off   | Powered state ([REF. LIGHT MODE] is [NORMAL])                                   |

| POWER             | STATUS              | LIGHT              | TEMP. | Projector status                                                                         |
|-------------------|---------------------|--------------------|-------|------------------------------------------------------------------------------------------|
| **                | 0,4                 |                    | 0,11  | Powered state ([REF. LIGHT MODE] is [SILENT] or [LONG LIFE])                             |
| Blue<br>(Light)   | Off                 | Green<br>(Blink*3) | Off   |                                                                                          |
|                   |                     |                    |       | [LENS CALIBRATION] implement request.                                                    |
| Status varies     | Orange<br>(Blink*4) | Status varies      | Off   |                                                                                          |
| *                 |                     |                    |       | Performing the lens calibration                                                          |
| Blue<br>(Light)   | Green<br>(Blink*4)  | Status varies      | Off   |                                                                                          |
| *                 |                     |                    |       | Shutter function is activating                                                           |
| Blue<br>(Light)   | Status varies       | Off                | Off   |                                                                                          |
|                   |                     |                    |       | [OFF TIMER] is activated, [OFF] time as the [PROGRAM TIMER] is activated (Powered state) |
| Blue<br>(Blink*3) | Off                 | Status varies      | Off   |                                                                                          |
|                   |                     |                    |       | Preparing for powering [ON]                                                              |
| Blue<br>(Blink*5) | Off                 | Off                | Off   |                                                                                          |

<sup>\*1</sup> Repetition to light on for 1.5 seconds / off for 1.5 seconds

<sup>\*2</sup> Repetition to light on for 1.5 seconds / off for 7.5 seconds

<sup>\*3</sup> Repetition to light on for 2.5 seconds / off for 0.5 seconds

 $<sup>^*4</sup>$  Repetition to light on for 0.5 seconds / off for 0.5 seconds / on for 0.5 seconds / off for 2.5 seconds

<sup>\*5</sup> Repetition to light on for 0.5 seconds / off for 0.5 seconds

# **Indicator Message (Error message)**

| POWER            | STATUS            | LIGHT                           | TEMP.             | Projector status                                                        | Procedure                                                                                                    |
|------------------|-------------------|---------------------------------|-------------------|-------------------------------------------------------------------------|----------------------------------------------------------------------------------------------------|
| Blue<br>(Light)  | Orange<br>(Light) | Status varies                   | Off               | A button has been pressed while the [CON-TROL PANEL LOCK] is activated. | The [CONTROL PANEL LOCK] is activated. The setting must be canceled to operate the projector. (→ page 137)                                                              |
|                  |                   |                                 |                   | ID numbers for the projector and the remote control do not match.       | Check the [CONTROL ID]<br>(→ page 138)                                                                                                    |
| Blue<br>(Light)  | Off               | Orange<br>(Light)               | Orange<br>(Light) | Temperature problem                                                     | Ambient temteprature is high. The projector's protection functions will activate depending on the temperature of the operating environment. Lower the room temperature. |
| Red<br>(Blink*5) | Off               | Off                             | Off               | Temperature problem                                                     | Ambient temperature is out of the operation temperature. Check if any obstruction stays near the exhaust vent.                                                          |
| Red<br>(Blink*5) | Red<br>(Light)    | Red<br>(Light)                  | Off               | Lens mounting error                                                     | Lens is not mounted properly. Mount it.                                                                                                    |
| Blue<br>(Light)  | Status varies     | Orange (Blink*3) or Red (Light) | Status varies     | Error requiring service support                                         | Although the projector can still be used, we recommend that you contact your dealer or service personnel and request an inspection.                                     |
| Red<br>(Light)   | Status varies     | Status varies                   | Off               | Error requiring service support                                         | Contact your dealer or service personnel. Make sure to check and inform indicator status for asking to repair.                                                          |

<sup>\*5</sup> Repetition to light on for 0.5 seconds / off for 0.5 seconds

## When the thermal protector is activated:

When inside temperature of the projector becomes too high or low, the POWER indicator start to red blink in a short cycle. After this happened, the thermal protector will activate and the projector may be turned off.

In this case, please take the below measures:

- Pull out the power plug from the wall inlet.
- Place the projector in cool place if it has been placed in high ambient temperature.
- Clean the exhaust vent if dust has accumulated on.
- Leave the projector for about one hour until inside temperature gets lower.

## **Common Problems & Solutions**

 $(\rightarrow$  "Indicator Message" on page 191.)

| Problem                          | Check These Items                                                                                                    |
|----------------------------------|----------------------------------------------------------------------------------------------------|
| Does not turn on or shut<br>down | <ul> <li>Check that the power cord is plugged in and that the power button on the projector cabinet or the remote control is on. (→ pages 17, 20)</li> <li>Check to see if the projector has temperature error, If projector inside temperature is too hot or cool, it disabled to turn on the projector as the protection. Wait for a moment and try turn on the projector again.</li> <li>In case it's hard to think the trouble is not caused on the above mentioned conditions, unplug the power cord from the outlet. Then wait 5 minutes before plugging it in again. (→ page 37)</li> </ul>                                                                                                    |
| Will turn off                    | • Ensure that the [OFF TIMER], [AUTO POWER OFF] or [PROGRAM TIMER] is off. ( $\rightarrow$ page 133, 154)                                                                                                    |
| No picture                       | <ul> <li>Check if the appropriate input is selected. (→ page 23) If there is still no picture, press the INPUT button or one of the input buttons again.</li> <li>Ensure your cables are connected properly.</li> <li>Use menus to adjust the brightness and contrast. (→ page 100)</li> <li>Is the [POWER ON SHUTTER] in the on-screen menu set to [CLOSE]?</li> <li>Check that the SHUTTER CLOSE button is not pressed.</li> <li>Reset the settings or adjustments to factory preset levels using the [RESET] in the Menu. (→ page 155)</li> <li>Enter your registered keyword if the Security function is enabled. (→ page 50)</li> <li>If the HDMI input or the DisplayPort signal cannot be displayed, try the following. Reinstall your driver for the graphics card built in your computer, or use the updated driver. For reinstalling or updating your driver, refer to the user guide accompanied with your computer or graphics card, or contact the support center for your computer manufacturer. Install the updated driver or OS on your own responsibility.</li> <li>We are not liable for any trouble and failure caused by this installation.</li> <li>The signal may not be supported depending on the HDBaseT transmission device. In addition, RS232C interface may not be supported.</li> </ul> |
| Picture suddenly becomes dark    | A hot room may trigger the projector's protection functions, which can result in a temporary reduction in luminance (brightness). Reduce the temperature in the room.                                                                                                    |
| Color tone or hue is unusual     | Check if an appropriate color is selected in [WALL COLOR]. If so, select an appropriate option. (→ page 126)     Adjust [HUE] in [PICTURE]. (→ page 100)                                                                                                    |
| Image isn't square to the screen | <ul> <li>Reposition the projector to improve its angle to the screen. (→ page 26)</li> <li>Perform [GEOMETRIC CORRECTION] when the trapezoid is distorted. (→ page 45)</li> </ul>                                                                                                    |
| Picture is blurred               | <ul> <li>Adjust the focus. (→ page 29)</li> <li>Reposition the projector to improve its angle to the screen. (→ page 26)</li> <li>Ensure that the distance between the projector and screen is within the adjustment range of the lens. (→ page 171)</li> <li>Has the lens been shifted by an amount exceeding the guaranteed range? (→ page 175)</li> <li>Condensation may form on the lens if the projector is cold, brought into a warm place and is then turned on. Should this happen, let the projector stand until there is no condensation on the lens.</li> </ul>                                                                                                    |

| Problem                                                | Check These Items                                                                                                    |
|--------------------------------------------------------|----------------------------------------------------------------------------------------------------|
| Image is scrolling vertically,<br>horizontally or both | <ul> <li>Check the computer's resolution and frequency. Make sure that the resolution you are trying to display is supported by the projector. (→ page 177)</li> <li>Adjust the computer image manually with the Horizontal/Vertical in the [IMAGE OPTIONS]. (→ page 102)</li> </ul>                                                                                                    |
| Remote control does not work                           | <ul> <li>Aim the remote control's infrared transmitter towards the projector's remote control receiver. (→ page 00)</li> <li>Install new batteries. (→ page 13)</li> <li>Make sure there are no obstacles between you and the projector.</li> <li>Stand within 20 m/787 inch of the projector. (→ page 14)</li> <li>If a [CONTROL ID] has been set, check whether the ID number for the remote control matches the ID number for the projector. (→ page 00)</li> </ul> |
| On-screen menu is not displayed                        | Check whether On-screen mute is active. (→ page 00)     On-screen mute can be turned off using one of the following ways:     Press the OSD OPEN button while holding down the CTL button on the remote control.     Holding down the MENU button on the projector cabinet for at least 10 seconds.                                                                                                    |
| Indicator is lit or blinking                           | See the Indicator Message. (→ page 191)                                                                                                    |

For more information contact your dealer.

## 9-9. PC Control Codes and Cable Connection

## **PC Control Codes**

| Function             |     |     |     | Code | Data |     |     |     |
|----------------------|-----|-----|-----|------|------|-----|-----|-----|
| POWER ON             | 02H | 00H | 00H | 00H  | 00H  | 02H |     |     |
| POWER OFF            | 02H | 01H | 00H | 00H  | 00H  | 03H |     |     |
| INPUT SELECT HDMI1   | 02H | 03H | 00H | 00H  | 02H  | 01H | A1H | A9H |
| INPUT SELECT HDMI2   | 02H | 03H | 00H | 00H  | 02H  | 01H | A2H | AAH |
| INPUT SELECT HDBaseT | 02H | 03H | 00H | 00H  | 02H  | 01H | BFH | C7H |
| INPUT SELECT SDI     |     |     |     |      |      |     |     |     |
| PICTURE MUTE ON      | 02H | 10H | 00H | 00H  | 00H  | 12H |     |     |
| PICTURE MUTE OFF     | 02H | 11H | 00H | 00H  | 00H  | 13H |     |     |
| SOUND MUTE ON        | 02H | 12H | 00H | 00H  | 00H  | 14H |     |     |
| SOUND MUTE OFF       | 02H | 13H | 00H | 00H  | 00H  | 15H |     |     |

#### NOTE:

• Contact your local dealer for a full list of the PC Control Codes if needed.

#### **Cable Connection**

**Communication Protocol** 

| Baud rate                | 115200/38400/19200/9600/4800 bps |
|--------------------------|----------------------------------|
| Data length              | 8 bits                           |
| Parity                   | No parity                        |
| Stop bit                 | 1 bit                            |
| X on/off                 | None                             |
| Communications procedure | Full duplex                      |

#### NOTE:

• Depending on the equipment, a lower baud rate may be recommended for long cable runs.

## **PC Control Terminal (D-Sub 9P)**

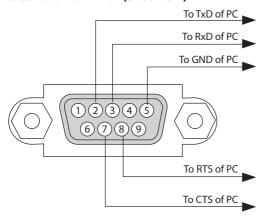

#### NOTE:

- Pins 1, 4, 6 and 9 are no used.
- Jumper "Request to Send" and "Clear to Send" together on both ends of the cable to simplify cable connection.
- For long cable runs it is recommended to set communication speed within projector menus to 9600 bps.

#### 9-10. About the ASCII Control Command

This device supports the common ASCII Control Command for controlling our projector and monitor. Please visit our web site for detailed information about the command.

https://www.sharp-nec-displays.com/dl/en/pj\_manual/lineup.html

#### How to connect with an external device

There are two methods to connect the projector with an external device such as a computer.

#### 1. Connection thru the serial port.

Connects the projector to a computer by a serial cable (a cross cable).

#### 2. Connection via network (LAN/HDBaseT)

Connects the projector to a computer by a LAN cable.

Concerning to the type of LAN cable, please ask to your network administrator.

#### **Connection interface**

#### 1. Connection thru the serial port.

#### **Communication Protocol**

| ltem                     | Information                      |
|--------------------------|----------------------------------|
| Baud rate                | 115200/38400/19200/9600/4800 bps |
| Data length              | 8 bits                           |
| Parity bit               | No parity                        |
| Stop bit                 | 1 bit                            |
| Flow control             | None                             |
| Communications procedure | Full duplex                      |

#### 2. Connection via network

#### **Communication Protocol (Connection via LAN)**

| Item                | Information                               |
|---------------------|-------------------------------------------|
| Communication speed | Set automatically (10/100 Mbps)           |
| Supported standard  | IEEE802.3 (10BASE-T)                      |
|                     | IEEE802.3u (100BASE-TX, Auto-Negotiation) |

Use the TCP port number 7142 for transmitting and receiving command.

#### Communication Protocol (Connection via HDBaseT)

| Item                | Information                               |
|---------------------|-------------------------------------------|
| Communication speed | 100 Mbps                                  |
| Supported standard  | IEEE802.3u (100BASE-TX, Auto-Negotiation) |

Use the TCP port number 7142 for transmitting and receiving command.

## Parameters for this device

## Input command

| Input terminal | Response | Parameter           |
|----------------|----------|---------------------|
| HDMI1          | hdmi1    | hdmi1 or hdmi       |
| HDMI2          | hdmi2    | hdmi2               |
| HDBaseT        | hdbaset  | hdbaset or hdbaset1 |
| SDI            | sdi      | sdi or sdi1         |

## **Status command**

| Response     | Error Status         |
|--------------|----------------------|
| error:temp   | Temperature error    |
| error:fan    | Fan trouble          |
| error:light  | Light source trouble |
| errorl:lens  | Lens trouble         |
| error:system | System trouble       |

## 9-11. List of Art-Net DMX parameters

| Function      | Behavior       | Parameter | Note                                                                   |
|---------------|----------------|-----------|------------------------------------------------------------------------|
| POWER         | OFF            | 0 – 63    |                                                                        |
|               | No operation   | 64 – 191  |                                                                        |
|               | ON             | 192 – 255 |                                                                        |
| INPUT         | No operation   | 0 – 7     |                                                                        |
|               | HDMI1          | 8 – 15    |                                                                        |
|               | No operation   | 16 – 23   |                                                                        |
|               | HDMI2          | 24 – 31   |                                                                        |
|               | No operation   | 32 – 39   |                                                                        |
|               | HDBaseT        | 40 – 47   |                                                                        |
|               | No operation   | 48 – 55   |                                                                        |
|               | SDI            | 56 – 63   |                                                                        |
|               | No operation   | 64 – 255  |                                                                        |
| BLANK         | OFF            | 0 – 63    |                                                                        |
|               | No operation   | 64 – 191  |                                                                        |
|               | ON             | 192 – 255 |                                                                        |
| SHUTTER       | OPEN           | 0 – 63    |                                                                        |
|               | No operation   | 64 – 191  |                                                                        |
|               | CLOSE          | 192 – 255 |                                                                        |
| FREEZE        | OFF            | 0 – 63    |                                                                        |
|               | No operation   | 64 – 191  |                                                                        |
|               | ON             | 192 – 255 |                                                                        |
| LIGHT ADJUST  | No operation   | 0 – 49    |                                                                        |
|               | Adjusted value | 50 – 100  |                                                                        |
|               | No operation   | 101 – 255 |                                                                        |
| LENS SHIFT(H) | Adjust Left    | 0 – 63    |                                                                        |
|               | Stop           | 64 – 191  |                                                                        |
|               | Adjust Right   | 192 – 255 |                                                                        |
| LENS SHIFT(V) | Adjust Down    | 0 – 63    |                                                                        |
|               | Stop           | 64 – 191  |                                                                        |
|               | Adjust Up      | 192 – 255 |                                                                        |
| FOCUS         | Adjust (–)     | 0 – 63    |                                                                        |
|               | Stop           | 64 – 191  |                                                                        |
|               | Adjust (+)     | 192 – 255 |                                                                        |
| ZOOM          | Adjust (–)     | 0 – 63    |                                                                        |
|               | Stop           | 64 – 191  |                                                                        |
|               | Adjust (+)     | 192 – 255 |                                                                        |
| KEYSTONE(H)   | No operation   |           | Adjust +/- with 128 as the center (adjustment Adjusted value value 0). |
|               | Adjusted value |           |                                                                        |
|               | No operation   |           |                                                                        |
| KEYSTONE(V)   | No operation   |           | Adjust +/- with 128 as the center (adjustment value 0).                |
|               | Adjusted value |           |                                                                        |
|               | No operation   |           |                                                                        |
| LOCK          | Inoperable     | 0 – 127   | Disables the Art-Net function.                                         |
|               | Operable       | 128 – 255 | Enables the Art-Net function.                                          |

## 9-12. Troubleshooting Check List

Before contacting your dealer or service personnel, check the following list to be sure repairs are needed also by referring to the "Troubleshooting" section in your user's manual. This checklist below will help us solve your problem more efficiently.

\* Print this page and the next page for your check.

| Frequency of occurrence:                                                                                                    |                                                                                                    |
|----------------------------------------------------------------------------------------------------|----------------------------------------------------------------------------------------------------|
| always sometimes (How often?                                                                                                    | )                                                                                                    |
| Power  No power (POWER indicator does not light blue). See also "Status Indicator (STATUS)".  Power cord's plug is fully inserted into the wall outlet.  No power even though you press and hold the POWER button.  Video and Audio                                                                                                    | Shut down during operation. Power cord's plug is fully inserted into the wall outlet. [AUTO POWER OFF] is turned off (only models with the [AUTO POWER OFF] function).  [OFF TIMER] is turned off (only models with the [OFF TIMER] function).                                                                                                    |
| No image is displayed from your PC or video equipment to the projector.  Still no image even though you connect the projector to the PC first, then start the PC. Enabling your notebook PC's signal output to the projector.  • A combination of function keys will enable/disable the external display. Usually, the combination of the "Fn" key along with one of the 12 function keys turns the external display on or off.  No image (blue or black background, no display).  Still no image even though you carry out [RESET] in the projector's menu.  Signal cable's plug is fully inserted into the input terminal A message appears on the screen.  The source connected to the projector is active and available.  Still no image even though you adjust the brightness and/or the contrast.  Input source's resolution and frequency are supported by the projector.  Image is too dark.  Remains unchanged even though you adjust the brightness and/or the contrast.  Image is distorted.  Image appears to be trapezoidal (unchanged even though you carry out the [KEYSTONE] adjustment). | Parts of the image are lost.  Still unchanged even though you carry out [RESET] in the projector's menu.  Image is shifted in the vertical or horizontal direction.  Horizontal and vertical positions are correctly adjusted on a computer signal.  Input source's resolution and frequency are supported by the projector.  Some pixels are lost.  Image is flickering.  Still unchanged even though you carry out [RESET] in the projector's menu.  Image shows flickering or color drift on a computer signal.  Image appears blurry or out of focus.  Still unchanged even though you checked the signal's resolution on PC and changed it to projector's native resolution.  Still unchanged even though you adjusted the focus.  No sound.  Still unchanged even though you adjusted the volume level.  AUDIO OUT is connected to your audio equipment (only models with the AUDIO OUT terminal). |
| Remote control does not work.  No obstacles between the sensor of the projector and the remote control.  Projector is placed near a fluorescent light that can disturb the infrared remote controls.  Batteries are new and are not reversed in installation.                                                                                                    | Buttons on the projector cabinet do not work (only models with the [CONTROL PANEL LOCK] function)  [CONTROL PANEL LOCK] is not turned on or is disabled in the menu.  Still unchanged even though you press and hold the EXIT button over 10 seconds.                                                                                                    |

| In the space below please describe your problem in detail.      |                                                                                                |  |  |
|-----------------------------------------------------------------|------------------------------------------------------------------------------------------------|--|--|
|                                                                 |                                                                                                |  |  |
|                                                                 |                                                                                                |  |  |
| Information on application and environment where your p         | rojector is used                                                                               |  |  |
| Projector                                                       | Signal cable                                                                                   |  |  |
| Model number:                                                   | NEC standard or other manufacturer's cable?                                                    |  |  |
| Serial No.:                                                     | Model number: Length: inch/m                                                                   |  |  |
| Date of purchase:                                               | Distribution amplifier                                                                         |  |  |
| Light module operating time (hours):  REF. LIGHT MODE: □ NORMAL | Model number: Switcher                                                                         |  |  |
| REF. LIGHT MODE: NORMAL                                         | Model number:                                                                                  |  |  |
| Information on input signal:                                    | Adapter                                                                                        |  |  |
| Horizontal synch frequency [ ] kHz                              | Model number:                                                                                  |  |  |
| Vertical synch frequency [ ] Hz                                 |                                                                                                |  |  |
| Synch polarity H □ (+) □ (−)                                    | Installation environment                                                                       |  |  |
| V □ (+) □ (−)                                                   | Screen size: inch                                                                              |  |  |
| Indicator Message:                                              | Screen type: White matte Beads Polarization                                                    |  |  |
| POWER Blinks in ☐ Blue ☐ Green ☐ Orange ☐ Red                   | ☐ Wide angle ☐ High contrast                                                                   |  |  |
| Lights in  Blue  Green  Orange  Red                             | Throw distance: feet/inch/m                                                                    |  |  |
| STATUS Blinks in Blue Green Orange Red                          | Orientation: Ceiling mount Desktop                                                             |  |  |
|                                                                 | Power outlet connection:                                                                       |  |  |
| Lights in ☐ Blue ☐ Green ☐ Orange ☐ Red                         | Connected directly to wall outlet     Connected to power cord extender or other (the number of |  |  |
| ☐ LIGHT Blinks in ☐ Blue ☐ Green ☐ Orange ☐ Red                 | connected equipment)                                                                           |  |  |
| [ ] cycles                                                      | ☐ Connected to a power cord reel or other (the number of                                       |  |  |
| Lights in ☐ Blue ☐ Green ☐ Orange ☐ Red                         | connected equipment)                                                                           |  |  |
| ☐ TEMP. Blinks in ☐ Blue ☐ Green ☐ Orange ☐ Red                 |                                                                                                |  |  |
| [ ] cycles                                                      | Computer                                                                                       |  |  |
| Lights in ☐ Blue ☐ Green ☐ Orange ☐ Red                         | Manufacturer:                                                                                  |  |  |
| Remote control model number:                                    | Model number:                                                                                  |  |  |
|                                                                 | Notebook PC □ / Desktop □                                                                      |  |  |
|                                                                 | Native resolution:                                                                             |  |  |
|                                                                 | Refresh rate:                                                                                  |  |  |
|                                                                 | Video adapter:                                                                                 |  |  |
| PC                                                              | Other:                                                                                         |  |  |
|                                                                 |                                                                                                |  |  |
| Projector DVD player                                            | Video equipment                                                                                |  |  |
| . Tojector DvD player                                           | 1                                                                                              |  |  |
|                                                                 | VCR, DVD player, Video camera, Video game or other                                             |  |  |
|                                                                 | Manufacturer:                                                                                  |  |  |
|                                                                 | Model number:                                                                                  |  |  |

# 9-13. REGISTER YOUR PROJECTOR! (for residents in the United States, Canada, and Mexico)

Please take time to register your new projector. This will activate your limited parts and labor warranty and InstaCare service program.

Visit our web site at https://www.sharpnecdisplays.us, click on support center/register product and submit your completed form online.

Upon receipt, we will send a confirmation letter with all the details you will need to take advantage of fast, reliable warranty and service programs from the industry leader, Sharp NEC Display Solutions of America, Inc.

## **NEC**